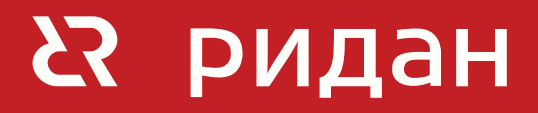

**Инструкция** 

# Программируемый электронный регулятор ECL4 Control 368R ПЧ

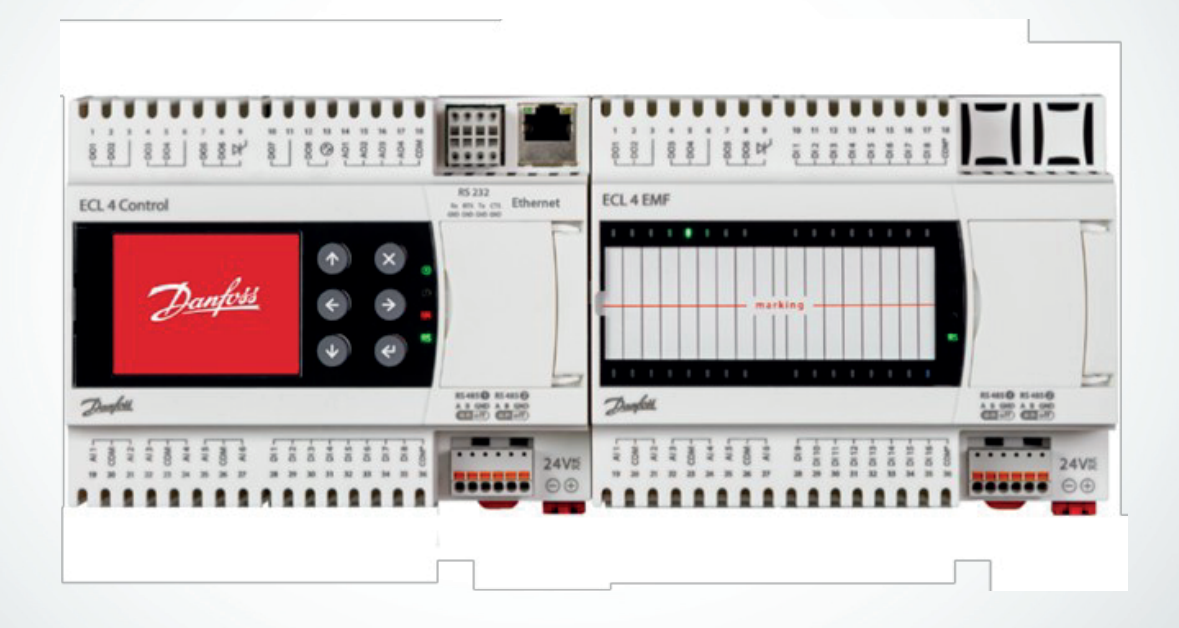

ridan.ru

### Содержание

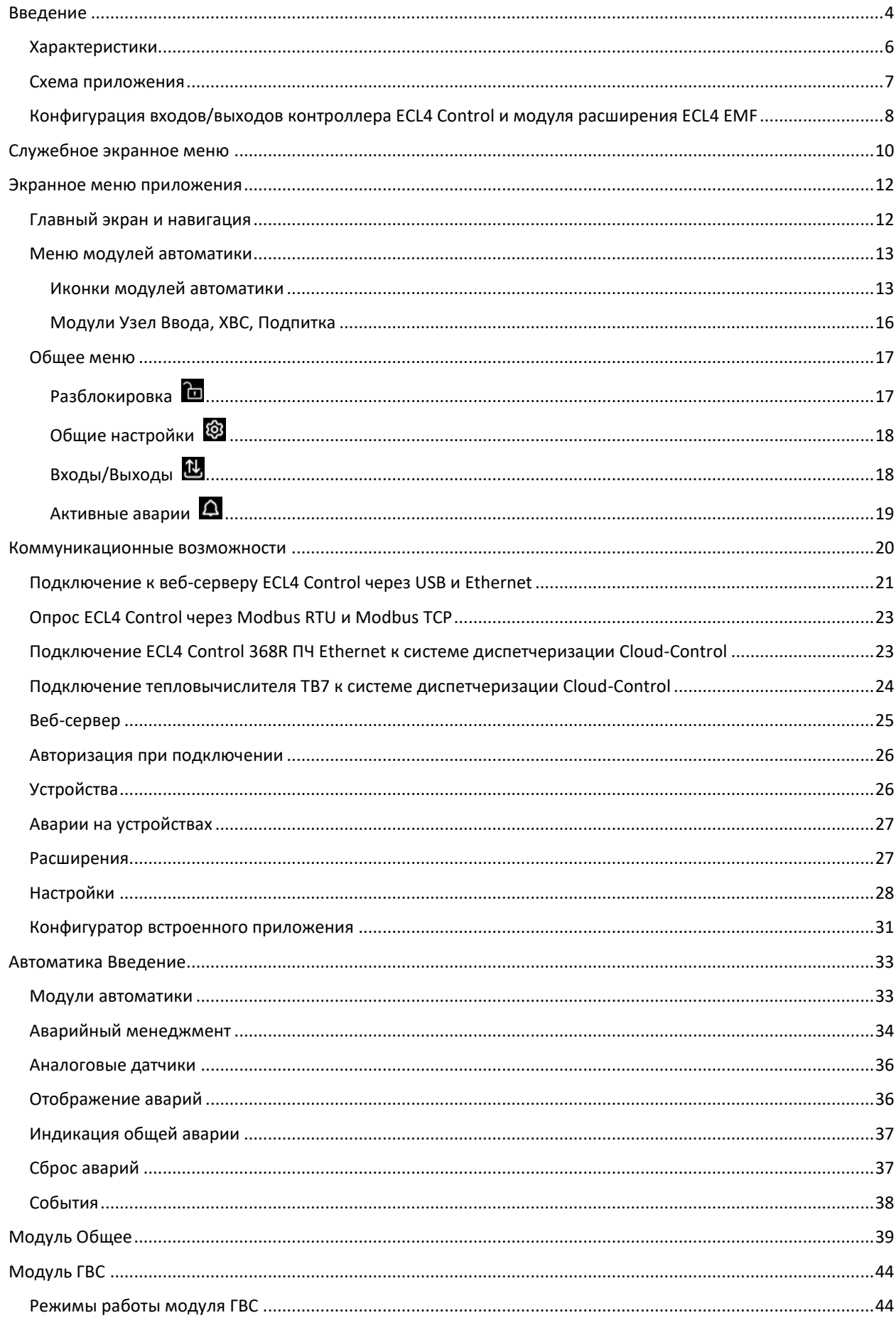

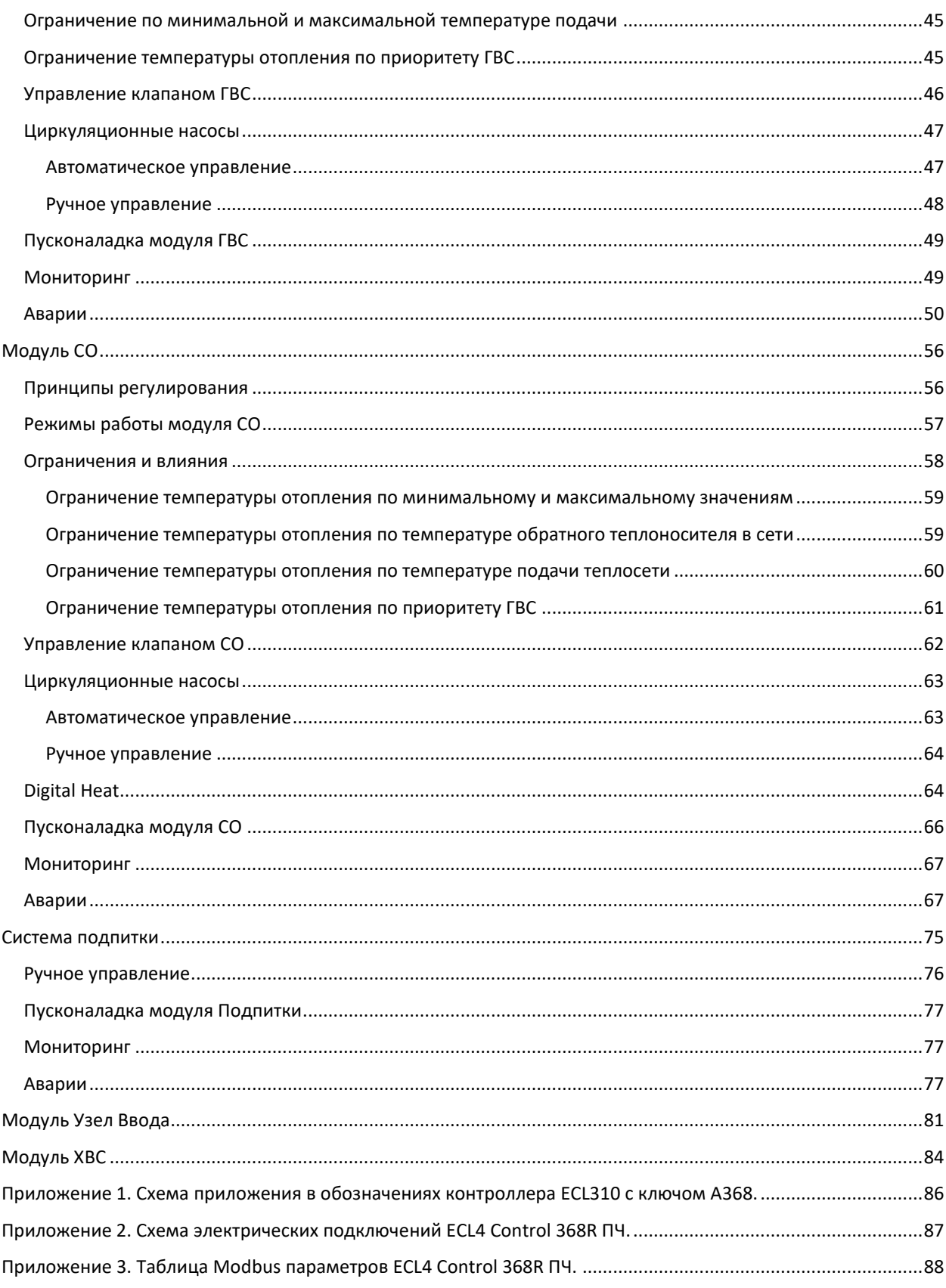

# <span id="page-3-0"></span>Введение

Программируемые электронные регуляторы серии ECL4 Control разработаны для работы в системах централизованного теплоснабжения. ECL4 Control является глубоко конфигурируемым контроллером, который позволяет пользователю настроить схему приложения под свои индивидуальные потребности в рамках поддерживаемого функционала двухконтурного регулирования.

Вариант ECL4 Control 368R ПЧ, реализованный на базе контроллера с дополнительным модулем расширения входов-выходов, обеспечивает регулирование контуров отопления и ГВС с поддержкой большого количества датчиков и функций. Особенностью модификации «ПЧ» является возможность управления циркуляционными насосами с индивидуально подключенными преобразователями частоты по давлению или перепаду давления.

Базовые коммуникационные возможности ECL4 Control включают в себя два порта RS-485, один из которых используется для присоединения модуля расширения. Свободный порт RS-485 может быть использован для подключения ECL4 Control к системе диспетчеризации по протоколу Modbus RTU.

Для приложений с более высокими требованиями к коммуникациям предлагается версия ECL4 Control 368R ПЧ Ethernet с дополнительными портами RS-232 и Ethernet. Порт RS-232 предназначен для считывания показаний с общедомового тепловычислителя ТВ-7, порт Ethernet может быть использован для интеграции в систему диспетчеризации или подключения графической панели оператора по протоколу Modbus TCP, либо для подключения контроллера к системе облачной диспетчеризации Данфосс Cloud-Control. Контроллер ECL4 Control и система удаленного мониторинга и управления Cloud-Control разработаны как единое решение, основным преимуществом которого является отсутствие со стороны клиента при запуске диспетчеризации теплового пункта каких-либо дополнительных затрат на программирование и наладку.

Bepcия ECL4 Control 368R ПЧ Cloud отличается наличием встроенного GSM модема, позволяющего осуществлять беспроводное подключение к системе Cloud-Control в условиях отсутствия возможности выхода в глобальную сеть через Ethernet.

В подключенных к Cloud-Control контроллерах ECL4 Control предусмотрена возможность использования облачного сервиса Digital Heat. Сервис Digital Heat представляет собой аппаратнопрограммный комплекс для оптимизации подачи тепла в здание в режиме реального времени. На основе данных мониторинга параметров контроллера ECL4 Control, показаний установленных в доме беспроводных датчиков температуры и локального прогноза погоды, интеллектуальные алгоритмы сервиса Digital Heat обеспечивают максимально точное и эффективное регулирование подачи тепла в здание. В результате достигается существенная экономия тепла при поддержании комфортного температурного режима в помещениях здания.

Отличительной чертой ECL4 Control является наличие графического интуитивно понятного конфигуратора автоматики теплового пункта, выполненного на базе встроенного веб-сервера. Для доступа к настроечному приложению достаточно, выполнив простые инструкции, подключиться к контроллеру с PC или ноутбука через USB или Ethernet и запустить конфигуратор в виде вебприложения на интернет браузере РС. Конфигурированию подлежит состав фактически используемого оборудования и настройки используемых функций. Предусмотрена возможность делать бэкапы текущей конфигурации, а также обмениваться профилями конфигурации между ECL4 Control одного типа. Дополнительно, в конфигураторе формируются графические схемы выбранной конфигурации и подключений входов-выходов, которые могут быть выгружены в формате pdf.

Для контроля работы теплового пункта на месте предусмотрен цветной графический дисплей контроллера, на который в многостраничном режиме выводятся основные технологические параметры тепловой автоматики. Навигация по меню дисплея осуществляется при помощи 6 кнопочной клавиатуры контроллера.

ECL4 Control 368R ПЧ выполняет следующие функции:

- управление системой отопления и системой горячего водоснабжения с импульсными приводами регулирующих клапанов
- управление системой подпитки контура отопления
- поддержка большого количества преднастроенных датчиков температуры и давления
- возможность выбора между несколькими режимами работы систем отопления и ГВС, включая управление температурой подачи по недельному графику в режиме «По расписанию»
- расширенные возможности настройки отопительного графика
- возможность приоритезации температуры теплоносителя, возвращаемого в тепловую сеть, перед температурой в контуре отопления
- возможность приоритезации температуры ГВС перед температурой в контуре отопления
- возможность ограничения температуры в системе отопления по температуре в подающем трубопроводе тепловой сети
- раздельное включение автоматики контуров
- возможность управления циркуляционными насосами от индивидуальных частотных преобразователей с регулированием по давлению
- автоматическое выравнивание наработок насосов
- выделенные сигнальные входы для уведомления о переводе насосов в режим управления от внешнего пульта
- мониторинг и индикация наличия аварий
- интеграция в систему удаленного мониторинга и управления Cloud-Control без дополнительных затрат на программирование или наладку
- поддержка сервиса Digital Heat [\(www.digitalheat.ru\)](http://www.digitalheat.ru/)

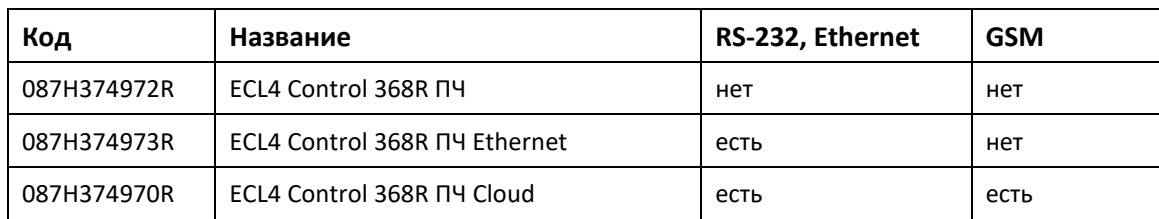

Варианты исполнения контроллеров ECL4 Control 368R ПЧ:

# <span id="page-5-0"></span>Характеристики

# Основные технические характеристики контроллера ECL4 Control 368R ПЧ и модуля расширения ECL4 EMF приведены в Табл.1,2.

Табл.1. Характеристики контроллера ECL4 Control 368R ПЧ.

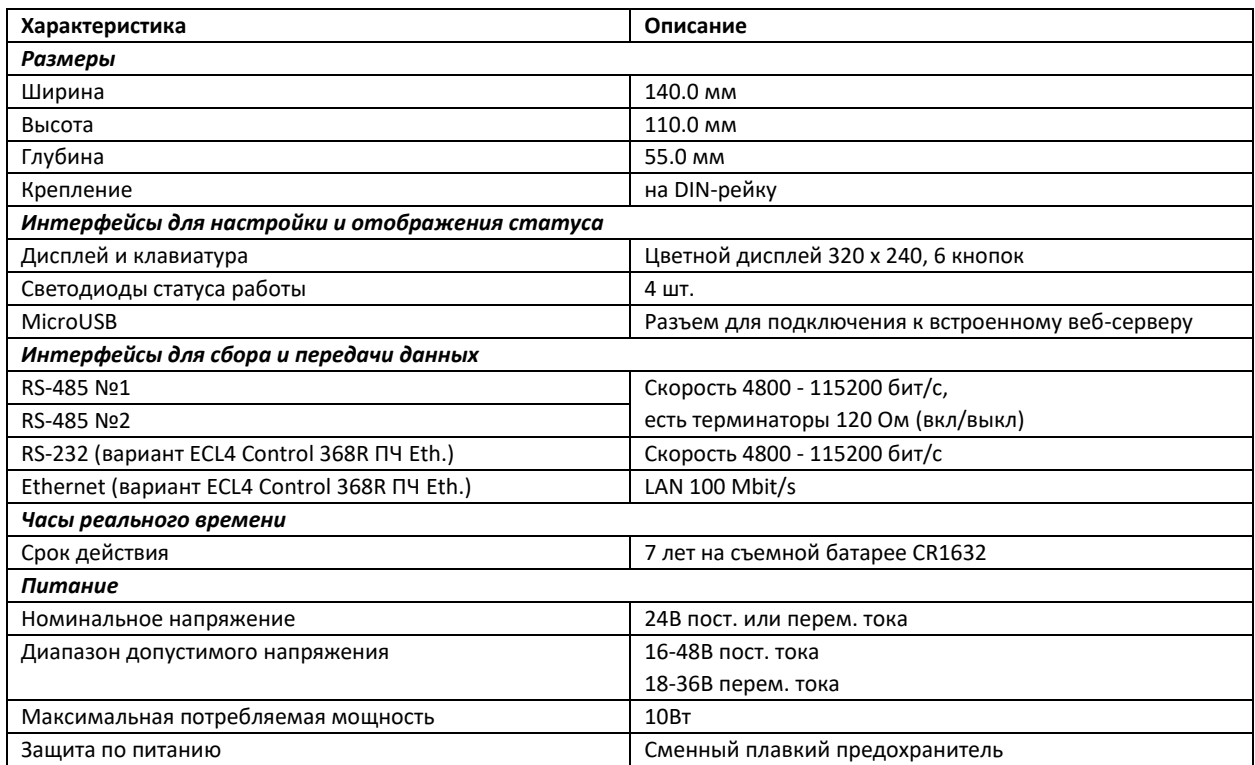

#### Табл.2. Характеристики модуля расширения ECL4 EMF.

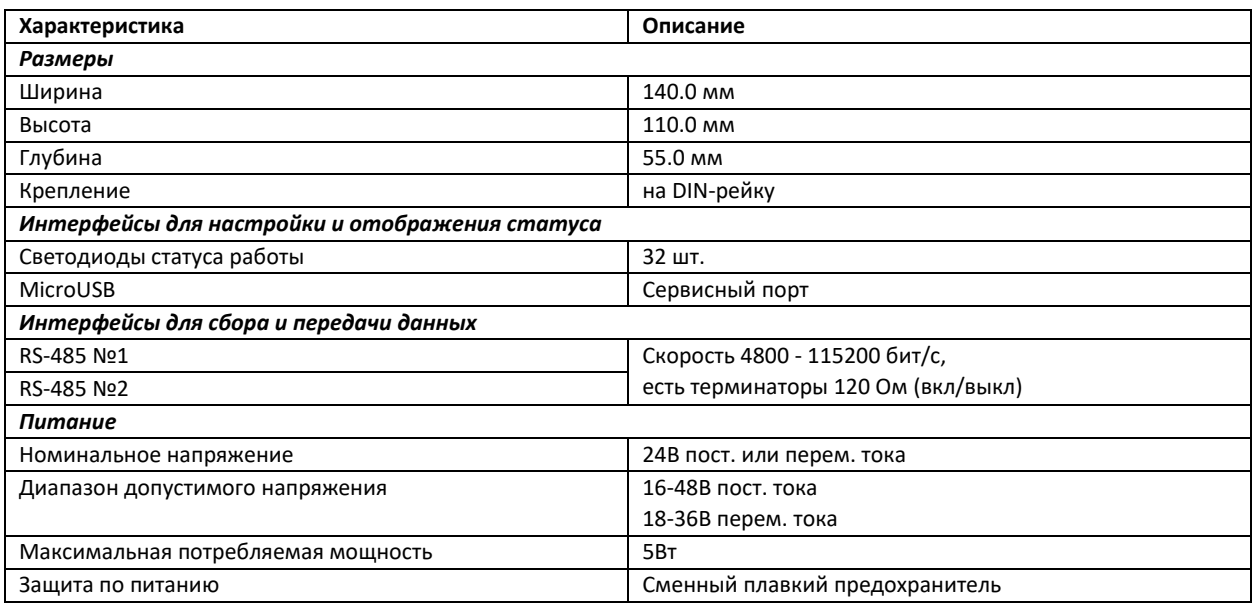

### <span id="page-6-0"></span>Схема приложения

Схема приложения ECL4 Control 368R ПЧ со списком поддерживаемых устройств приведена ниже. Обозначения устройств отражают их функциональное назначение. Для сравнения – в списке ниже и на схеме в Приложении 1 – приводится соответствие функциональных обозначений устройств их названиям в технологической схеме контроллера ECL310 с ключом A368.

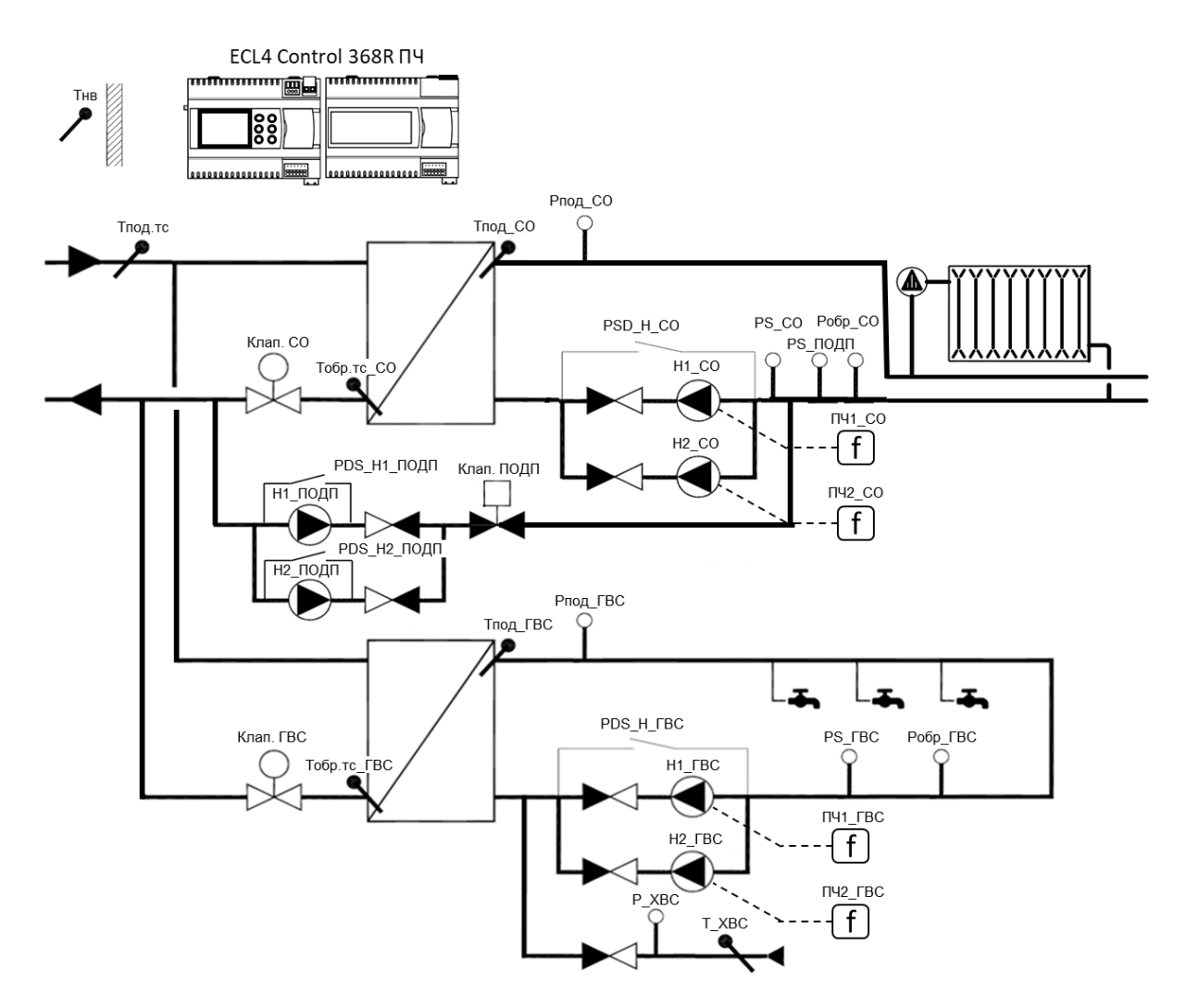

Рис.1. Схема приложения ECL4 Control 368R ПЧ.

#### Поддерживаемые устройства:

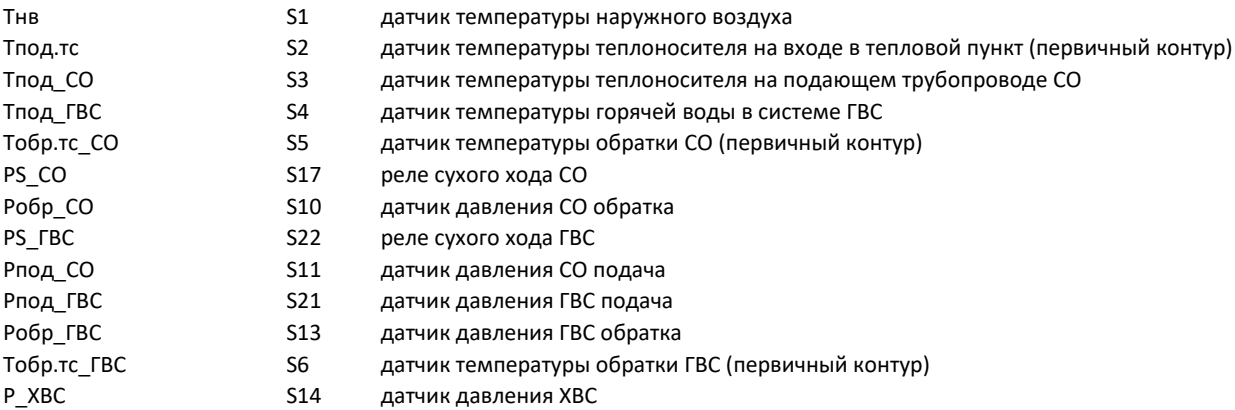

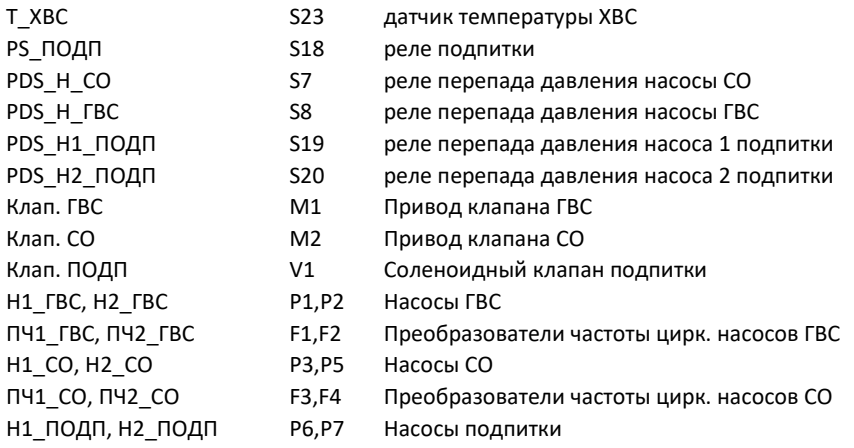

<span id="page-7-0"></span>Конфигурация входов/выходов контроллера ECL4 Control и модуля расширения ECL4 EMF

Для каждого поддерживаемого устройства на контроллере и дополнительном модуле выделены определенные преднастроенные входы-выходы (Табл.3).

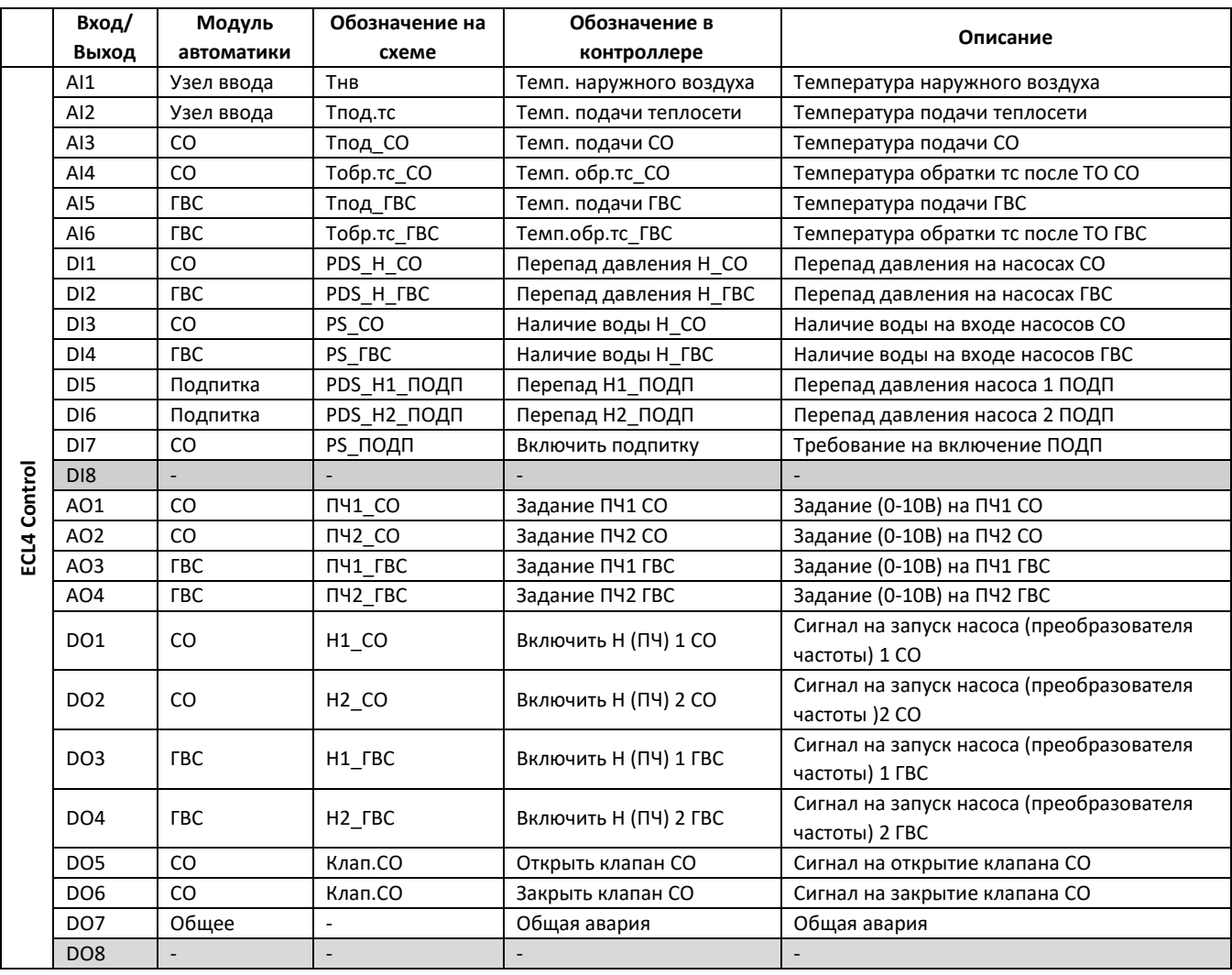

Табл.3. Входы-выходы контроллера ECL4 Control 368R ПЧ и модуля расширения ECL4 EMF.

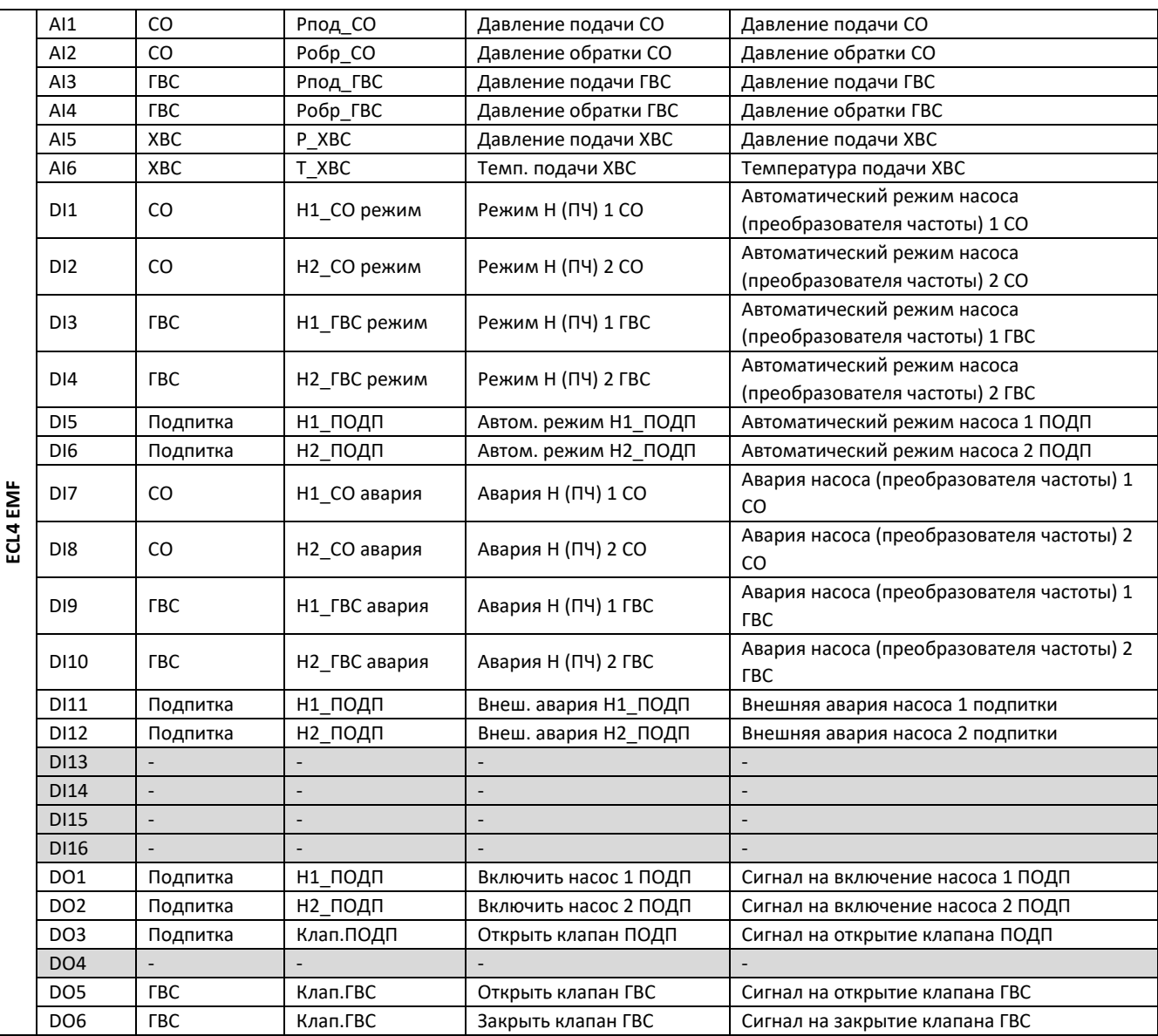

Аналоговые входы (AI) датчиков преднастроены на определенный тип сигнала – Pt1000 для датчиков температуры и 4-20мА для датчиков давления. На диcкретных входах (DI) обрабатываются сигналы типа сухой контакт под напряжением 24В постоянного или переменного тока. Аналоговые выходы (AO) предназначены для управления аналоговыми приводами клапана по сигналу 0-10В. Реле дискретных выходов (DO) могут быть двух типов – электромагнитные и твердотельные. Твердотельные реле (обозначены символом X) используются для управления импульсными (трехпозиционными) приводами клапана. Основные характеристики входов-выходов контроллера и модуля расширения приведены в Табл.4.

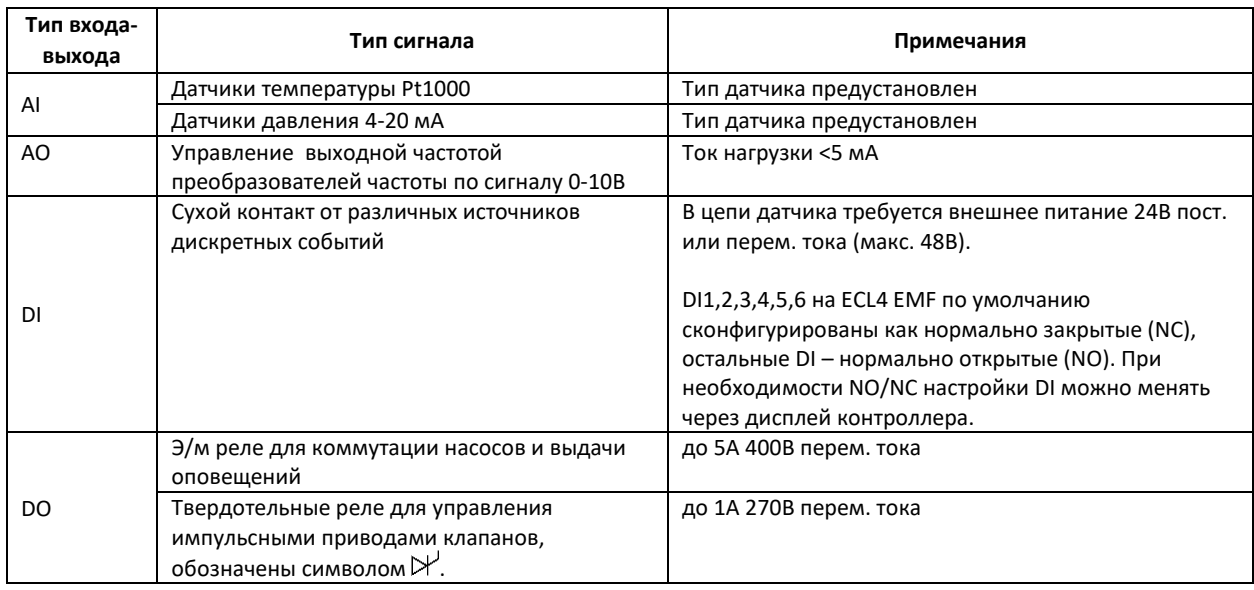

Табл. 4. Характеристики входов-выходов ECL4 Control и ECL4 EMF.

Электрическая схема рекомендуемого подключения датчиков и исполнительных устройств к контроллеру с модулем расширения приводится в Приложении №2.

# <span id="page-9-0"></span>Служебное экранное меню

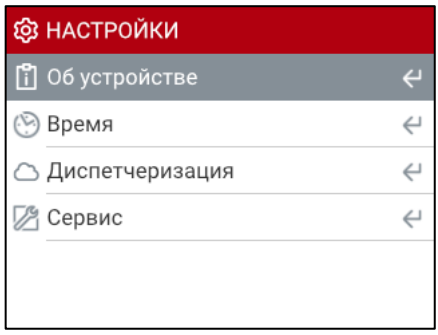

Рис.2. Главный экран служебного меню ECL4 Control.

Служебное меню ECL4 Control открывается одновременным нажатием клавиш «Влево» и «Вправо». В нем содержится четыре раздела – Об устройстве, Время, Диспетчеризация, Сервис (Рис.2).

| <b>ПОБУСТРОЙСТВЕ</b> |                   |  |
|----------------------|-------------------|--|
| Серийный номер       | 55443             |  |
| МАС адрес            | 0C:B2:B7:95:48:F4 |  |
|                      |                   |  |
|                      |                   |  |
|                      |                   |  |
|                      |                   |  |

Рис.3. Примеры экранов разделов служебного меню «Об устройстве» и «Время».

Примеры экранов меню «Об Устройстве» и «Время» показаны на Рис.3. В разделе «Об Устройстве» отображается серийный номер и MAC адрес контроллера. В разделе «Время» отображается текущая дата и время. В расширенных настройках на веб-сервере модификации ECL4 Control 368R ПЧ Ethernet есть опция синхронизации времени по протоколу NTP – через подключение по Ethernet к внешнему серверу точного времени. В меню на экране контроллера отображается статус NTP – включено или нет. При включенном NTP возможность изменения времени и даты с дисплея контроллера заблокирована.

| <b>W</b> LAN1 |               | ■ СЕРВИС            |                          |
|---------------|---------------|---------------------|--------------------------|
| Статус сети   |               | Яркость             | 74%                      |
| Состояние     | $\bullet$     | Выключать дисплей   | $\hspace{0.5cm} \bullet$ |
| DHCP          |               | Время до выключения | 1 час                    |
| IP адрес      | 192.168.1.100 | Звук                |                          |
| Маска         | 255.255.255.0 |                     |                          |
| Шлюз          |               |                     |                          |

Рис.4. Примеры экранов служебного меню раздела «Диспетчеризация/Ethernet» и «Сервис».

Примеры экранов меню «LAN» и «Сервис» показаны на Рис.4. В меню «LAN» (раздел Диспетчеризация/Ethernet) приводятся сетевые настройки контроллера модификаций ECL4 Control 368R ПЧ Ethernet/Cloud. В разделе «Сервис» отображаются настройки дисплея и звукового оповещения.

# <span id="page-11-0"></span>Экранное меню приложения

<span id="page-11-1"></span>Главный экран и навигация

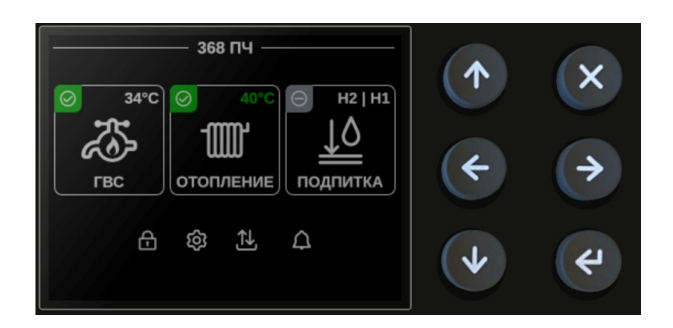

Рис.5. Дисплей и клавиатура ECL4 Control.

Для навигации по меню ECL4 Control используются клавиши, расположенные справа от экрана (Рис.5). Клавиши имеют следующее назначение:

- Стрелки «Вверх», «Вниз», «Вправо» и «Влево» предназначены для переходов между экранными элементами и страницами, изменения положения точек на графиках и изменения значений выбранных параметров.
- Клавиша «Ввод» предназначена для подтверждения выбора редактируемых параметров и сохранения изменений. На некоторых экранах нажатие на «Ввод» позволяет выводить на экран длинные строки, которые не помещаются на экране полностью.
- Клавиша «Крест» предназначена для отмены введенных изменений и выхода из подменю.
- Сочетание клавиш «Крест» + «Ввод» можно использовать для сброса активных аварий.

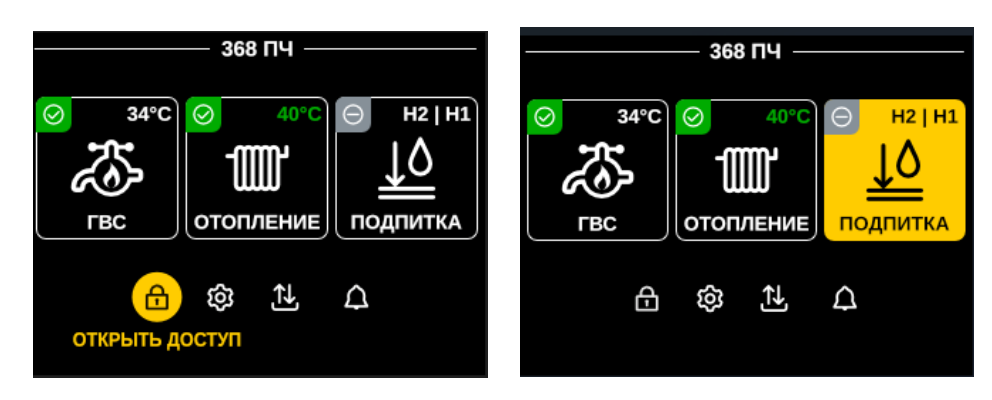

Рис.6. Главный экран ECL4 Control 368R ПЧ с активной навигацией в области модулей автоматики (слева) и в области общих меню (справа).

Главный экран контроллера состоит из двух областей: области модулей автоматики и области общего меню (строка в нижней части экрана), Рис.6. В области модулей автоматики выводятся иконки активированных модулей (неактивированные модули не показываются) с отображением ключевой информации о статусе соответствующих систем. При числе активированных модулей больше трех предусмотрена прокрутка их иконок на экране кнопками «Влево», «Вправо». Для начала навигации по главному экрану надо нажать на «Ввод» - выбранная иконка подсветится желтым цветом. Переход между областями модулей автоматики и общего меню осуществляются через кнопки «Вверх», «Вниз».

# <span id="page-12-1"></span><span id="page-12-0"></span>Меню модулей автоматики Иконки модулей автоматики

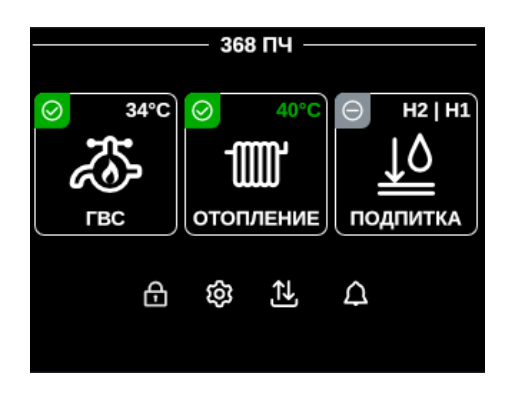

Рис.7. Пример изображения трех модулей автоматики с разными статусами – в аварии, в работе и остановлен.

У каждого модуля автоматики есть своя характерная иконка с динамическим отображением ключевых показателей работы соответствующей системы. В левом верхнем углу отображается текущий статус модуля, который может принимать три значения – модуль остановлен (серая иконка), модуль в работе (зеленая иконка) и на модуле есть авария (красная мигающая иконка), Рис.7. Описание отображаемой на иконках разных модулей информации приводится в Табл.5.

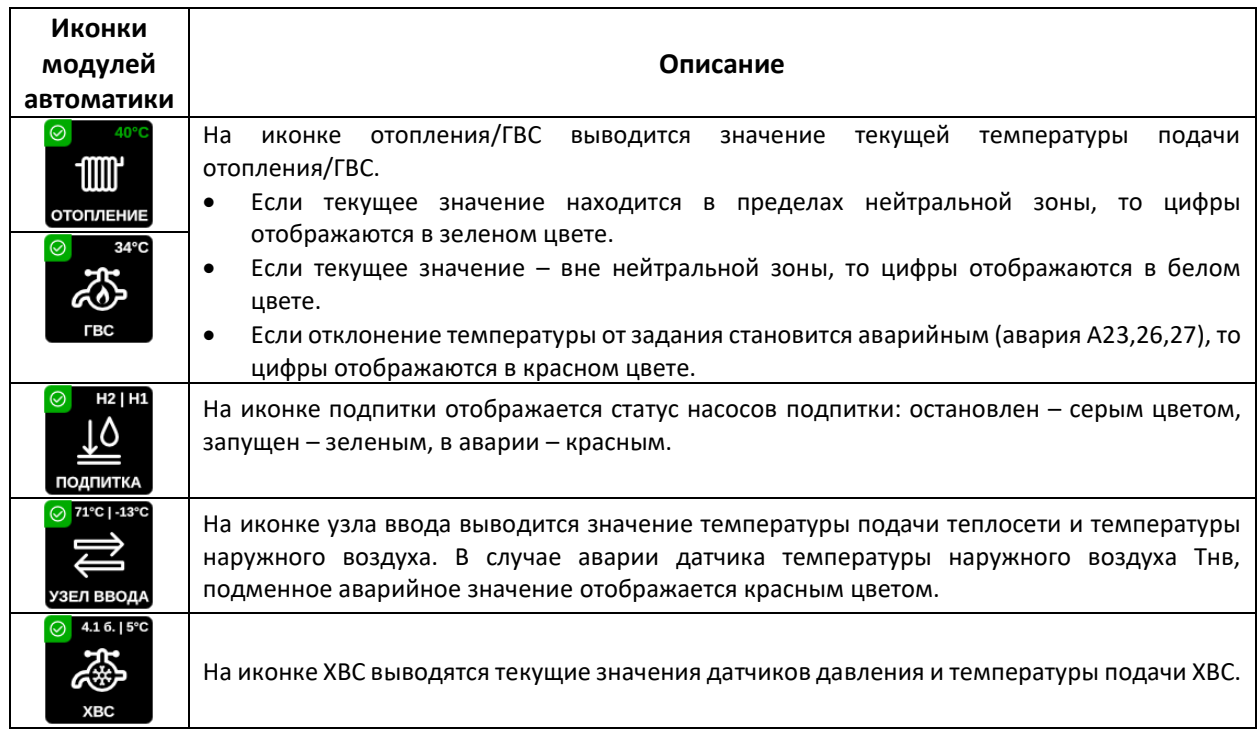

Табл.5. Информация, отображаемая на иконках модулей автоматики ECL4 Control.

*\* Если отображаемый датчик не выбран, то на его поле выводится прочерк «--». В случае обрыва выбранного датчика (авария А16), прочерк подкрашивается красным цветом.*

#### Модуль Отопления

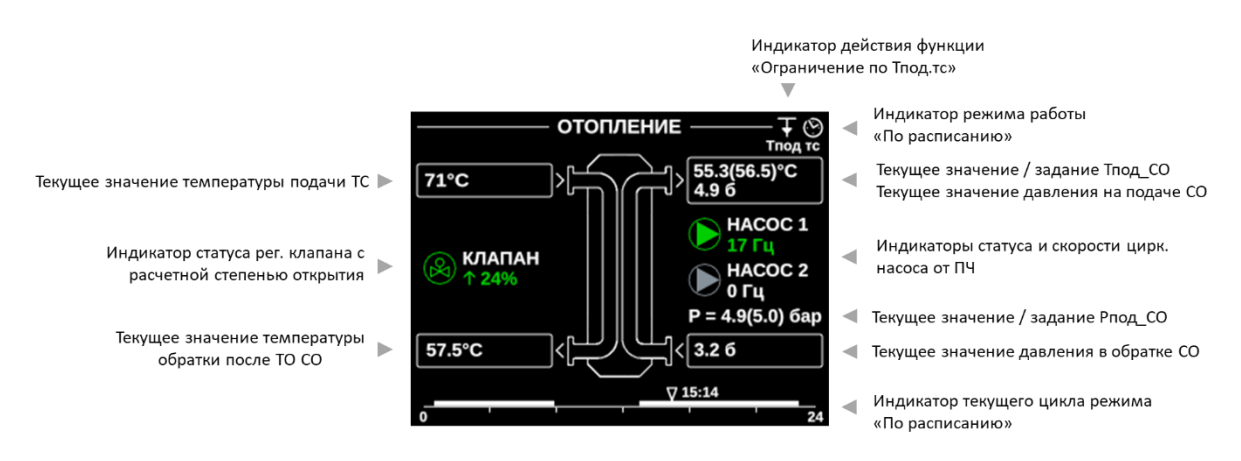

Рис.8. Мнемосхема модуля Отопление.

Вход на иконку модуля Отопления открывает экран с графической мнемосхемой, на которой отображаются наиболее важные текущие параметры и настройки. Пояснения к выводимой на экран информации приводятся на Рис.8 и в Табл.6.

Табл.6. Описание символов, выводимых на экран мнемосхемы отопления.

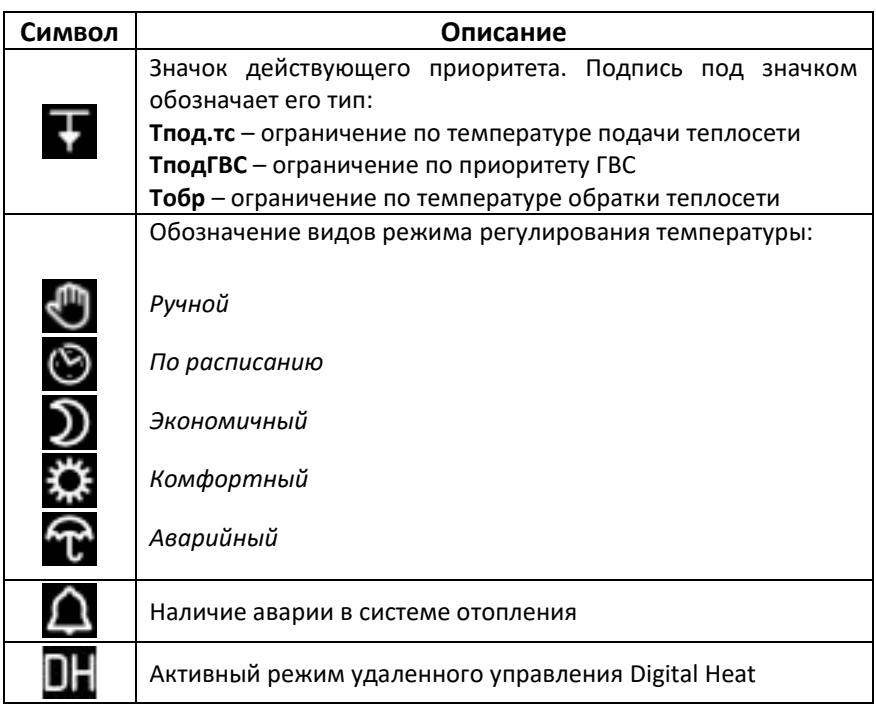

Отображение циркуляционных насосов на дисплее соответствует выбранному типу подключения (от сети или ПЧ) и режиму работы (управление по давлению или перепаду давления, при подключении от ПЧ). Для насосов от ПЧ на экран выводятся текущие уставки скорости (Гц), для насосов от сети – времена наработки насосов (ч). Стрелка и цифра рядом с рег. клапаном показывают направление его движения и расчетный процент открытия. Зеленый цвет иконок свидетельствует о том, что оборудование включено (насос) или управляется (рег. клапан). Серый цвет иконок показывает, что оборудование выключено (насос) или закрыто (рег. клапан). Пунктирным контуром серого цвета отображается иконка насоса, управление которым переведено на внешний пульт управления (контроллер оповещается посредством сигнала на соответствующем дискретном входе).

| Параметры СО              | Клапан               |        |  |  |
|---------------------------|----------------------|--------|--|--|
| Режим работы              | Управл. сигнал       | •ИМПС▶ |  |  |
| Аварии                    | Тип регулятора       | ΠИ     |  |  |
| Клапан                    | П-коэффициент        | 8.0    |  |  |
| Насосы                    | И-коэффициент        | 3.0    |  |  |
| Отопительный график       | Нейтральная зона, °С | 4.0    |  |  |
| Ограничение по Тобр.тс_СО | Отображать отклик    | ДА     |  |  |
| Ограничение по Тпод.тс    | Длина штока, мм      | 10     |  |  |

Рис.9. Пример меню модуля Отопление.

Нажатием кнопки «Ввод» из окна мнемосхемы отопления открывается двухуровневое меню параметров системы отопления (Рис.9).

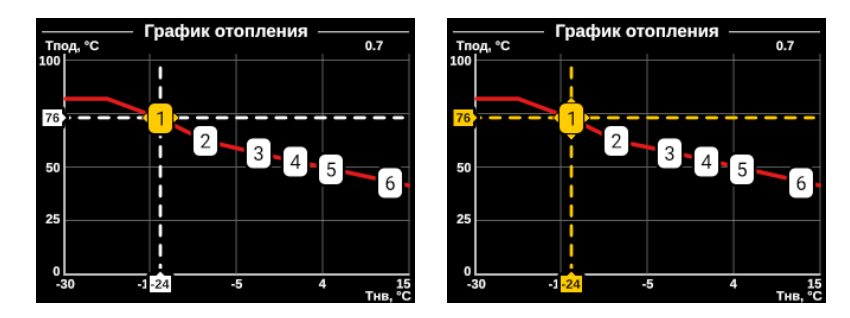

Рис.10. Экран с графиком отопления в режиме просмотра (слева) и редактирования (справа).

Выбор параметра «График» в подменю «Отопительный график» открывает экран с интерактивным отображением графика отопления (Рис.10). Предусмотрено редактирование точек графика – как по оси температуры подачи, так и по оси наружной температуры. Для этого нужно перейти на нужную точку графика - координаты выбранной точки отображаются на осях графика, подтвердить намерение редактирования через «Ввод» и изменить положение данной точки в требуемом направлении стрелками. Для справки на экране отображается средний угол наклона кривой. При выборе типа задания отопительного графика в виде прямой линии по углу функция редактирования точек отключается.

Аналогичные экранные формы для графического задания температурных зависимостей содержатся в подменю «Ограничение по Тобр.тс\_СО» и «Ограничение по Тпод.тс».

#### Модуль ГВС

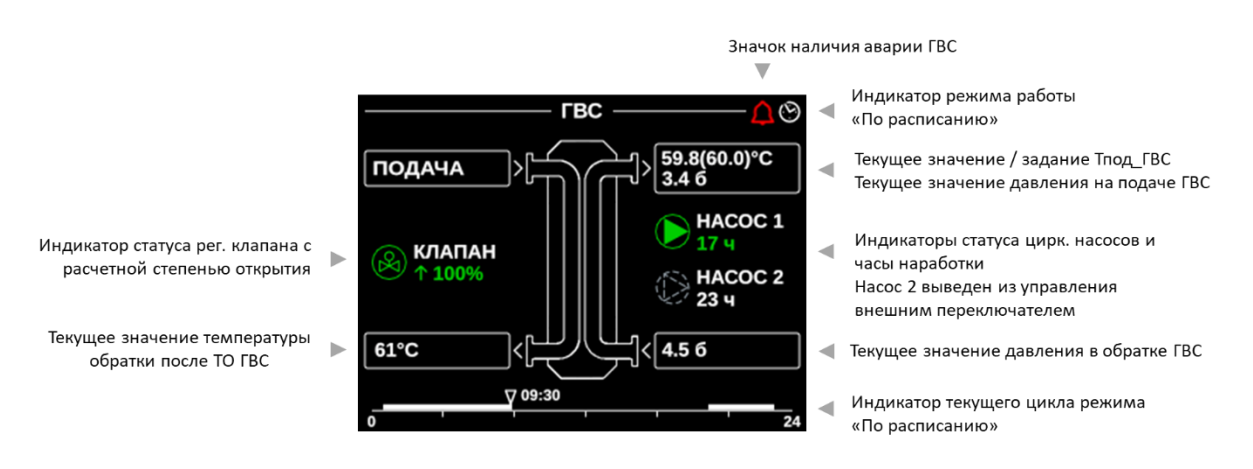

Рис.11. Мнемосхема модуля ГВС.

Графическое меню модуля ГВС устроено аналогично рассмотренному выше меню модуля СО (Рис.11). В приведенном примере насос 1 изображен во включенном состоянии с управлением от контроллера (подключение от сети), насос 2 показан в статусе управления от внешнего пульта.

# <span id="page-15-0"></span>Модули Узел Ввода, ХВС, Подпитка

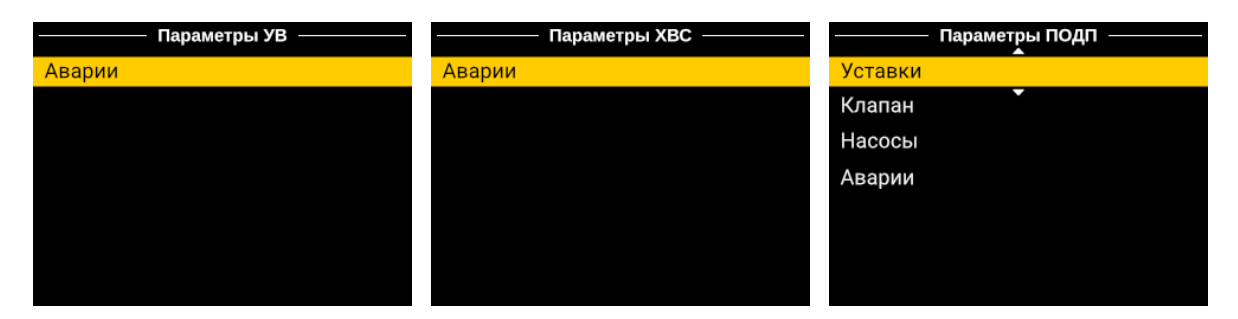

Рис.12. Меню модулей УВ, ХВС и Подпитки.

Меню модулей УВ и ХВС ограничено разделами настройки аварий. Меню модуля Подпитки включает в себя также группы параметров для настройки клапана, насосов и уставок включения подпитки (Рис.12).

# <span id="page-16-0"></span>Общее меню

Перечень разделов общего меню, представленных в линейке в нижней части главного экрана ECL4 Control, приводится в Табл.7.

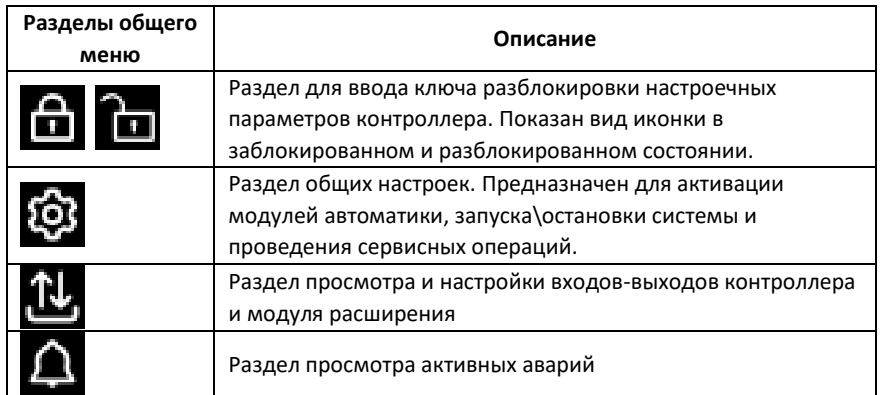

Табл.7. Описание разделов общего меню ECL4 Control.

<span id="page-16-1"></span>Разблокировка **п** 

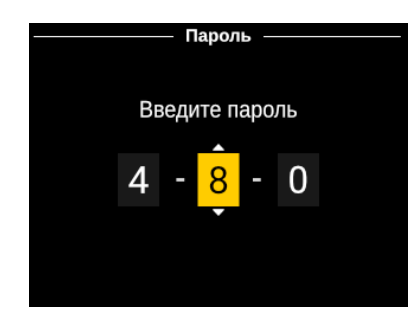

Рис.13. Раздел общего меню «Разблокировка».

По умолчанию, в целях безопасности, графический интерфейс контроллера заблокирован на редактирование технологических параметров. Для разблокировки требуется зайти на иконку Разблокировки общего меню и ввести трехзначный ключ (Рис.13). Значение ключа фиксировано – 359. После ввода правильного ключа открывается окно главного экрана, на котором иконка разблокировки имеет вид открытого замка. Если пароль введен неверно, выводится сообщение «Доступ запрещен». Разблокировка действует в течение 30 минут, после чего интерфейс контроллера возвращается в заблокированное состояние. Для принудительной блокировки нужно навести курсор на открытый замок и нажать «Ввод».

<span id="page-17-0"></span>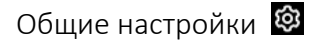

| Общие настройки     |  |
|---------------------|--|
| Активация           |  |
| Подключение         |  |
| Запуск              |  |
| <b>Digital Heat</b> |  |
| Сервис              |  |
|                     |  |
|                     |  |

Рис.14. Раздел общего меню «Общие настройки».

В разделе Общие настройки собраны параметры, отвечающие за активацию модулей автоматики, конфигурацию (подключение) опциональных датчиков, запуск системы в работу и остановку, настройки функции Digital Heat, а также сервисные функции – сброс активных аварий и восстановление заводских настроек. Эти параметры распределены по соответствующим группам меню (Рис.14).

Параметр **Старт** в меню *Запуск* отвечает за перевод всех модулей автоматики в активное состояние с регулированием. При отключенном запуске (**Старт** = НЕТ) все модули контроллера находятся в режиме ожидания («остановлено») с мониторингом датчиков без регулирования. Насосы в режиме ожидания выключены, регулирующий клапан закрыт. Активный модуль Подпитки отображается в режиме ожидания, за исключением времени непосредственной подкачки теплоносителя по давлению.

<span id="page-17-1"></span>Входы/Выходы Е

| ECL4 Control $\blacktriangleright$ - |                 |            |                | $\triangleleft$ ECL4 EMF $\equiv$ |                |    |                |  |  |
|--------------------------------------|-----------------|------------|----------------|-----------------------------------|----------------|----|----------------|--|--|
|                                      |                 |            |                |                                   |                |    |                |  |  |
| DI                                   | <sub>DO</sub>   | AI         | A <sub>O</sub> | DI                                | <sub>DO</sub>  | AI | A <sub>O</sub> |  |  |
| $1:$ $\bullet$                       | $1:$ $\bullet$  | $1: -14.5$ | 1:0            | 1: 0                              | $1:$ $\bullet$ |    | 1:             |  |  |
| 2:                                   | 2:<br>٠         | 2:71.4     | 2:0            | 2:                                | $2:$ $\bullet$ |    | 2:             |  |  |
| 3:                                   | 3:<br>$\bullet$ | 3: 40.1    | 3:0            | 3:                                | $3:$ $\bullet$ |    | 3:             |  |  |
| 4: 0                                 | $4 \bullet$     | 4:31.3     | 4:0            | $4:$ $\bullet$                    | $4 \bullet$    |    | 4:             |  |  |
| 5:                                   | $5:$ $\bullet$  | 5:33.8     | 5:             | $5:$ $\bullet$                    | $5:$ $\bullet$ | 51 | 5:             |  |  |
| $6:$ $\bullet$                       | $6:$ $\bullet$  | 61         | 6:             | $6:$ $\bullet$                    | $6:$ $\bullet$ | æ  | 6:             |  |  |

Рис.15. Раздел общего меню «Входы/Выходы».

В меню Входы/Выходы в графической форме отображаются все сигнальные входы и выходы контроллера и модуля расширения (Рис.15). При переходе в данное меню сначала открывается страница входов/выходов ECL4 Control. Для просмотра входов/выходов модуля расширения необходимо перемещать курсор вправо, пока не откроется страница ECL4 EMF. Статус дискретных входов отображается цветом точки-индикатора – серый цвет соответствует открытому состоянию, зеленый – замкнутому. Для аналоговых входов выводятся текущие значения, в единицах измерения подключенных датчиков. Если показания со входа AI выходят за настроенные пределы, то соответствующее поле отобразится в виде красной мигающей пунктирной линии.

| Control. DI1                      |     |                   | Control. AI1                               |
|-----------------------------------|-----|-------------------|--------------------------------------------|
| Перепад давления Н_СО<br>Функция: |     | Тип               | Функция: Темп. наружного воздуха<br>PT1000 |
| Тип:                              | 4HD | Формат            | XX.X                                       |
| Время фильтрации:                 | 0   | Минимум           | $-70.0 \rightarrow$                        |
|                                   |     | Максимум          | 70.0                                       |
|                                   |     | Коррекция         | 0.0                                        |
|                                   |     | Фильтр, сек.      | 600                                        |
|                                   |     | Единицы измерения | °C                                         |

Рис.16. Пример настроек дискретных и аналоговых входов.

После нажатия «Ввода» на поле выбранного входа/выхода в общей таблице (Рис.15), открываются меню просмотра и редактирования (на разблокированном контроллере) индивидуальных настроек входов/выходов (Рис.16). На странице настройки дискретного входа (DI) можно изменить тип входа по умолчанию – нормально открытый (НО) или нормально закрытый (НЗ). Срабатыванием дискретного входа в логике программы считается изменение состояния по умолчанию: для нормально открытых входов – это замыкание контактов, для нормально закрытых входов – размыкание контактов. Также может быть индивидуально настроено время фильтрации (по умолчанию – 0с) – сигнал считается сработавшим, если он продержался на входе данного DI в течение времени фильтрации. Для аналоговых входов в меню отображается предустановленный тип (Pt1000, 4-20mA), единицы измерения, а также следующие настроечные параметры:

- Формат отображения значений на дисплее контроллера (число десятичных знаков после запятой)
- Минимальное и максимальное допустимые значения для аварий выхода датчика за пределы. Для датчиков давления (4-20мА) пределы используются также в качестве калибровочных значений: минимальное (бар) соответствует 4мА, максимальное (бар) – 20мА.
- Коррекция добавочное значение для компенсации постоянного смещения показаний датчика. В заводских настройках равно 0.
- Фильтр время текущего скользящего усреднения показаний датчика в секундах.

<span id="page-18-0"></span>Активные аварии

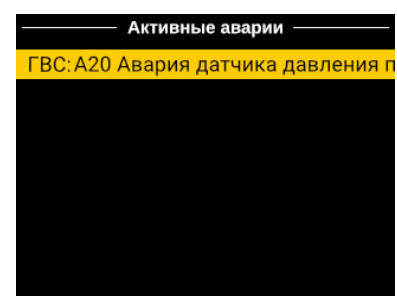

Рис.17. Пример отображения аварии в разделе Активные аварии.

В Активных авариях отображаются аварии, которые в данный момент присутствуют на контроллере (Рис.17). Аварии выводятся построчно с указанием модуля автоматики, кода и названия аварии. Если название аварии не умещается на экране, его можно вывести целиком в виде бегущей строки продолжительным нажатием «Ввода».

# <span id="page-19-0"></span>Коммуникационные возможности

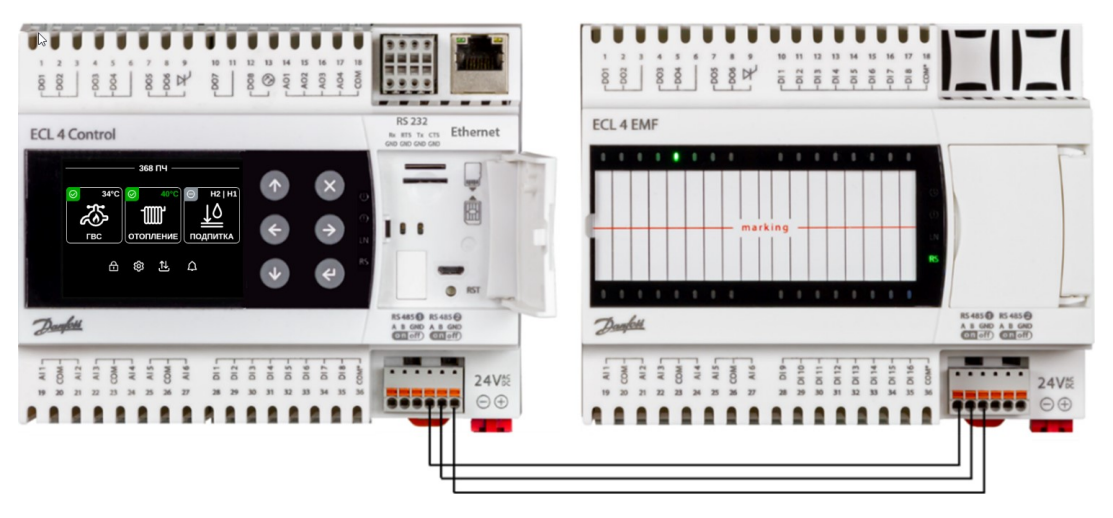

Рис.18. Контроллер ECL4 Control 368R ПЧ Ethernet с подключенным модулем ECL4 EMF.

В комплект поставки ECL4 Control 368R ПЧ входит контроллер ECL4 Control и модуль расширения ECL4 EMF. Коммуникационной шиной для этих устройств служит линия RS-485 между портами RS-485 <sup>2</sup> ECL4 Control и RS-485 <sup>1</sup> на ECL4 EMF (Рис.18). Данное соединение является фиксированным и не требует дополнительной настройки в программном обеспечении. Благодаря наличию нескольких коммуникационных портов, ECL4 Control 368R ПЧ обладает расширенными возможностями по сбору данных на уровне объекта и передаче данных в систему верхнего уровня (Табл.8).

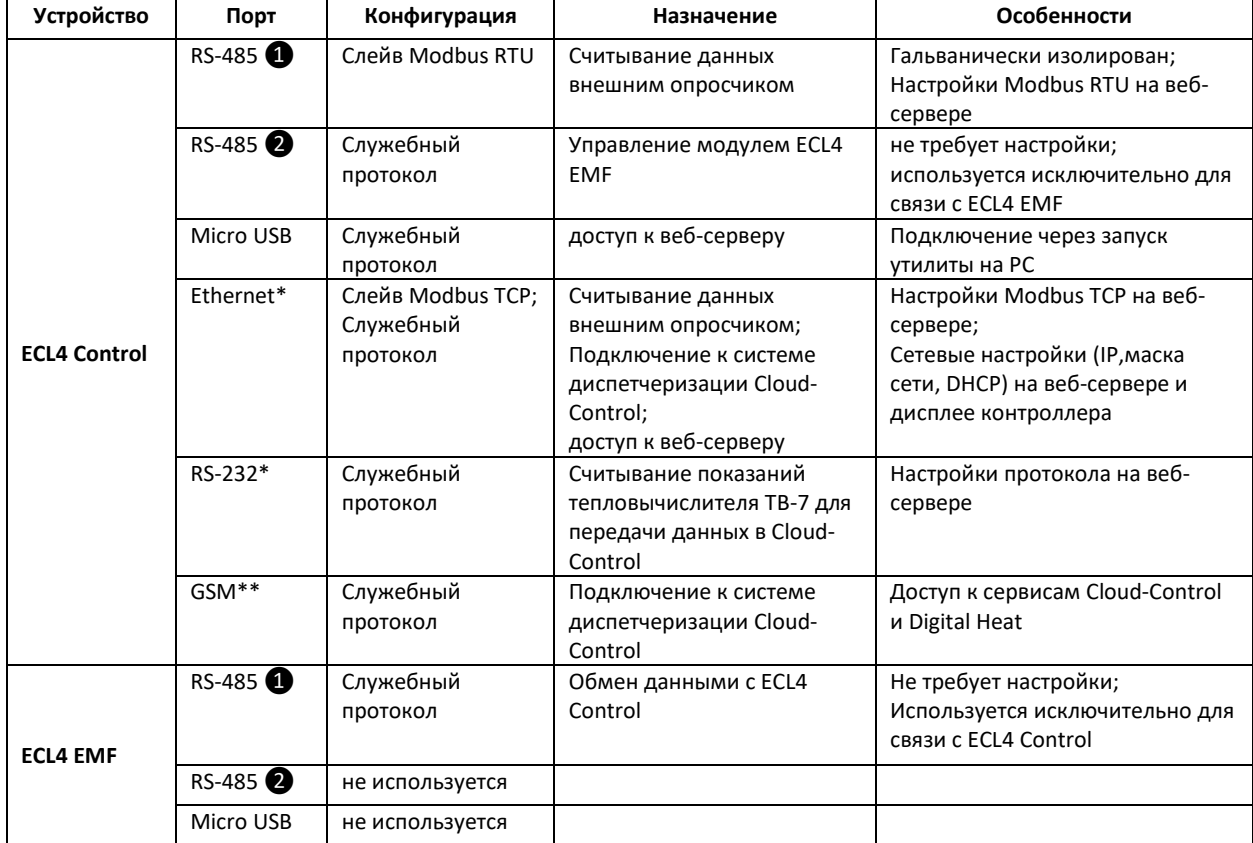

Табл.8. Коммуникационные порты ECL4 Control и ECL4 EMF.

\* *Порты Ethernet и RS-232 присутствуют только в модификации ECL4 Control 368R ПЧ Ethernet*

*\*\* Встроенный модем GSM присутствует только в модификации ECL4 Control 368R ПЧ Cloud*

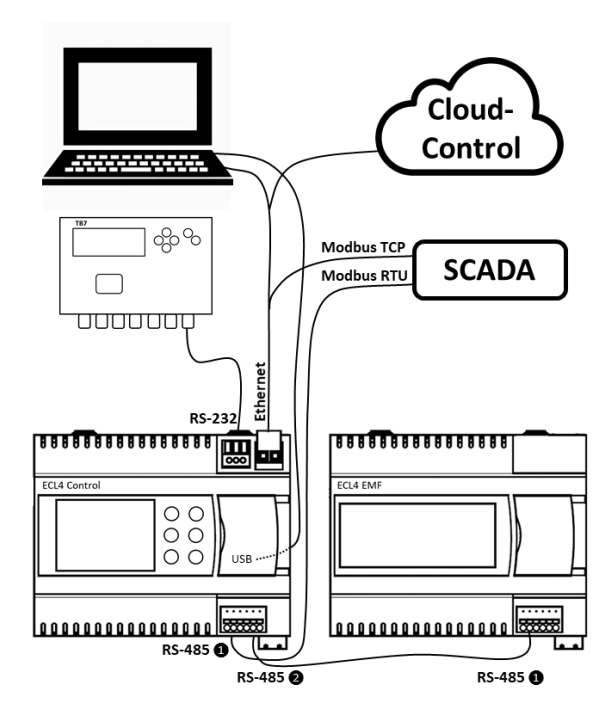

Рис.19. Схема коммуникационных подключений контроллера ECL4 Control 368R ПЧ Ethernet.

Схема на Рис.19 служит иллюстрацией к рассматриваемым далее сценариям использования коммуникационных возможностей ECL4 Control.

# <span id="page-20-0"></span>Подключение к веб-серверу ECL4 Control через USB и Ethernet

Существует два способа подключения с ПК на веб-сервер ECL4 Control – через разъем micro-USB, который присутствует на обеих модификаций ECL4 Control 368R ПЧ, и через разъем Ethernet, который предусмотрен только для версии ECL4 Control 368R ПЧ Ethernet.

Подключение к веб-серверу ECL4 Control по micro-USB (разъем размещается на верхней панели контроллера под крышкой) осуществляется путем запуска на ПК служебной утилиты Web Viewer. Данная утилита нужна для объединения связанных по USB контроллера и ПК в одну виртуальную локальную сеть. После запуска утилиты происходит подключение ПК к контроллеру и открывается окно штатного веб браузера ПК с интерфейсом веб-сервера ECL4 Control. Данная утилита позволяет подключаться к контроллеру как локально через разъем micro-USB, так и удаленно, в пределах локальной Ethernet сети. Ознакомиться с описанием и скачать Web Viewer можно на сайте [ecl4.danfoss.ru.](http://www.ecl4.danfoss.ru/)

Для модификации ECL4 Control 368R ПЧ c портом Ethernet существует также способ подключения к веб-серверу ECL4 Control при помощи Ethernet патч-корда. Для успешного соединения ПК и контроллер должны находиться в одной локальной сети, т.е иметь три одинаковых первых поля IP адреса, но различаться в последнем поле. Также для них должны совпадать настройки маски сети. Например, ПК имеет адрес xxx.yyy.zzz.1 и маску сети 255.255.255.0. Адрес контроллера может быть выбран xxx.yyy.zzz.2, маски сети должны быть одинаковыми.

Порядок действий при настройке Ethernet соединения для ПК и ECL4 Control показан на Рис.20,21. На ПК настройки Ethernet находятся в разделе «Центр управления сетями и общим доступом». Сетевые настройки ECL4 Control можно поменять из сервисного меню на дисплее контроллера. Для доступа в сервисное меню нужно одновременно нажать на кнопки «Влево» и «Вправо», удерживая их ~3с. Нужные настройки находятся в разделе «Диспетчеризация/Ethernet». Сетевые настройки Ethernet также дублируются на веб-сервере ECL4 Control (раздел «Настройки/Сеть»). Если контроллер используется в локальной сети с активной опцией DHCP, ее следует отключить.

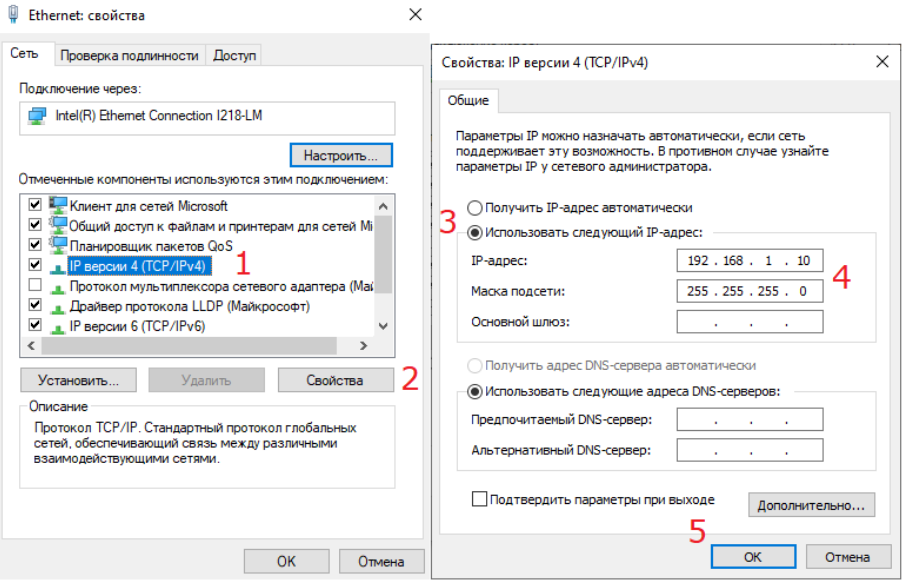

Рис.20. Порядок настройки Ethernet подключения на ПК.

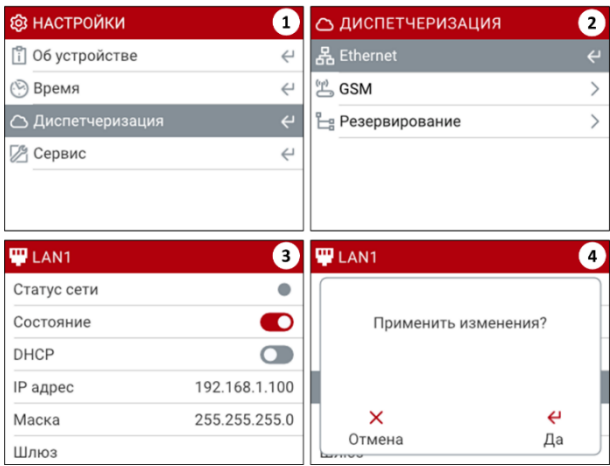

Рис.21. Порядок настройки Ethernet подключения на ECL4 Control.

Заводские настройки ECL4 Control следующие:

- IP адрес 192.168.1.100
- Маска подсети 255.255.255.0

Подключение контроллера к ПК возможно также в удаленном формате через инфраструктуру Ethernet – в рамках локальной или глобальной сети. Политика подключения ECL4 Control в рамках сети определяется IT администратором, возможны варианты с фиксированным IP адресом и DHCP.

# <span id="page-22-0"></span>Oпрос ECL4 Control через Modbus RTU и Modbus TCP

Для опроса параметров ECL4 Control в системах диспетчеризации могут быть использованы порты RS-485 <sup>(2)</sup> и Ethernet (для модификации ECL4 Control 368R ПЧ Ethernet), сконфигурированные в роли слейва Modbus RTU и Modbus TCP, соответственно. Через эти порты можно считывать значения основных параметров теплового приложения и изменять значения параметров с разрешением на запись. Таблица с Modbus адресами параметров контроллера ECL4 Control 368R ПЧ приведена в Приложении 3. Заводские сетевые настройки портов RS-485 @ и Ethernet приведены в Табл.9. При веб-сервере ECL4 необходимости их можно изменить на Control (раздел «Настройки/Коммуникации/Настройки портов»).

Табл.9. Заводские настройки портов ECL4 Control.

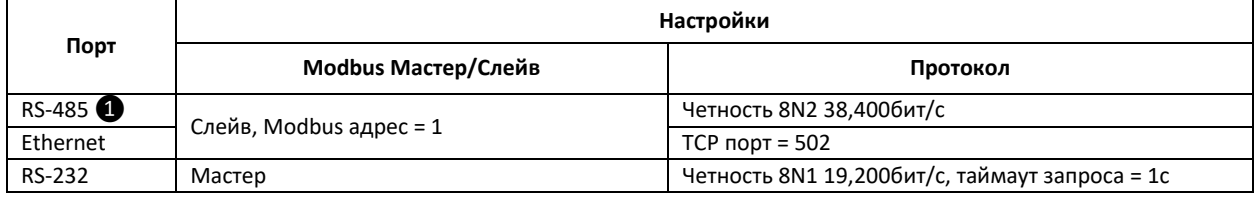

<span id="page-22-1"></span>Подключение ECL4 Control 368R ПЧ Ethernet к системе диспетчеризации Cloud-Control

Для модификаций ECL4 Control 368R ПЧ Ethernet/Cloud есть возможность подключения контроллера к системе диспетчеризации Cloud-Control через Ethernet. С условиями лицензирования вы можете ознакомиться в оферте на веб-сайте cloud-control.ru/offer\_he. По вопросам подключения просьба обращаться по адресу поддержки: administrator@cloud-control.ru

Основным преимуществом диспетчеризации Cloud-Control является простота подключения и отсутствие необходимости наладки и линковки параметров - настройка осуществляется автоматически. Более подробно об особенностях Cloud-Control можно узнать на веб-сайте https://danfoss-cloud.ru/.

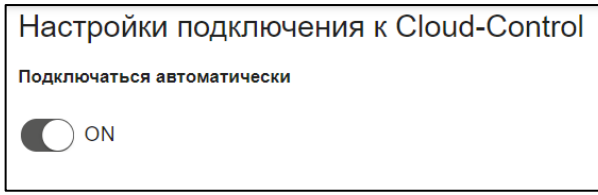

Рис.22. Включение драйвера Cloud-Control на веб-сервере ECL4 Control 368R ПЧ Ethernet в разделе Расширения.

После согласования условий подключения к системе Cloud-Control, в разделе «Расширения» на вебсервере ECL4 Control следует активировать соответствующий драйвер (Рис.22). В течении 15 минут контроллер появится в облачной системе диспетчеризации Cloud-Control.

# <span id="page-23-0"></span>Подключение тепловычислителя ТВ7 к системе диспетчеризации Cloud-Control

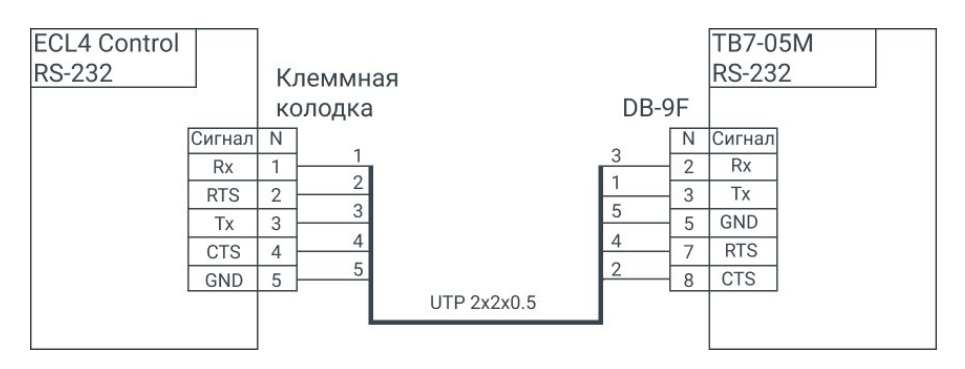

Рис.23. Схема подключения тепловычислителя ТВ7 к ECL4 Control 368R ПЧ Ethernet/Cloud.

Для подключенного к системе диспетчеризации Cloud-Control контроллеров модификации ECL4 Control 368R ПЧ Ethernet/Cloud доступна опция подключения через порт RS-232 общедомового тепловычислителя ТВ7 с передачей показаний далее в систему Cloud-Control. Интеграции возможна для тепловычислители моделей -04 и -05М. Схема подключения приведена на Рис.23.

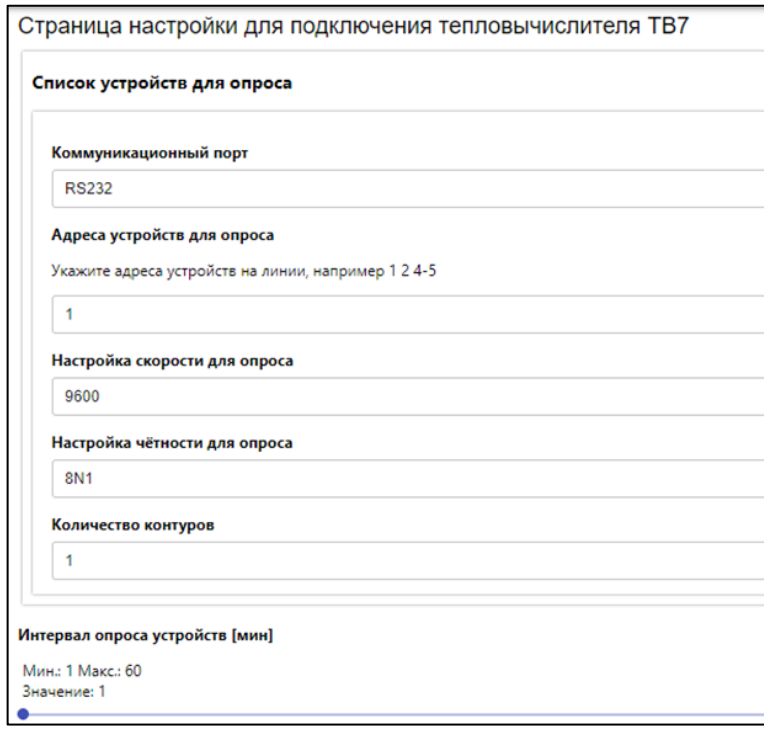

Рис.24. Настройки опроса тепловычислителя ТВ7 на веб-сервере ECL4 Control 368R ПЧ Ethernet в разделе «Расширения».

При подключении ТВ7 следует убедиться, что сетевые настройки ТВ7 и ECL4 Control совпадают. На веб-сервере ECL4 Control в разделе «Расширения» есть страница настроек коммуникационной шины на стороне контроллера (Рис.24). Дополнительной служебной настройкой является число контуров (по умолчанию, один) – оно должно соответствовать настройкам ТВ7 на объекте. Интервал опроса ТВ7 является настраиваемой величиной и может быть выбран в диапазоне от 1 до 60мин.

### <span id="page-24-0"></span>Веб-сервер

Веб-сервер ECL4 Control представляет собой набор интегрированных в ПО контроллера вебстраниц, которые могут быть открыты пользователем в веб-браузере подключенного к контроллеру ПК. Описание особенностей подключения контроллера к ПК приводится в главе «Коммуникационные возможности».

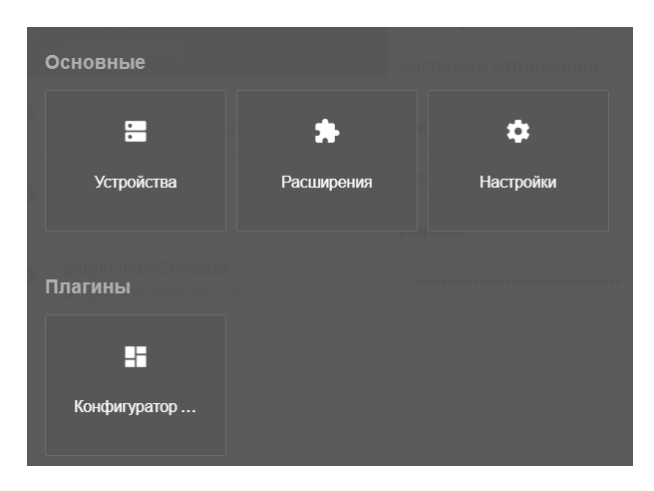

Рис.25. Разделы веб-сервера ECL4 Control.

Встроенный веб-сервер контроллера служит удобным интерфейсом для решения прикладных задач по настройке и мониторингу ECL4 Control и включает в себя следующие разделы (Рис.25):

**Устройства.** В разделе Устройства, страница которого открывается по умолчанию, в табличном виде отображаются профили модулей тепловой автоматики.

**Расширения.** В раздел Расширения вынесены служебные сервисы, такие как драйверы подключения ECL4 Control к системе облачной диспетчеризации Cloud-Control и драйвер настройки тепловычислителя ТВ7 (для модификаций ECL4 Control 368R ПЧ Ethernet/Cloud).

**Настройки.** В разделе Настройки собраны различные системные настройки и информация о контроллере (версия приложения, серийный номер).

**Конфигуратор встроенного приложения.** Веб страницы Конфигуратора предназначены для просмотра и настройки используемых модулей автоматики под требования конкретного теплового пункта на этапе проектирования и пусконаладки. Опции импорта/экспорта настроек приложения позволяют сохранять текущий профиль автоматики контроллера в виде файла для возможности восстановления или копирования настроек в будущем.

### <span id="page-25-0"></span>Авторизация при подключении

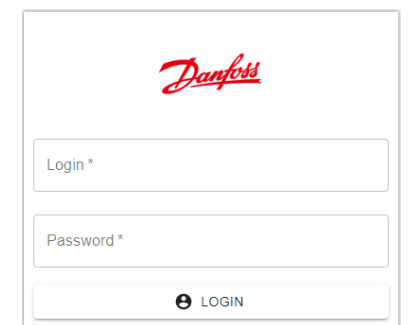

Рис.26. Форма авторизации веб-сервера ECL4 Control.

При подключении к веб-серверу ECL4 Control в браузере открывается страница авторизации, для прохождения которой требуется ввести следующие идентификаторы:

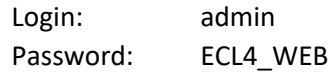

# <span id="page-25-1"></span>Устройства

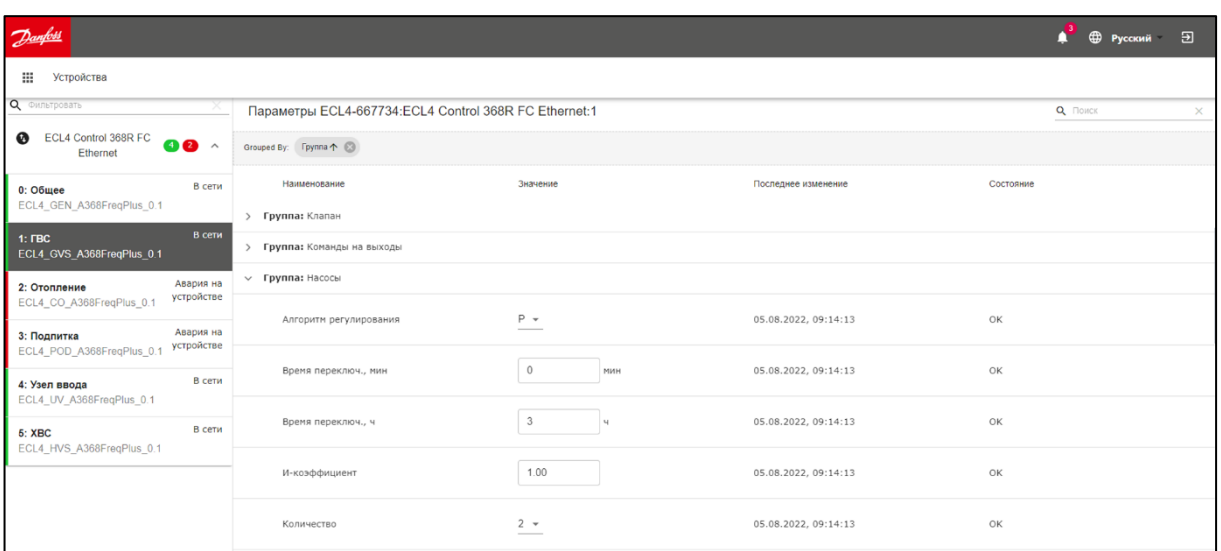

Рис.27. Раздел «Устройства» веб-сервера ECL4 Control.

Раздел «Устройства» открывается в качестве главной страницы при подключении к веб-серверу ECL4 Control (Рис.27). Модули тепловой автоматики – Общее, ГВС, Отопление, Подпитка, Узел ввода, ХВС – отображаются в этом разделе как виртуальные устройства со своими списками параметров. Для удобства навигации среди большого количества параметров внутри каждого модуля, они дополнительно классифицированы по группам с подходящими названиями, например, «Клапан», «Насосы», «Режимы» и т.п. Со страницы «Устройства» можно, при необходимости, менять настройки контроллера, так же как из меню на дисплее контроллера.

# <span id="page-26-0"></span>Аварии на устройствах

| Danfoss                                                                    |                   |                |                                   |                      | <b>Ф</b> Русский      | $\Theta$ |
|----------------------------------------------------------------------------|-------------------|----------------|-----------------------------------|----------------------|-----------------------|----------|
| ₩<br>Аварии                                                                |                   |                |                                   |                      |                       |          |
| АКТИВНЫЕ<br>СБРОШЕННЫЕ                                                     |                   |                |                                   |                      |                       |          |
| Аварии                                                                     |                   |                |                                   |                      | Q <b>Поиск</b>        | $\times$ |
| Перетащите сюда заголовок (Наименомение столбца)                           |                   |                |                                   |                      |                       |          |
| Наименование                                                               | Порт              | Адрес          | Устройство                        | Категория            | Время формирования    |          |
| ₹                                                                          | $\checkmark$      | ₹              | Ψ                                 | $\checkmark$         |                       |          |
| АЗ Отсутствует перепад<br>давления на группе насосов от<br>работы насоса 2 | <b>ECL4 A368+</b> |                | <b>FBC</b><br><b>ECL4_GVS_0.2</b> | ошибка на устройстве | 10/1/2021 12:15:07 PM |          |
| А16 Авария датчика<br>температуры подачи СО                                | <b>ECL4 A368+</b> | $\overline{2}$ | Отопление<br>ECL4_CO_0.2          | ошибка на устройстве | 10/3/2021 7:07:07 PM  |          |

Рис.28. Страница «Аварии» веб-сервера ECL4 Control.

Иконки тепловых модулей в списке устройств подсвечиваются полосками зеленого или красного цвета (Рис.27). Красный цвет является признаком наличия аварии на данном устройстве. Зеленый цвет свидетельствует об отсутствии аварий.

Аварии со всех устройств, включая активные и сброшенные, собираются на отдельной странице журнала аварий (Рис.28). Переход на эту страницу осуществляется через иконку аварийного колокольчика в правом верхнем углу экрана. Рядом с колокольчиком выводится индикатор общего числа активных аварий.

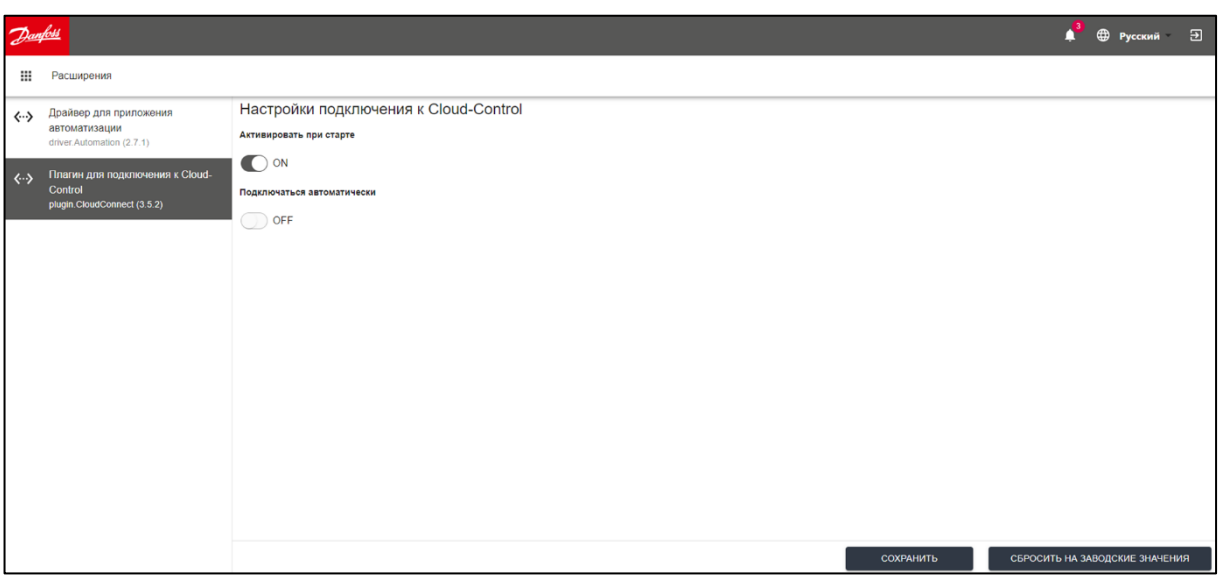

#### <span id="page-26-1"></span>Расширения

Рис.29. Раздел «Расширения» контроллера модификации ECL4 Control 368R ПЧ Ethernet.

Пример веб страницы раздела «Расширения» показан на Рис.29. Кроме драйвера автоматики, который отображается для контроля версионности, для контроллеров модификации ECL4 Control

368R ПЧ Ethernet/Cloud в «Расширениях» дополнительно приведены драйвер тепловычислителя ТВ7 и драйвер подключения к системе диспетчеризации Cloud-Control.

# <span id="page-27-0"></span>Настройки

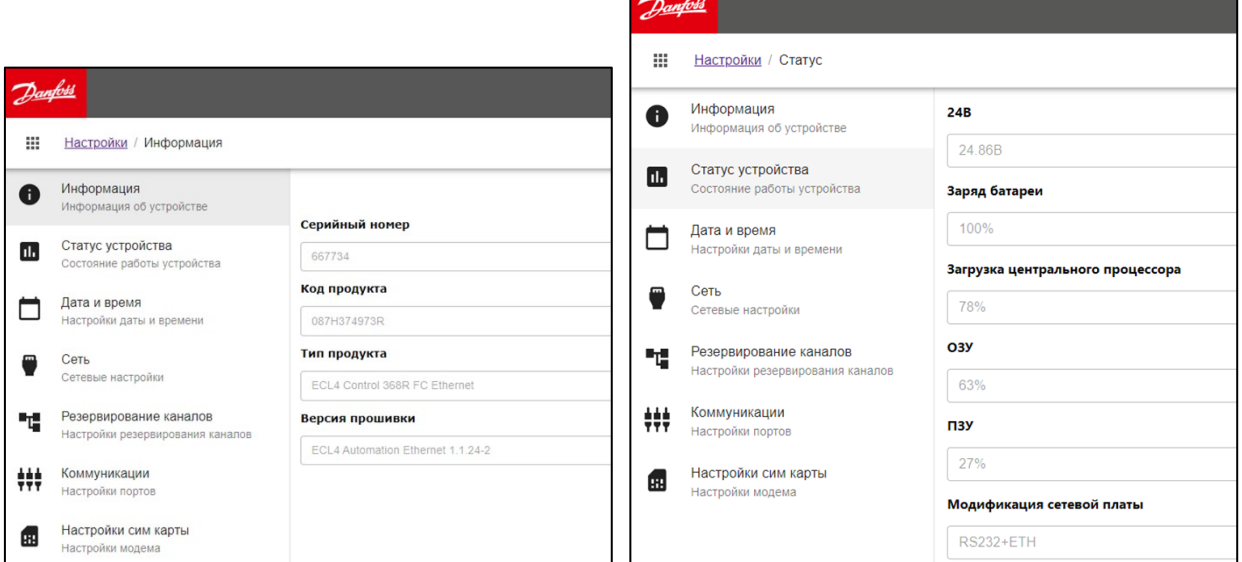

Рис.30. Вкладки «Информация» и «Статус устройства» раздела «Настройки» ECL4 Control.

На тематических вкладках раздела «Настройки» приводится базовая информация о состоянии контроллера и соответствующие системные настройки. На вкладках «Информация» и «Статус устройства» можно получить сведения о типе контроллера, его серийном номере, версии прошивки, степени текущей загрузки процессора и т.п. (Рис.30).

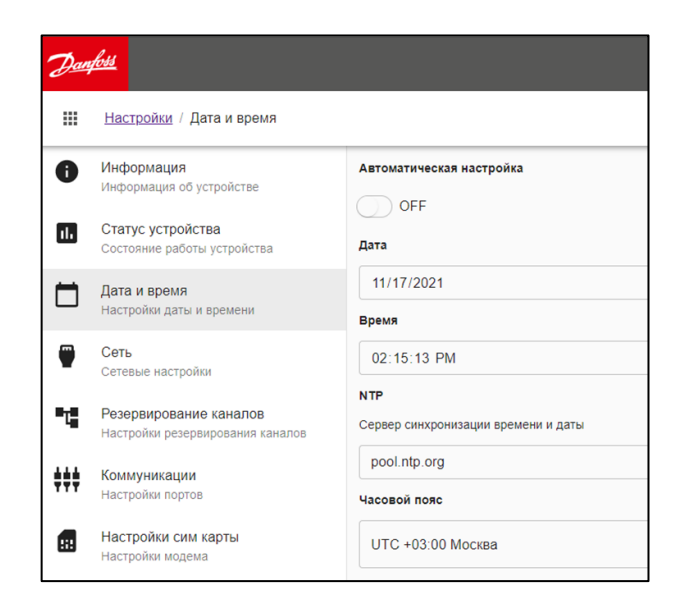

Рис.31. Вкладка «Дата и время» раздела «Настройки» ECL4 Control.

На вкладке «Дата и время» можно провести соответствующие настройки с опцией автоматической синхронизации времени через сервер NTP (для модификации ECL4 Control 368R ПЧ Ethernet, возможность и настройки подключения к внешнему серверу зависят от особенностей сетевой инфраструктуры и IT политики), Рис.31.

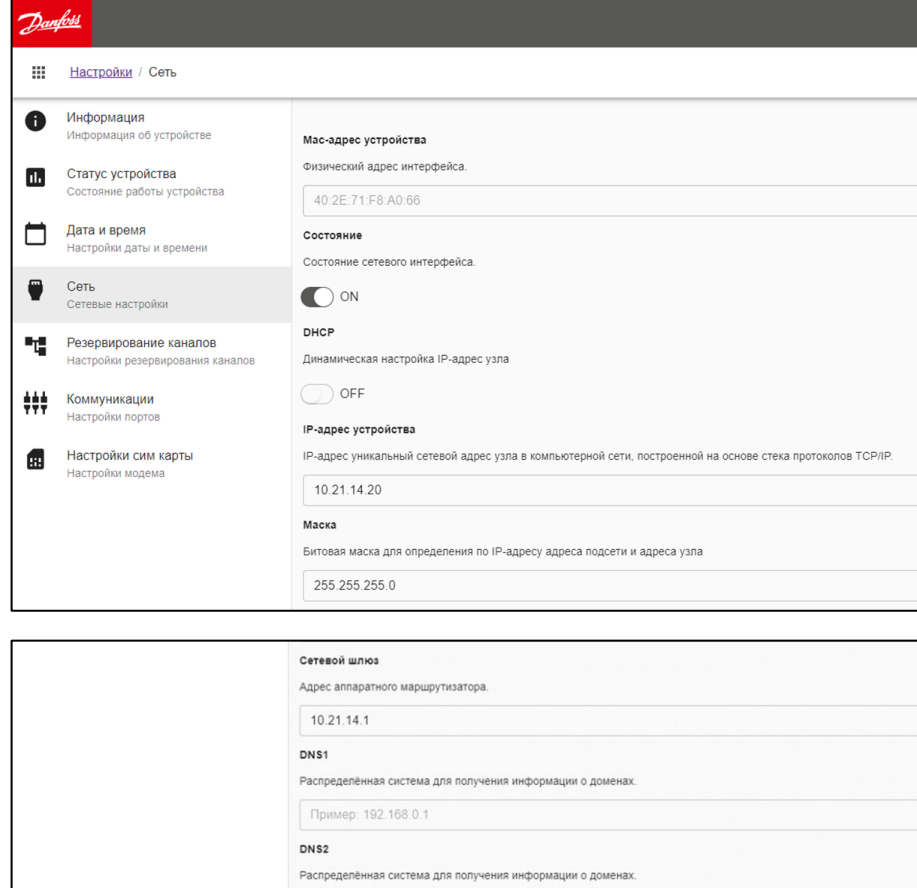

Рис.32. Вкладка «Сеть» раздела «Настройки» ECL4 Control 368R ПЧ Ethernet.

Пример: 192.168.0.1

Сетевые настройки контроллера модификации ECL4 Control 368R ПЧ Ethernet приведены на вкладке «Сеть» (Рис.32). Предусмотрена возможность задавать IP адрес контроллера и битовую маску вручную, либо перевести сетевой адаптер контроллера в режим DHCP для автоматического присваивания сетевых настроек.

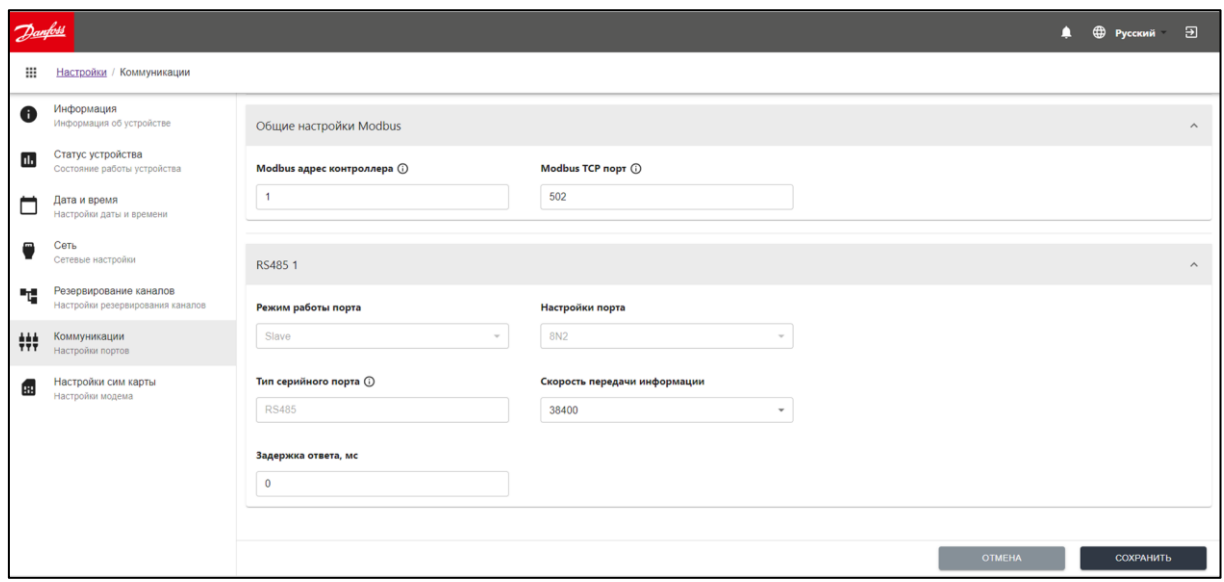

Рис.33. Вкладка «Коммуникации» раздела «Настройки» ECL4 Control.

Настройки полевых портов ECL4 Control вынесены на вкладку «Коммуникации» со следующими функциями (Рис.33):

- Задание сетевого адреса ECL4 Control для опроса по Modbus на портах RS-485-1 и Ethernet
- Задание номера порта для опроса по Modbus TCP (Ethernet) (актуально только для версии ECL4 Control 368R ПЧ Ethernet)
- Сетевые настройки шины RS-485 на порту RS-485-1

Сетевые настройки шины RS-232, которая может использоваться для присоединения тепловычислителя ТВ7, вынесены в меню драйвера ТВ7 раздела «Расширения».

Вкладки «Резервирование каналов» и «Настройки сим карты» раздела «Настройки» для контроллеров модификации ECL4 Control 368R ПЧ не актуальны.

### <span id="page-30-0"></span>Конфигуратор встроенного приложения

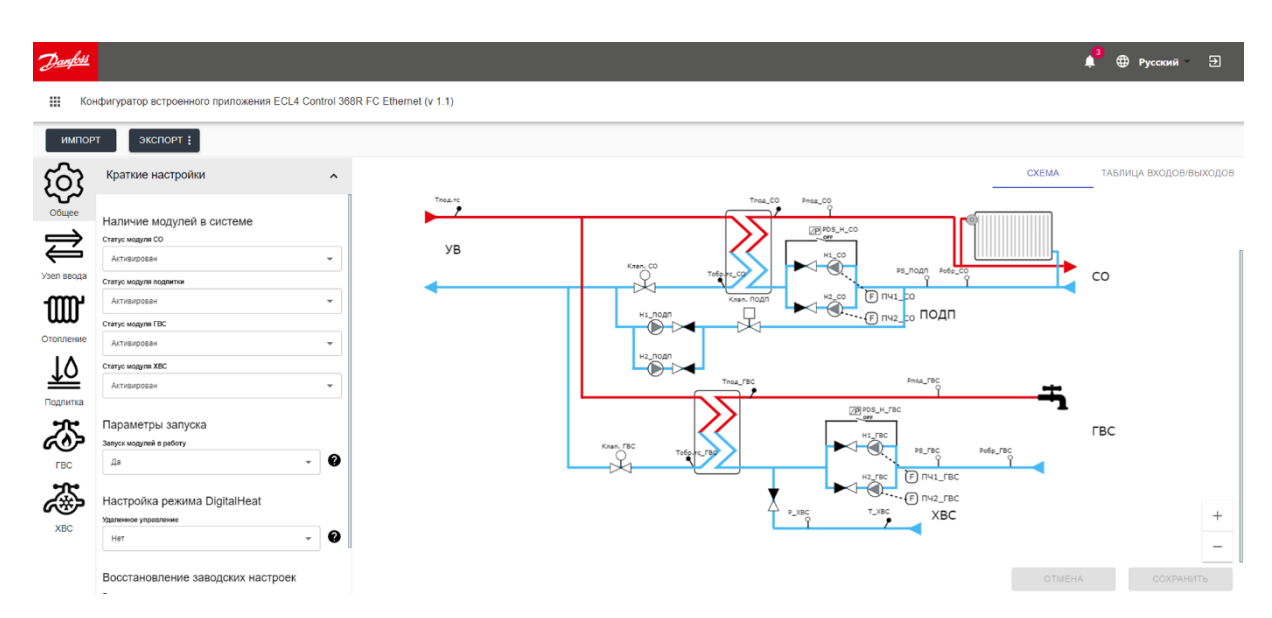

Рис.34. Встроенный конфигуратор тепловой автоматики ECL4 Control 368R ПЧ.

Конфигуратор встроенного приложения ECL4 Control является основным инструментом для настройки тепловой автоматики контроллера под индивидуальные требования оборудования на объекте. Пример страницы конфигуратора приведен на Рис.34.

Настраиваемая автоматика отображается в виде иконок отдельных модулей, расположенных вертикально в левой части экрана. Модули автоматики настраиваются в произвольной последовательности, с опцией сохранения изменений при переходе с одного модуля на другой.

В процессе настройки графический обработчик конфигуратора динамически отрисовывает в правой части экрана мнемосхему редактируемого модуля. Также формируется и отображается таблица входов/выходов, задействованных в данном модуле. Отрисовка фактической мнемосхемы и таблицы входов/выходов позволяет уменьшить риск ошибок при конфигурировании автоматики и облегчает проведение электрических подсоединений при монтаже контроллера в шкафу.

Меню настроек по каждому модулю разделено на три группы:

- 1. **Конфигурация схемы** в данной группе содержатся настройки, определяющие состав оборудования на схеме (наличие датчиков и управляющих механизмов, количество насосов, тип привода и его характеристики и т.д.);
- 2. **Краткие настройки** в данной группе содержатся основные настройки логики контроллера (расписание режимов, отопительный график, настройки ПИ регуляторов и т.д.);
- 3. **Расширенные настройки** в данной группе приведены более тонкие настройки (ограничения и приоритеты по температурам, задержки и виды сброса аварий, настройки ротации циркуляционных насосов).

В настройках модуля Общее любой из модулей автоматики может быть деактивирован – в этом случае с мнемосхемы и таблицы входов/выходов удаляется соответствующее оборудование и отключается соответствующий функционал на уровне автоматики. Итоговая мнемосхема и таблица входов/выходов по всем подключенным модулям автоматики отображается на вкладке модуля Общее.

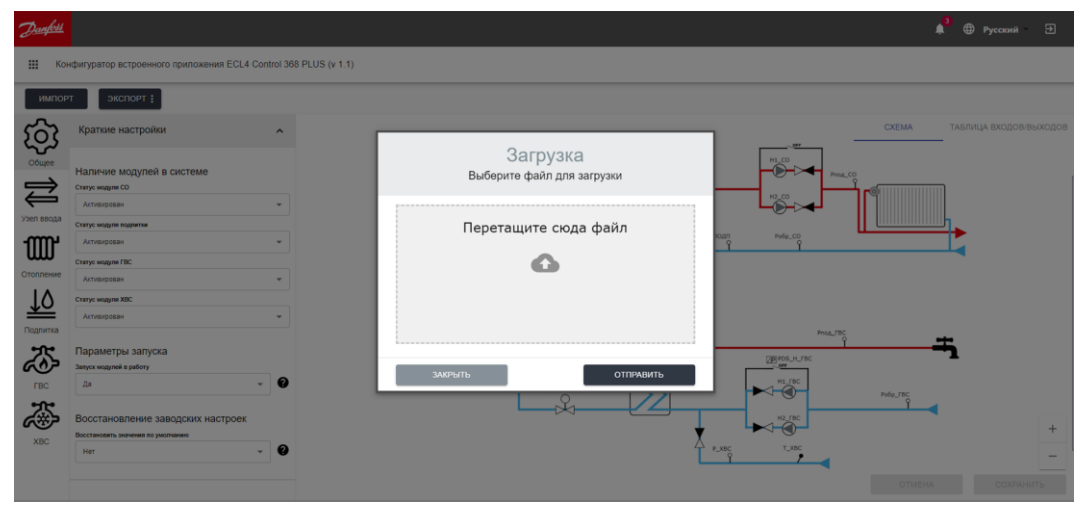

Рис.35. Окно для загрузки файла с конфигурацией автоматики (опция Импорт).

Дополнительной функцией конфигуратора является возможность импорта/экспорта настроек автоматики в виде файлов. Таким образом можно сохранить и выгрузить текущую конфигурацию контроллера, чтобы использовать этот файл в качестве резервного или для воспроизведения настроек этого контроллера на другом однотипном ECL4 Control. При экспорте можно на выбор выгрузить три следующих файла:

- файл «Настройки» с перечнем текущих настроек в текстовом формате. Этот файл может быть впоследствии использован для копирования сохраненных настроек на данный или другой ECL4 Control (операция Импорт, Рис.35).
- файл «Мнемосхема» с графическим изображением сохраненной мнемосхемы в формате .png.
- файл «Описание» в формате .pdf, который включает в себя полное описание сохраняемой конфигурации, включая мнемосхему, таблицу входов/выходов и перечень текущих значений параметров приложения.

# <span id="page-32-0"></span>Автоматика Введение

<span id="page-32-1"></span>Модули автоматики

Автоматика ECL4 Control организована в виде набора следующих функциональных модулей:

- $\bullet$ Общее
- **FBC**
- Система отопления (СО)
- Подпитка (ПОДП)
- Узел ввода (УВ)
- **XBC**  $\bullet$

В интерфейсе контроллера каждый модуль представлен как отдельное виртуальное устройство со своими группами параметров. Модули СО, Подпитки и ГВС обеспечивают мониторинг и автоматизацию. Модули УВ и XBC отвечают за мониторинг датчиков в зонах УВ и XBC. В модуль Общее вынесены общесистемные функции, такие как активация и деактивация модулей автоматики, запуск и остановка управления, сброс настроек на заводские и т.п. Подробное описание модулей автоматики и их параметров, а также рекомендации по их настройке, приводится далее.

Общие принципы настройки автоматики ECL4 Control следующие:

- Следует активировать нужные модули автоматики, т.е. модули, которые будут принимать участие в управлении или мониторинге данного теплового пункта.
- На каждом модуле сконфигурировать подключение оборудования, которое будет фактически использоваться.
- Провести помодульную настройку используемого оборудования, логики управления и выставить уставки.
- Настроить помодульно аварии.
- Запустить автоматику на активированных модулях командой Старт из модуля Общее.

Удобнее всего проводить настройку автоматики ECL4 Control через графический интерфейс встроенного конфигуратора теплового приложения, но, в случае необходимости, все необходимые настройки могут быть выполнены и с дисплея контроллера - выбор опциональных датчиков вынесен в меню Подключение раздела Общие Настройки (22) на главном экране контроллера иллюстрации ниже.

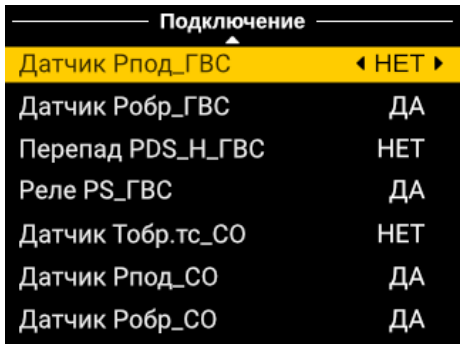

Меню Подключение опциональных датчиков в разделе Общие настройки (23) на дисплее контроллера.

Список конфигурируемых датчиков в меню Подключение на дисплее контроллера.

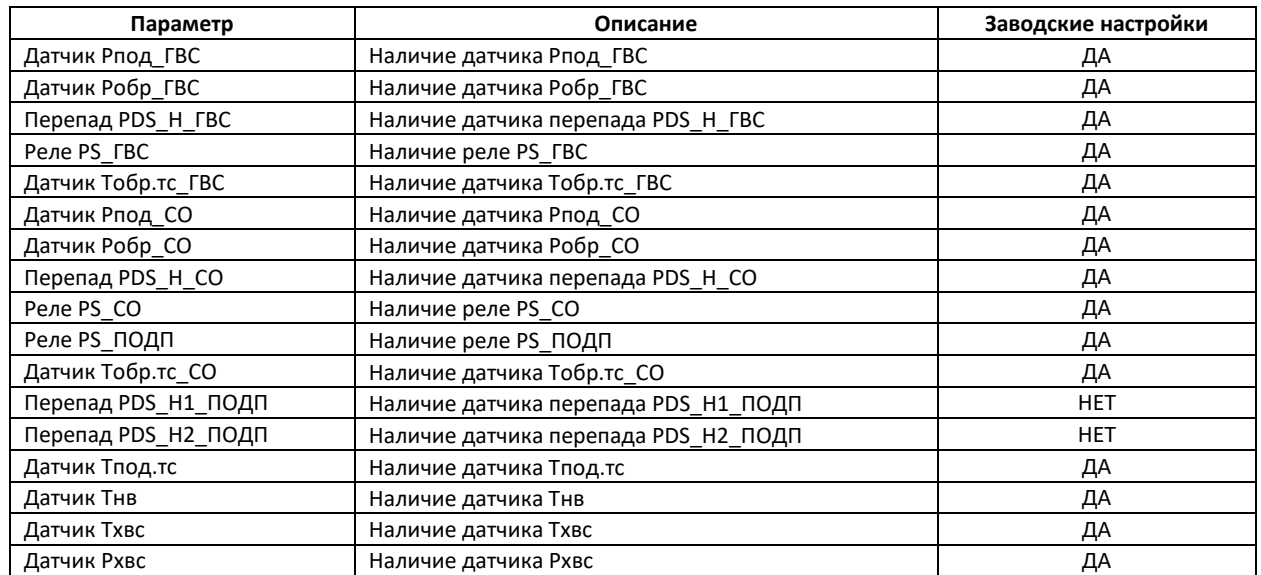

# <span id="page-33-0"></span>Аварийный менеджмент

Во всех модулях автоматики ECL4 Control применяется единый подход к настройке и отслеживанию аварий. Относящиеся к авариям параметры в каждом модуле распределены по нескольким группам с определенным функциональным назначением (Табл.10). На дисплее контроллера и в интерфейсе веб-конфигуратора отображаются настройки аварий только по выбранному в приложении оборудованию.

Табл.10. Группы с аварийными параметрами.

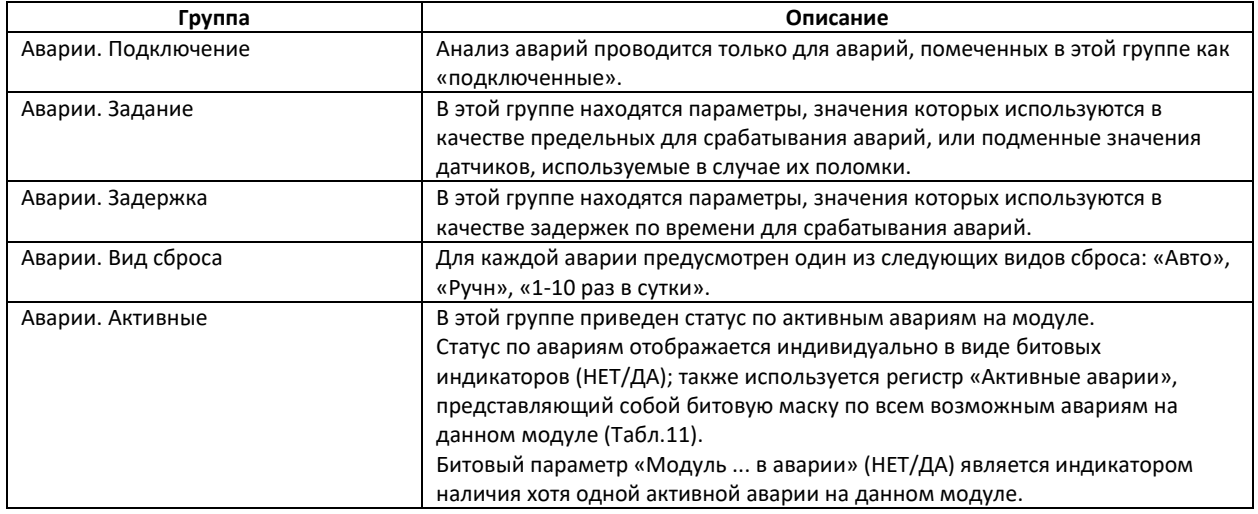

Перечни аварий по модулям организованы в виде пронумерованных унифицированных списков, (Табл.11), им соответствуют 32-битные регистры «Активные аварии» для каждого из модулей.

### Табл.11. Аварии модулей ECL4 Control.

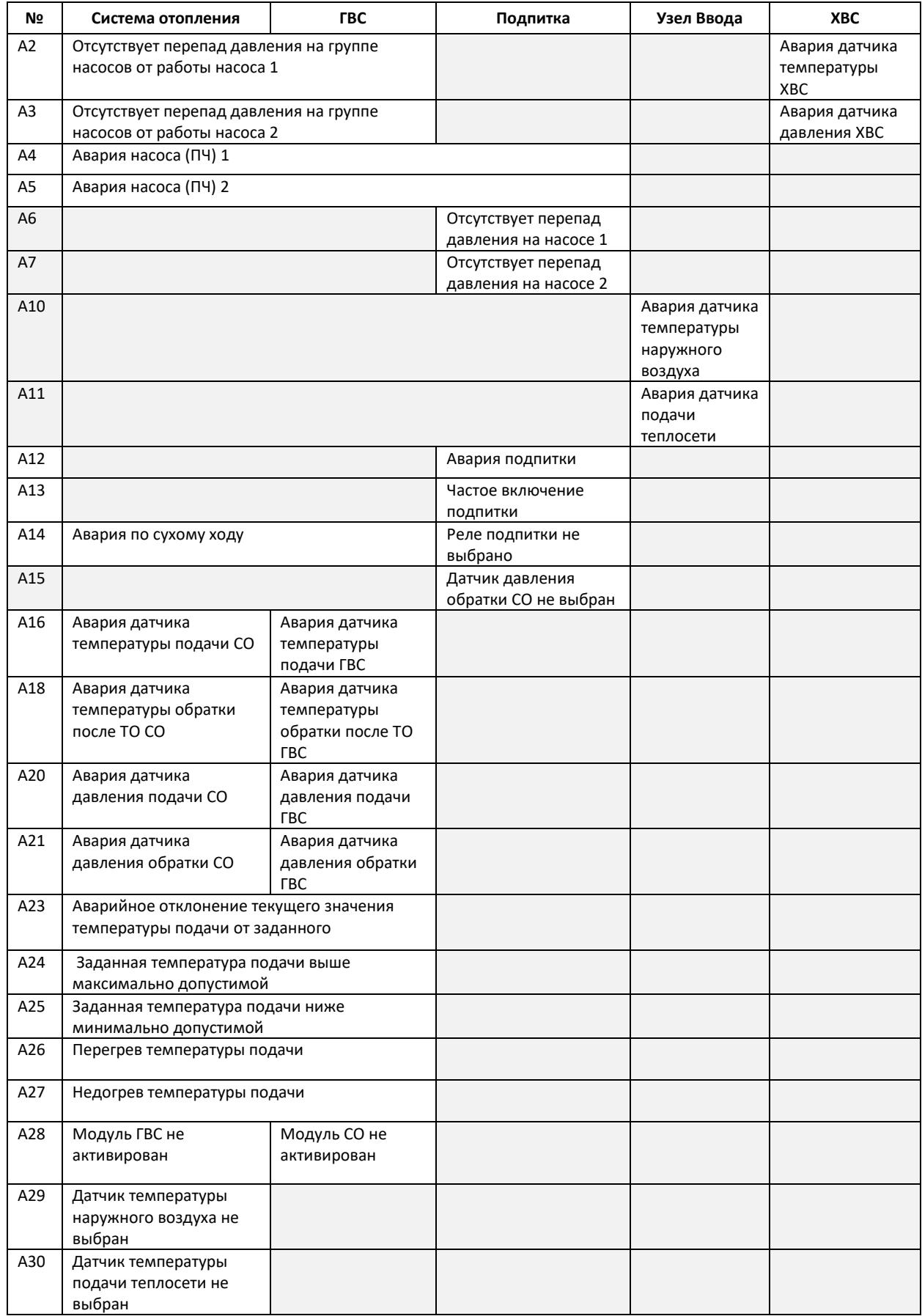

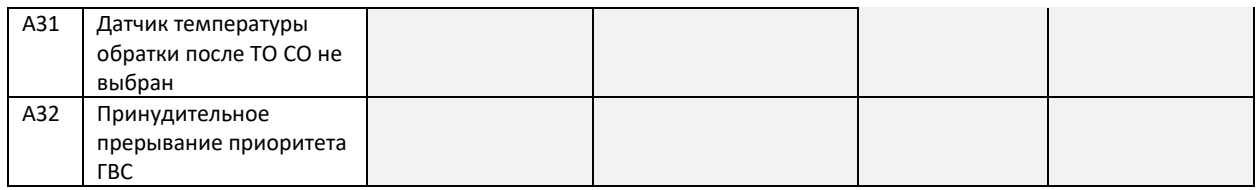

#### <span id="page-35-0"></span>Аналоговые датчики

Для каждого из аналоговых входов, сконфигурированных под датчики температуры и давления определенного типа и назначения, задаются индивидуальные минимальные и максимальные пределы в единицах измерения датчика (Табл.12). Если значение датчика с подключенным анализом аварии выходит за выставленный предел и остается там в течение заданной задержки, выводится аварийное оповещение.

Для датчиков давления значения мин/макс выполняют также калибровочную функцию - нижнее значение давления соответствует токовому сигналу 4мА, верхнее значение - 20мА. По умолчанию все датчики давления имеют калибровку 0-16 бар.

| Аналоговый<br>ВХОД | <b>Устройство</b>   | Модуль     | Датчик      | Мин/Макс<br>пределы по<br>умолчанию | Задержка<br>(c) | Вид сброса  |
|--------------------|---------------------|------------|-------------|-------------------------------------|-----------------|-------------|
| AI.1               |                     | Узел ввода | Тнв         | $-70$ 70 °C                         | 5               | ABTO        |
| AI.2               |                     | Узел ввода | Тпод.тс     | $0 \dots 200 °C$                    | 5               | ABTO        |
| AI.3               | <b>ECL4 Control</b> | CO.        | Тпод СО     | $0 \dots 200 °C$                    | 5               | ABTO        |
| AI.4               |                     | CO.        | Тобр.тс СО  | $0 \dots 200 °C$                    | 5               | ABTO        |
| AI1.5              |                     | ГВС        | Тпод ГВС    | 0200 °C                             | 5               | ABTO        |
| AI1.6              |                     | <b>FBC</b> | Тобр.тс ГВС | $0 \dots 200 °C$                    | 5               | <b>ABTO</b> |
| AI2.1              |                     | CO.        | Рпод СО     | $0166$ ap                           | 5               | <b>ABTO</b> |
| AI2.2              |                     | CO         | Робр СО     | $0166$ ap                           | 5               | ABTO        |
| AI2.3              | ECL4 EMF            | <b>FBC</b> | Рпод ГВС    | $0166$ ap                           | 5               | ABTO        |
| AI2.4              |                     | <b>FBC</b> | Робр ГВС    | $0166$ ap                           | 5               | ABTO        |
| AI2.5              |                     | XBC        | P XBC       | $0166$ ap                           | 5               | ABTO        |
| AI2.6              |                     | <b>XBC</b> | T XBC       | 0200 °C                             | 5               | <b>ABTO</b> |

Табл.12. Заводские настройки аварийных сигналов для аналоговых входов

\* Настройки аналоговых датчиков находятся в группе «Аналоговые датчики» модуля Общее.

\*\* Задержки аварий аналоговых датчиков выставляются помодульно параметрами Модуль/Аварии.Задержка/Аварии ан.датчиков,сек

\*\*\* Подключение и Вид сброса по авариям аналоговых датчиков выставляются индивидуально параметрами Модуль/Аварии. Подключение/«Название аварии» и Модуль/Аварии. Вид сброса/«Название аварии».

### <span id="page-35-1"></span>Отображение аварий

При возникновении аварии, зажигается аварийный колокольчик на иконке соответствующего модуля автоматики, название аварии регистрируется в меню Активных аварий  $\triangle$ , также происходит запись в регистр «Активные аварии» соответствующего модуля.

На веб-сервере контроллера ведется журнал аварий, где можно ознакомиться с перечнем активных и историей закрытых аварий.
# Индикация общей аварии

Одно из реле ECL4 Control (DO7) зарезервировано для индикации события общей аварии. Реле замыкается, если на контроллере присутствует хотя бы одна активная авария.

# Сброс аварий

В ECL4 Control предусмотрена индивидуальная настройка сброса аварий со следующими вариантами на выбор: «Авто», «Ручн», «1-10 раз в сутки». Авто сброс означает, что контроллер автоматически и без задержки сбрасывает данную аварию при устранении условий для ее появления. Ручной сброс означает, что для сброса аварии необходимо вмешательство оператора с подтверждением сброса через меню контроллера, либо удаленно через параметр Общее/Сервис/Сброс аварии, который сбрасывает все активные аварии.

Вариант сброса «1-10 раз в сутки» означает, что определенное число раз авария автоматически сбрасывается с принудительным удержанием сброшенного состояния в течение времени задержки аварии. По истечении времени задержки возобновляется анализ условий появления аварии. В названии типа сброса показано максимальное число выполняемых попыток сброса в течение суток. Попытки сброса предпринимаются с интервалом в 1 час. Например, если для циркуляционного насоса тип сброса аварии по перепаду давления выбран «3 раза в сутки», то, при возникновении данной аварии, насос предпримет до трех попыток перезапуска – через 1ч, 2ч и 3ч. Задержку аварии следует выбрать достаточной, чтобы насос успел создать требуемый перепад давления. В случае, если все три попытки старта насоса окажутся неудачными, следующие перезапуски будут сделаны через сутки.

# События

По аналогии с регистром «Активные аварии», в каждом модуле используется свой 32-битовый регистр «Активные события», в котором фиксируется статус возникающих событий (Табл.14).

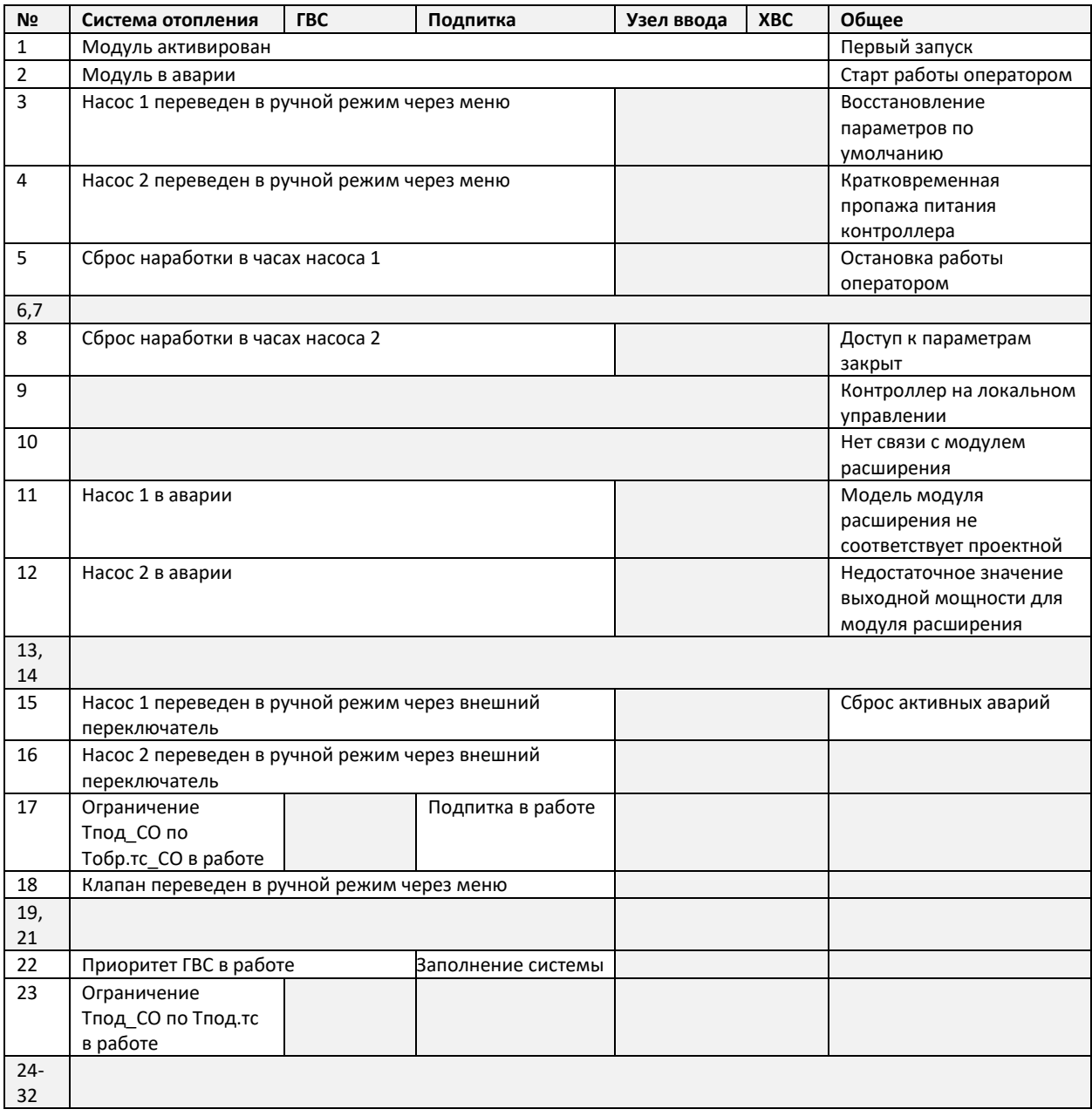

Табл.14. События модулей ECL4 Control.

# Модуль Общее

Параметры модуля Общее выделены в ряд функциональных групп, описание которых приводится ниже.

### **Время**

В этой группе собраны параметры текущего времени (**Минуты, Часы, День недели**).

### **Версия ПО**

Версия ПО отображается в параметре **Номер версии приложения**.

#### **Активация**

Исходя из конфигурации конкретного теплового пункта, при пусконаладке контроллера следует активировать нужные модули автоматики (СО, Подпитка, ГВС, ХВС) через параметры в группе *Активация*, например, **Активировать работу модуля ГВС**. Модуль Узла ввода активируется автоматически при активации модуля СО или ГВС. Для неактивированных модулей автоматика и отображение показаний датчиков отключены. В заводских настройках все модули автоматики активированы.

#### **Запуск**

В группе *Запуск* находится единственный параметр **Старт**, посредством которого осуществляется включение и выключение активированных модулей автоматики. По умолчанию **Старт** включен (ДА). При выключении **Старта** (НЕТ) работа автоматики контроллера останавливается – насосы выключаются, регулирующие клапаны закрываются; контроллер переходит в режим мониторинга без управления.

## **Digital Heat**

Описание сервиса и конфигурационных параметров Digital Heat приводится в соответствующем разделе главы Модуль СО.

#### **Сервис**

Сервисные действия по сбросу текущих аварий и сбросу настроек контроллера на заводские производятся через параметры **Сбросить активные аварии** и **Восстановить по умолч.** в группе *Сервис*. Команда **Сбросить активные аварии** действует на все текущие аварии.

#### **Аналоговые входы**

Настройки и отображение показаний аналоговых входов контроллера и модуля расширения вынесены в параметры группы *Аналоговые входы*. Типы датчиков на аналоговых входах (температура Pt1000, давление 4-20мА) и их функциональное предназначение зафиксированы в заводских настройках контроллера (Табл.3 в главе Введение).

Для каждого аналогового входа можно настраивать минимальное (например, **Control. Аналоговый вход 1, Минимум**) и максимальное (например, **Control. Аналоговый вход 1, Максимум**) допустимые значения, а также коррекцию (например, **Control. Аналоговый вход 1, Коррекция**). Заданные минимальные и максимальные значения используются в анализе аварий датчиков по выходу за пределы и для калибровки датчиков давления. Коррекция (заводские значения равны нулю) может использоваться для индивидуальной подстройки показаний датчиков в качестве постоянного сдвига.

#### **Аналоговые выходы**

В группе *Аналоговые выходы* приведены показания четырех аналоговых выходов (**Control. Аналоговый выход 1** - **Control. Аналоговый выход 4**), предназначенных для управления частотными преобразователями насосов СО и ГВС по напряжению (0-10В).

### **Дискретные входы и выходы**

Статусы всех дискретных входов и выходов контроллера и модуля расширения приведены в группах *Дискретные входы* и *Дискретные выходы*, например, **Control. Дискретный вход 1** и **Control. Дискретный выход 1**.

#### **Текущие значения**

В группе *Текущие значения* приведен сводный 32-битовый регистр по регистрируемым общесистемным событиям **Активные общие события**.

#### **Аварии. Активные**

В группе *Аварии. Активные* приведен параметр **Общая авария**, который служит индикатором наличия хотя бы одной аварии на любом из активированных модулей автоматики.

Список рассмотренных выше параметров модуля Общее, включая их заводские настройки, приводится в Табл.15. Список регистрируемых общих событий (значения параметра **Активные общие события**) представлен в Табл.16.

## **Пусконаладка модуля Общее**

При введении контроллера в эксплуатацию, модуль Общее должен быть настроен под требования теплового оборудования на объекте. Проще всего настройка может быть сделана через конфигуратор приложения на встроенном веб-сервере, но ее можно также осуществить через дисплей контроллера (кроме выбора оборудования).

Рекомендуемая последовательность действий при настройке:

- Сверить и, при необходимости, настроить время на контроллере (группа параметров *Время*, служебное меню в контроллере).
- Настроить используемые аналоговые входы (минимум, максимум, коррекция) (группа параметров *Аналоговые входы*, меню *Входы/Выходы* в контроллере, ).
- Активировать используемые модули автоматики (группа параметров *Активация*, меню *Общие*  **Настройки** в контроллере, **[33]**.
- После завершения индивидуальной настройки используемых модулей, запустить автоматику командой **Старт** (группа параметров *Запуск*, меню *Общие Настройки* в контроллере, ).

Индивидуальную настройку модулей автоматики с изменением конфигурации оборудования рекомендуется проводить на остановленном контроллере (команда **Старт** = Нет).

# Табл. 15. Список параметров модуля Общее.

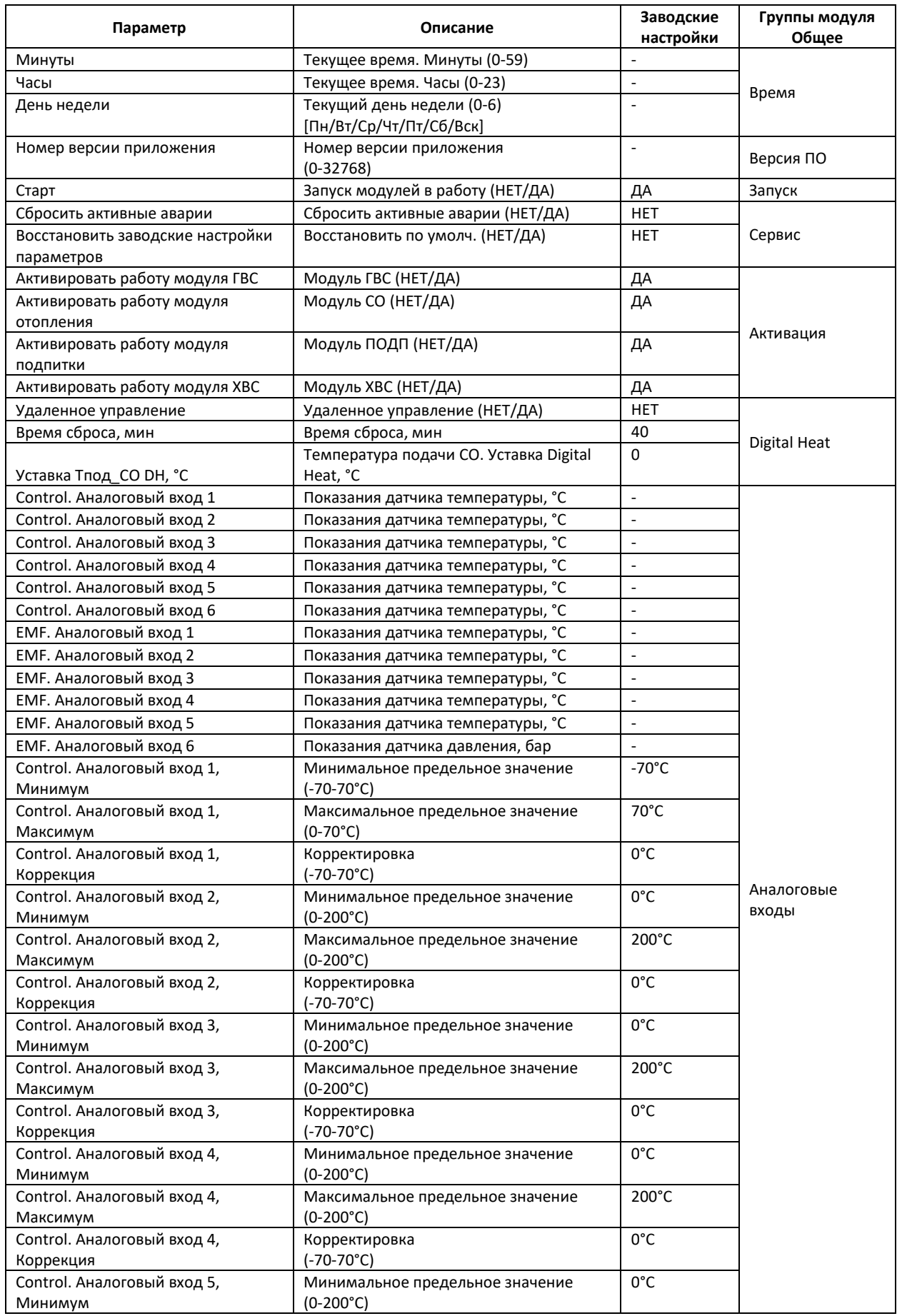

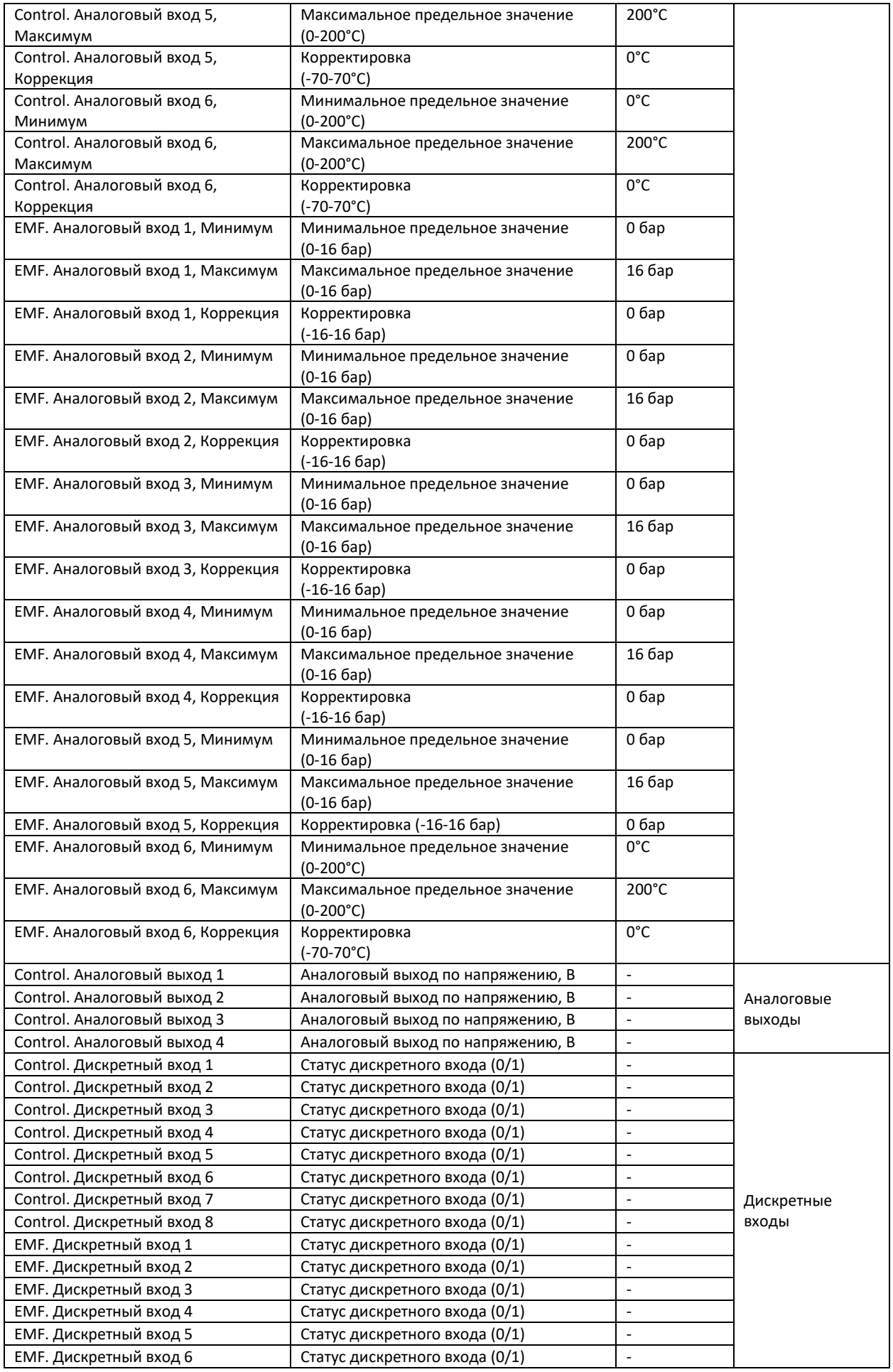

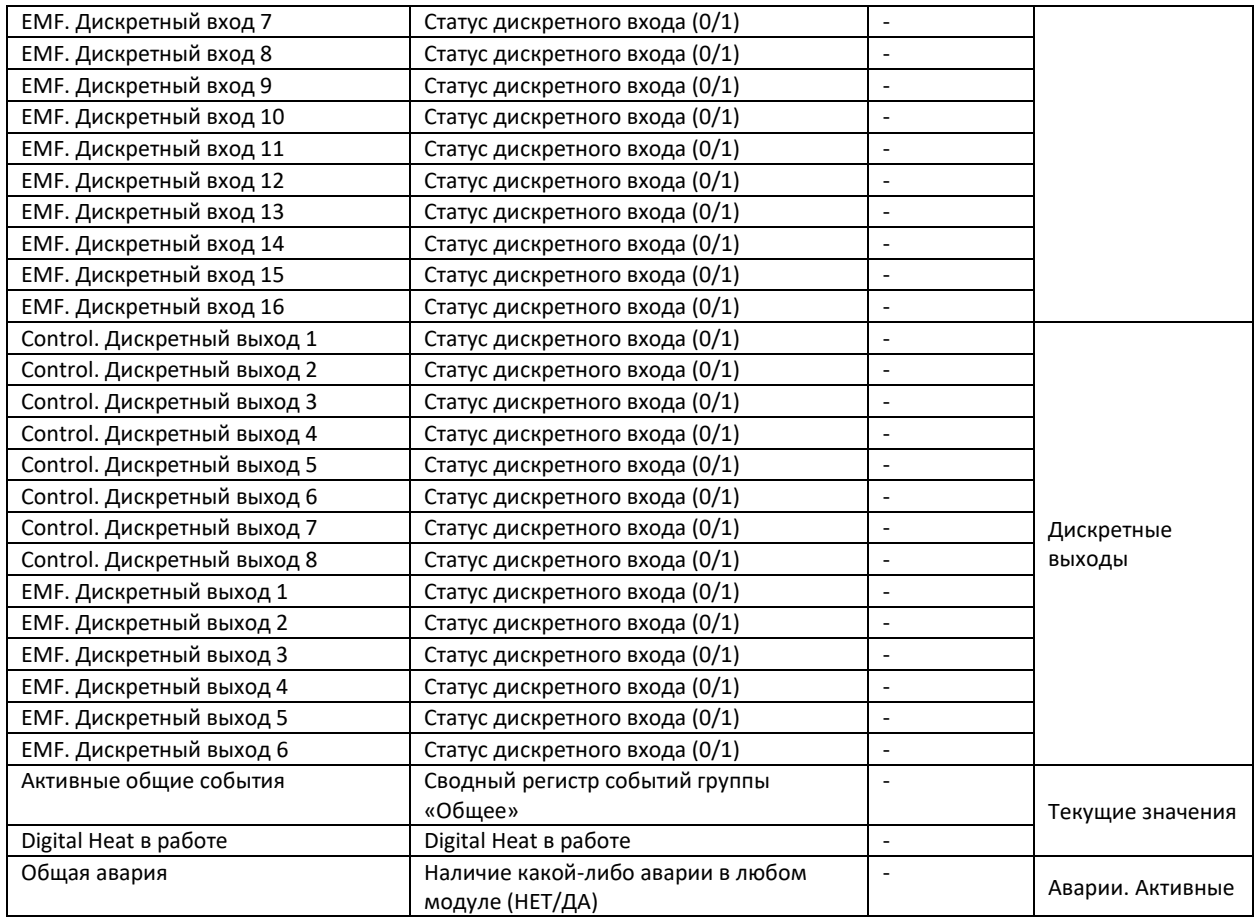

\* НЕТ/ДА соответствуют цифровым значениям параметра 0/1.

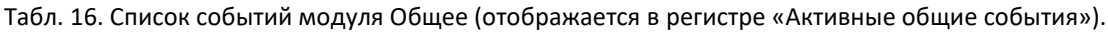

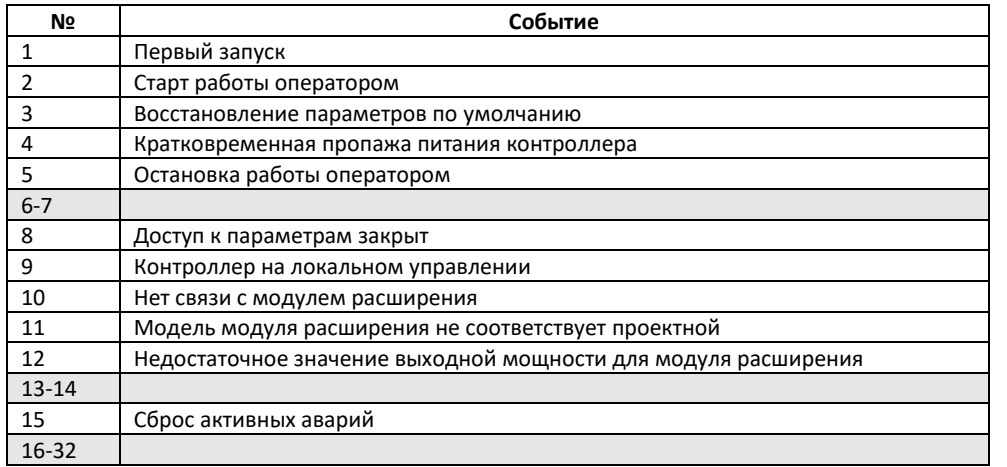

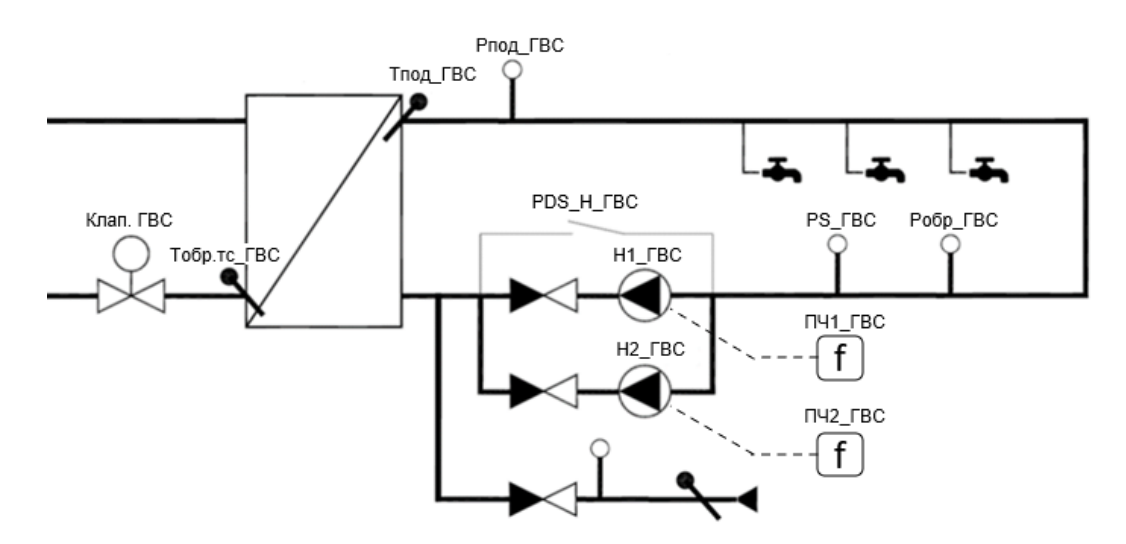

Рис.36. Схема и параметры модуля ГВС.

Схема модуля ГВС приведена на Рис.36. Обязательным элементом системы ГВС является датчик температуры подачи, Тпод ГВС. Основной задачей автоматики ГВС является поддержание требуемой температуры Тпод\_ГВС за счет изменения расхода теплоносителя через регулирующий клапан в сетевом контуре, Клап.ГВС. Циркуляция воды по контуру ГВС в здании обеспечивается насосной группой, в состав которой может входить до 2-х насосов (Н1\_ГВС и Н2\_ГВС), опционально оснащенных общим реле перепада давления PDS\_Н\_ГВС. Система ГВС может дополнительно комплектоваться датчиками давления на подаче и обратке (Pпод\_ГВС и Pобр\_ГВС), реле сухого хода PS\_ГВС и датчиком температуры обратки теплосети Тобр.тс\_ГВС. Датчики давления Pпод\_ГВС и Pобр\_ГВС могут быть функционально задействованы вместо реле сухого хода PS\_ГВС и реле перепада давления PDS H ГВС. Возможно как прямое управление насосами от сети, так и через преобразователи частоты (ПЧ1\_ГВС и ПЧ2\_ГВС).

Режимы работы модуля ГВС

Модуль ГВС имеет пять режимов работы, описание которых приводится в табл.17 ниже.

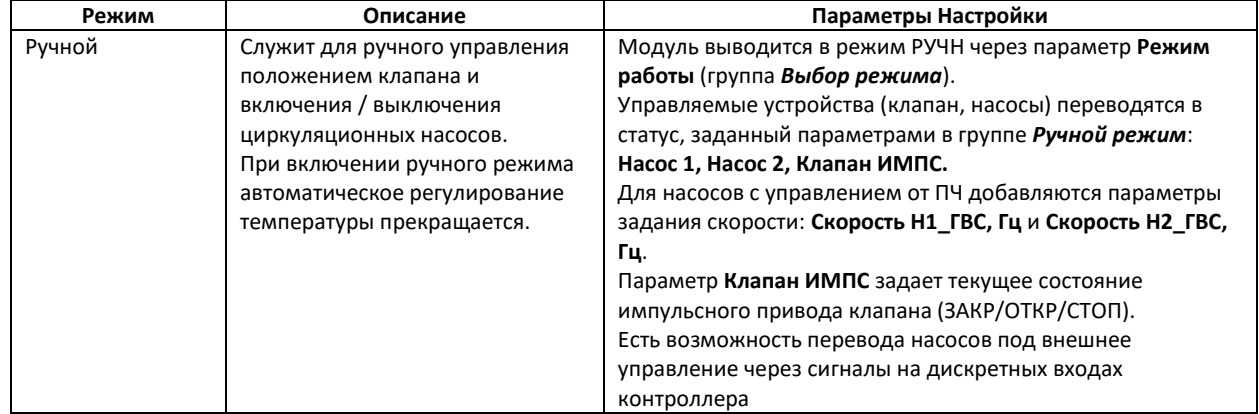

Табл.17. Режимы работы модуля ГВС.

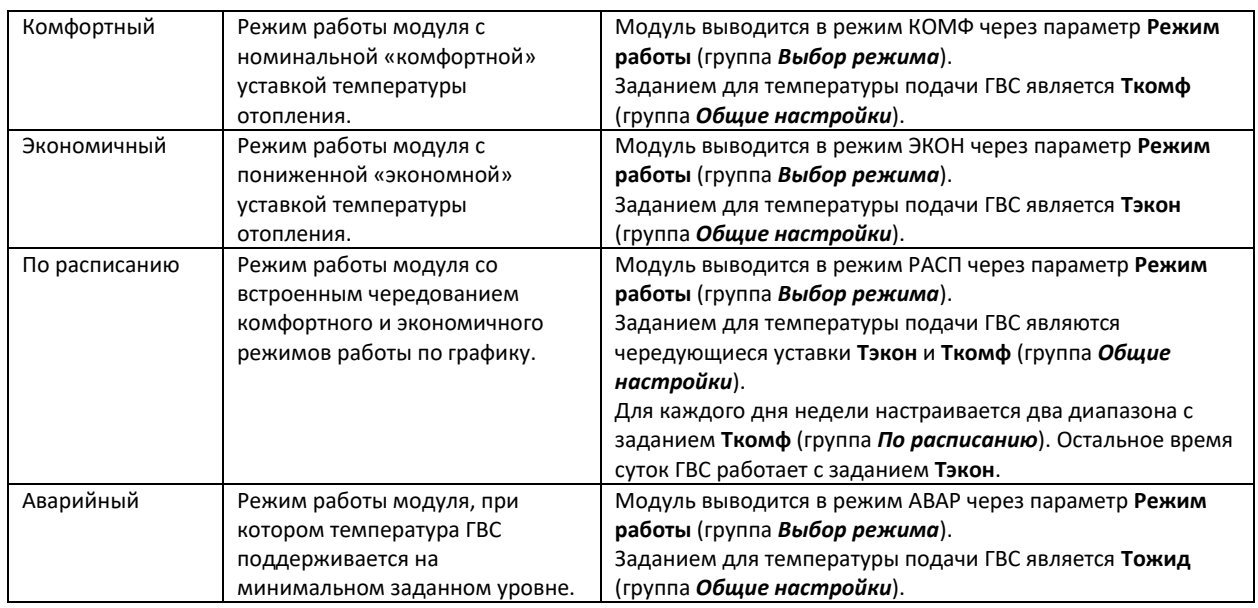

На дисплее контроллера соответствующие настройки находятся в разделах меню *Режим Работы* модуля ГВС.

Ограничение по минимальной и максимальной температуре подачи

В целях безопасности, в автоматике ГВС предусмотрены ограничения на максимальное и минимальное задание температуры подачи – **Макс.Тпод\_ГВС** и **Мин.Тпод\_ГВС** (группа *Общие Настройки* в параметрах или меню *Ограничения Мин/Макс* модуля ГВС на дисплее контроллера). Попытка задания температуры ГВС вне данного диапазона приведет к тому, что будет записано ближайшее предельное значение и будет выдано предупреждение А24 или А25 *(«Заданная температура подачи выше/ниже максимально/минимально допустимой»*).

Ограничение температуры отопления по приоритету ГВС

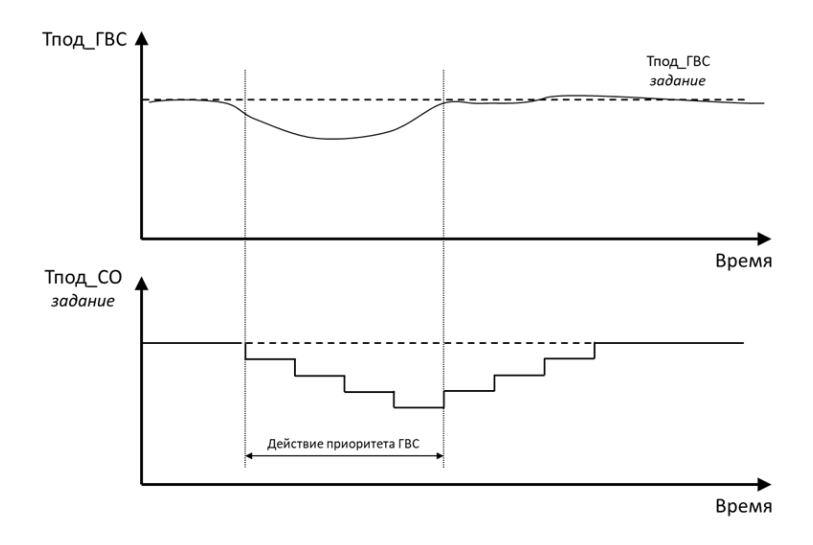

Рис.37. Схема алгоритма ограничения Тпод\_СО по приоритету ГВС.

Функция приоритета ГВС заключается в том, что в двухконтурной системе с отоплением и ГВС, в случае недостаточной подачи тепла от сети, приоритет отдается системе ГВС, т.е. температура ГВС поддерживается на номинальном уровне за счет уменьшения подачи тепла (пониженной уставки) в контуре отопления (Рис.37).

На модуле ГВС анализ недостаточной подачи тепла активируется параметром **Включить приоритет ГВС** в группе *Приоритет ГВС*. Если в течение времени **Задержка** при полностью открытом клапане температура в контуре ГВС держится ниже задания, то срабатывает приоритет ГВС (**Приоритет ГВС в работе** = ДА в группе *Текущие значения*). Для отработки приоритета ГВС в контуре отопления, на нем должен быть активирован аналогичный параметр **Включить приоритет ГВС**, который запускает действие Приоритета ГВС на температуру подачи СО в соответствии с заданными в модуле СО параметрами влияния. В случае слишком интенсивного отбора тепла у контура отопления, на нем может сработать ограничение по минимальной температуре подачи в системе отопления **Мин. заданная Тпод\_СО** или минимальной температуре обратки теплосети **Миним. Тобр.тс\_СО**. В этом случае функция приоритета ГВС будет досрочно завершена с выдачей предупреждения на модуле СО – «*А32 Принудительное прерывание приоритета ГВС*». На случай, если на модуле ГВС приоритет ГВС включен, а модуль СО в это время не активирован, на модуле ГВС появится предупреждение «*А28 Модуль СО не активирован*».

На дисплее контроллера настройки приоритета ГВС находятся в одноименном меню модуля ГВС.

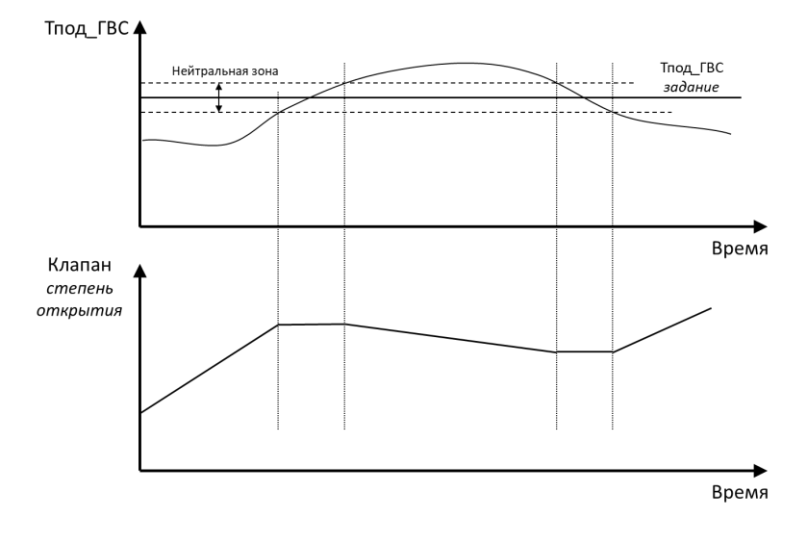

Управление клапаном ГВС

Рис.38. Схема алгоритма ПИ-регулирования с нейтральной зоной.

Как и в системе отопления, в модуле ГВС реализован клапан с импульсным управлением (подаются сигналы на открытие и закрытие).

Общая схема алгоритма регулирования температуры ГВС показана на Рис.38. Она включает в себя понятие нейтральной зоны, отцентрированной вокруг задания. При приближении фактической температуры отопления к заданию и вхождению в нейтральную зону (параметр **Нейтральная зона**), движение регулирующего клапана замораживается до момента, пока фактическая температура не выйдет за пределы нейтральной зоны. Реакция клапана на разницу между фактической температурой подачи и заданной температурой подачи регулируется двумя регулируемыми коэффициентами алгоритма управления PI [Пропорционально-Интегральный], **П-коэффициент** и **Икоэффициент**.

**Важно:** уменьшение значений обоих коэффициентов приводит к более быстрой обратной связи, но при слишком низких значениях могут возникнуть нестабильности в виде колебаний температуры. Заводские настройки ПИ регулятора:

П-коэффициент = 40 И-коэффициет = 20

Особенностью регулирования клапана с импульсным приводом является необходимость точного задания параметров **Длина штока** и **Скорость**, соответствующих длине полного перемещения и скорости перемещения штока клапана, потому как абсолютное положение штока клапана с точностью неизвестно, и оно рассчитывается с использованием данных параметров.

Рассмотренные параметры управления клапаном ГВС находятся в группе параметров *Клапан* и в одноименном меню модуля ГВС на дисплее контроллера.

# Циркуляционные насосы

Автоматическое управление

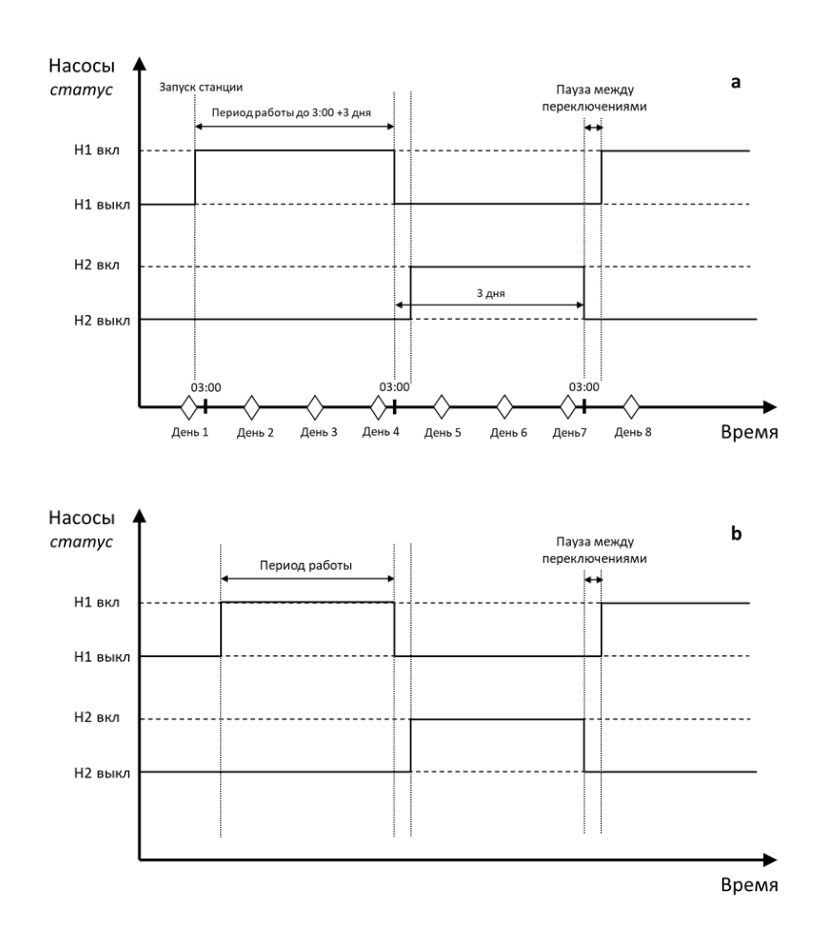

Рис. 39. Схема ротации циркуляционных насосов ГВС: Режимы переключения «по дням» (a) и «по часам» (b). Настройки в примере (a): Период = 3 дня, время переключения = 3:00.

В модуле ГВС заложена возможность управления одним или двумя циркуляционными насосами (**Количество** (НЕТ/1/2)). Если управление насосной группой ГВС не предусмотрено, то следует выбрать опцию «НЕТ». Для системы с двумя циркуляционными насосами может быть настроена ротация в соответствии с заданным расписанием (Рис.39). Предусмотрено два режима переключения насосов – «по дням» и «по часам» (**Режим переключения** (ЧАСЫ/ДНИ)). Для режима «по дням» задается число суток, соответствующих периоду непрерывной работы дежурного насоса, **Период работы, д**, а также время дня, когда будет проведена смена насосов, **Время переключ., ч** и **Время переключ., мин**. Режим «по часам» отличается тем, что в нем длительность периода задается в часах, **Период работы, ч**, и смена насосов не приурочена к определенному времени дня.

Предлагается два варианта управления насосами: по сети (дискретное управление) и с помощью частотных преобразователей (аналоговое управление, по одному ПЧ на каждом насосе). Выбор осуществляется через параметр **Регулирование с ПЧ** (НЕТ /ДА). При аналоговом управлении насосами необходимо задать **Алгоритм регулирования**:

- **Р** регулирование по датчику подачи (Рпод\_ГВС)
- **dP** по перепаду давления (Рпод ГВС Робр ГВС)

и внести требуемые настройки:

- Коэффициенты ПИ-регулятора (**П-коэффициент** и **И-коэффициент**)
- Уставку и нейтральную зону (**Уставка давления, бар** и **Нейтральная зона, бар**)
- Параметры линейного масштабирования скорости насосов от управляющего сигнала 0-10В (**Минимальная скорость, Гц** – 0В; **Максимальная скорость, Гц** – 10В)

При аварии активного насоса переключение на второй насос происходит принудительно. Предусмотрен контроль за временем наработки насосов. Для сброса наработок служат параметры **Сброс.наработку Н1** и **Сброс.наработку Н2**.

Рассмотренные параметры управления циркуляционными насосами ГВС приведены в группе *Насосы* и отображаются в одноименном меню модуля ГВС на дисплее контроллера.

# Ручное управление

Предусмотрено два способа перевода насосов ГВС в ручной режим:

- 1. С контроллера (через дисплей или веб-сервер). В этом случае необходимо перевести весь модуль ГВС в ручной режим (**Режим работы** = РУЧН в группе параметров или меню модуля ГВС *Выбор режима*). При дискретном управлении (насосы от сети), включение\выключение насосов осуществляется через параметры в группе *Ручной режим*: **Насос 1** (ВЫКЛ/ВКЛ) и **Насос 2** (ВЫКЛ/ВКЛ). При аналоговом управлении (насосы от ПЧ), необходимо дополнительно задать значения скоростей насосов **Скорость Н1\_ГВС, Гц** и **Скорость Н2\_ГВС, Гц (**действуют ограничения по минимальной скорости из группы *Насосы*)**.**
- 2. Через внешнее управление (пульт в шкафу автоматики теплового пункта). В этом случае можно выводить насосы в ручной режим индивидуально, без остановки автоматики модуля ГВС на контроллере. Сигналами для отключения насосов от управления в логике контроллера служат замыкания выделенных дискретных входов контроллера (DI3,DI4 на ECL4 EMF). Индикаторами этих событий являются параметры **Автом. режим Н1\_ГВС** (РУЧН/АВТО) и **Автом. режим Н2\_ГВС** (РУЧН/АВТО) в группе параметров *Статусы со входов*. По умолчанию контакты DI3,DI4

сконфигурированы как нормально закрытые и в открытом состоянии соответствуют режиму АВТО (управление на контроллере). При необходимости конфигурацию дискретных входов в меню входов-выходов контроллера  $\blacksquare$  можно поменять на нормально открытую – тогда открытое состояние контактов будет интерпретироваться как ручной режим.

# Пусконаладка модуля ГВС

При введении контроллера в эксплуатацию, модуль ГВС должен быть настроен под требования теплового оборудования на объекте. Проще всего настройка может быть сделана через конфигуратор приложения на встроенном веб-сервере контроллера, но ее можно также осуществить через дисплей контроллера. Рекомендуемая последовательность действий при настройке следующая:

- Индивидуальную настройку модулей автоматики с изменением конфигурации оборудования рекомендуется проводить на остановленном контроллере (**Старт** = НЕТ в параметрах модуля Общее или в Общих настройках  $\ddot{\mathfrak{B}}$  на дисплее контроллера).
- Если модуль ГВС не активирован (не отображается на дисплее контроллера), следует его активировать (команда группы Активации модуля Общее или в Общих настройках <sup>163</sup> на дисплее контроллера).
- Выбрать из общего списка реально используемые датчики (группа параметров *Подключение*).
- Настроить параметры регулирования клапаном (коэффициенты ПИ, нейтральная зона, скорость и диапазон перемещения штока) – группа параметров *Клапан* или одноименное меню на дисплее контроллера.
- Выбрать количество используемых циркуляционных насосов и настроить их ротацию (группа параметров *Насосы* или одноименное меню на дисплее контроллера).
- Выбрать тип управления насосами (от сети или от ПЧ). В случае аналогового управления (от ПЧ) настроить параметры регулирования (алгоритм регулирования, коэффициенты ПИ, уставка, нейтральная зона, диапазоны скоростей ПЧ) – группа параметров *Насосы* или одноименное меню на дисплее контроллера.
- Задать настройки температуры подачи ГВС и выбрать режим работы (группы параметров *Общие настройки* и *Выбор режима* или меню *Выбор режима* на дисплее контроллера).
- При использовании режима «По расписанию» настроить график чередования периодов с пониженной и комфортной температурами (группа параметров *По расписанию* или одноименное меню на дисплее контроллера).
- При использовании функции Приоритет ГВС, следует ее настроить и активировать на модулях ГВС и СО (группы параметров *Приоритет ГВС* в модулях ГВС и СО или одноименные меню на модулях ГВС и СО на дисплее контроллера).
- Подключить и настроить аварии описание аварий приводится ниже через группы параметров Аварий или одноименные меню раздела Аварии на дисплее контроллера.
- Запустить контроллер в работу через параметр **Старт** в группе *Запуск* модуля Общее или в Общих настройках <sup>63</sup> на дисплее контроллера.

# Мониторинг

Через дисплей или профиль контроллера на веб-сервере или в системе диспетчеризации можно ознакомиться с текущим статусом основных параметров ГВС в группе *Текущие параметры*. В этой же группе приведен индикатор запуска модуля ГВС, Модуль ГВС запущен, и сводный регистр **Активные события ГВС**. В целях диагностики, в отдельные группы – *Статусы со входов* и *Команды*  *на выходы* – собраны параметры, привязанные к статусам входов-выходов контроллера. Списки всех параметров модуля ГВС приведены в Табл.18,19.

### Аварии

В модуле ГВС предусмотрено большое количество настраиваемых аварийных событий и сообщений, часть которых носит информационный характер. Списки аварий модуля ГВС с описанием, заводскими настройками и действием на работу автоматики ECL4 Control приведены в Табл.20,21.

Основной аварией ГВС является «*Авария датчика температуры подачи ГВС (выход за пределы)*». В случае этой аварии модуль ГВС останавливается с выключением насосов и закрытием регулирующего клапана. Для других аналоговых датчиков ГВС (Тобр.тс ГВС, Рпод ГВС, Робр ГВС) также могут быть активированы аналогичные аварии выхода за пределы с отработкой в виде аварийных оповещений.

Для отслеживания качества поддержания заданной температуры может быть активирован анализ «*Аварийного отклонения текущего значения температуры подачи от заданного*», которое регистрируется в случае, если температура подачи отклоняется от задания более чем на **Макс.откл.Тпод\_ГВС, °C** в течение периода более чем **Макс.откл.Тпод\_ГВС, сек**. Уведомления «*Перегрев температуры подачи*» и «*Недогрев температуры подачи*» показывают выход температуры подачи за пределы **Макс.Тпод\_ГВС, °C** и **Мин.Тпод\_ГВС, °C**, соответственно.

Для насосов ГВС предусмотрен анализ двух видов аварий – отсутствие перепада давления на работающем насосе и внешняя авария от насоса, либо подключенного к нему ПЧ, в виде сигнала на выделенный дискретный вход контроллера. Срабатывание этих аварий приводит к остановке насоса и выводу аварийного сообщения вида *«Насос 1 в аварии»* или *«Насос 2 в аварии».* Авария насоса из-за отсутствия перепада давления может активироваться от реле перепада давления, либо от разницы показаний датчиков давления на подаче и обратке (Pпод\_ГВС – Pобр\_ГВС) (**Отсут. PDS\_Н\_ГВС = АНГЛ/ДИСК**). В последнем случае авария срабатывает при недостижении значения **Минимальный перепад давления на группе насосов ГВС, бар**.

Предусмотрена также опциональная «*Авария по сухому ходу»*, срабатывание которой приводит к остановке дежурного насоса. *«Авария по сухому ходу»* может активироваться от реле сухого хода PS\_ГВС, либо от аналогового датчика давления Pобр\_ГВС (**Авария по сухому ходу = АНЛГ/ДИСК**). В последнем случае авария срабатывает при снижении Pобр\_ГВС ниже **Мин. PS Н\_ГВС, бар** и сбрасывается при возврате давления на уровень (**Мин. PS Н\_ГВС, бар** + **Дифференциал, бар**)**.**

Порядок настройки аварий аналогичен настройке конфигурационных параметров. Первым шагом выбираются аварии для анализа (*Аварии. Подключение*). Далее выбранные аварии настраиваются по категориям дополнительных уставок (*Аварии. Задание*), временных задержек (*Аварии. Задержки*) и типа сброса (*Аварии. Сброс*). Текущие аварии, включая сводный регистр **Активные аварии ГВС**, отображаются в группе *Аварии. Активные*.

На дисплее контроллера настройки аварий приведены в соответствующих меню модулей автоматики в разделе Аварии. Возникающие аварии отображаются в виде колокольчика на иконках модулей автоматики, названия аварий фиксируются в общем списке раздела Активные аварии  $\Delta$ .

# Табл. 18. Список параметров ГВС.

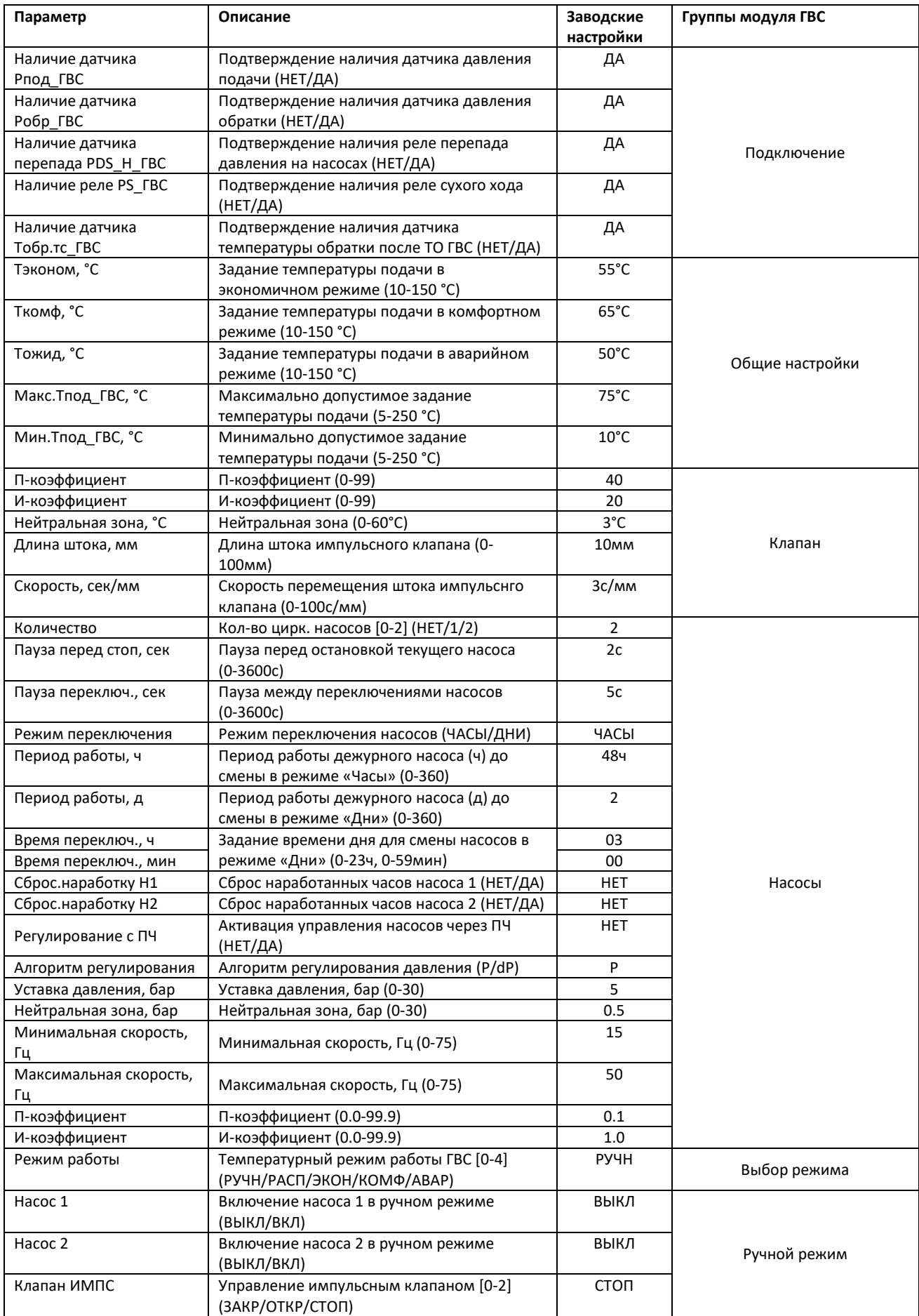

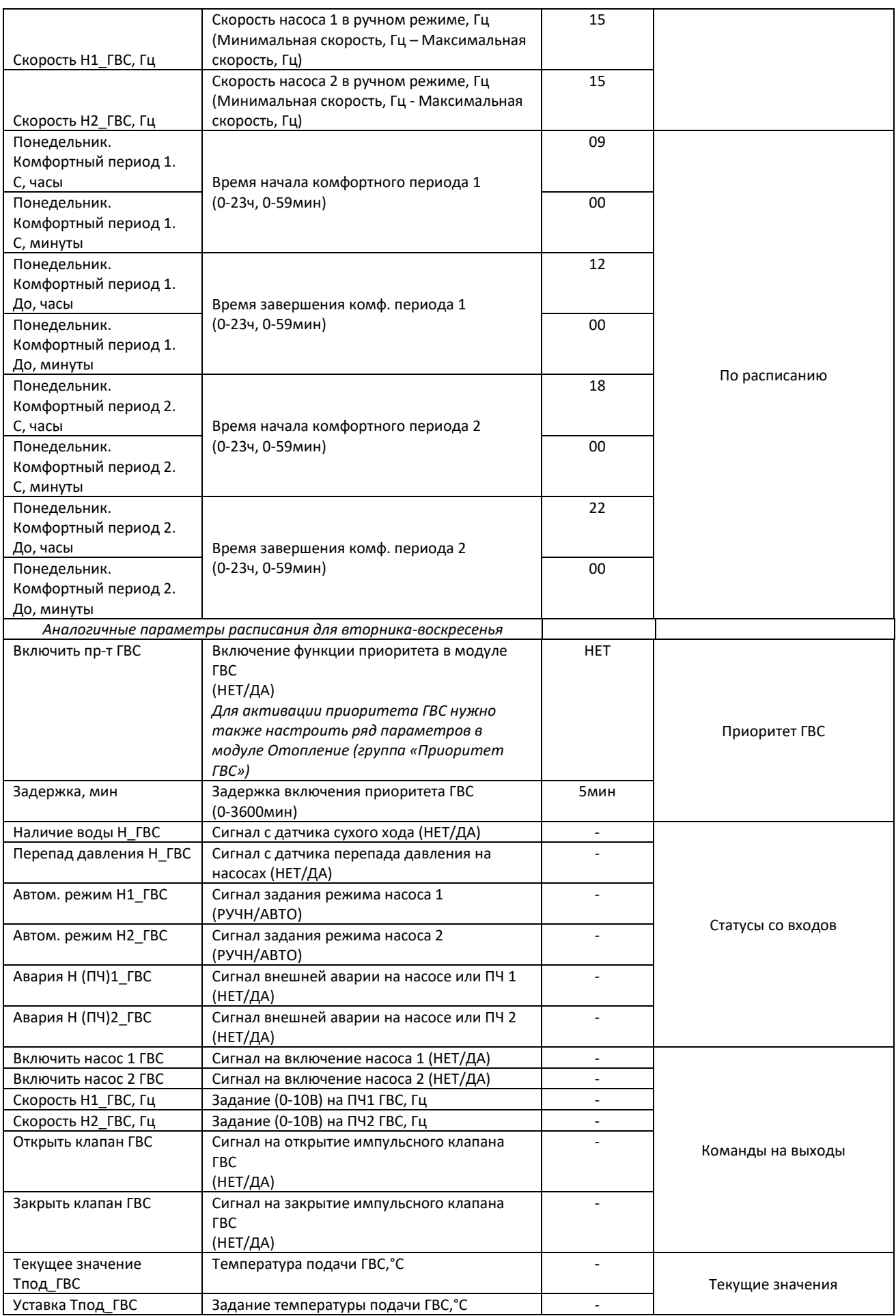

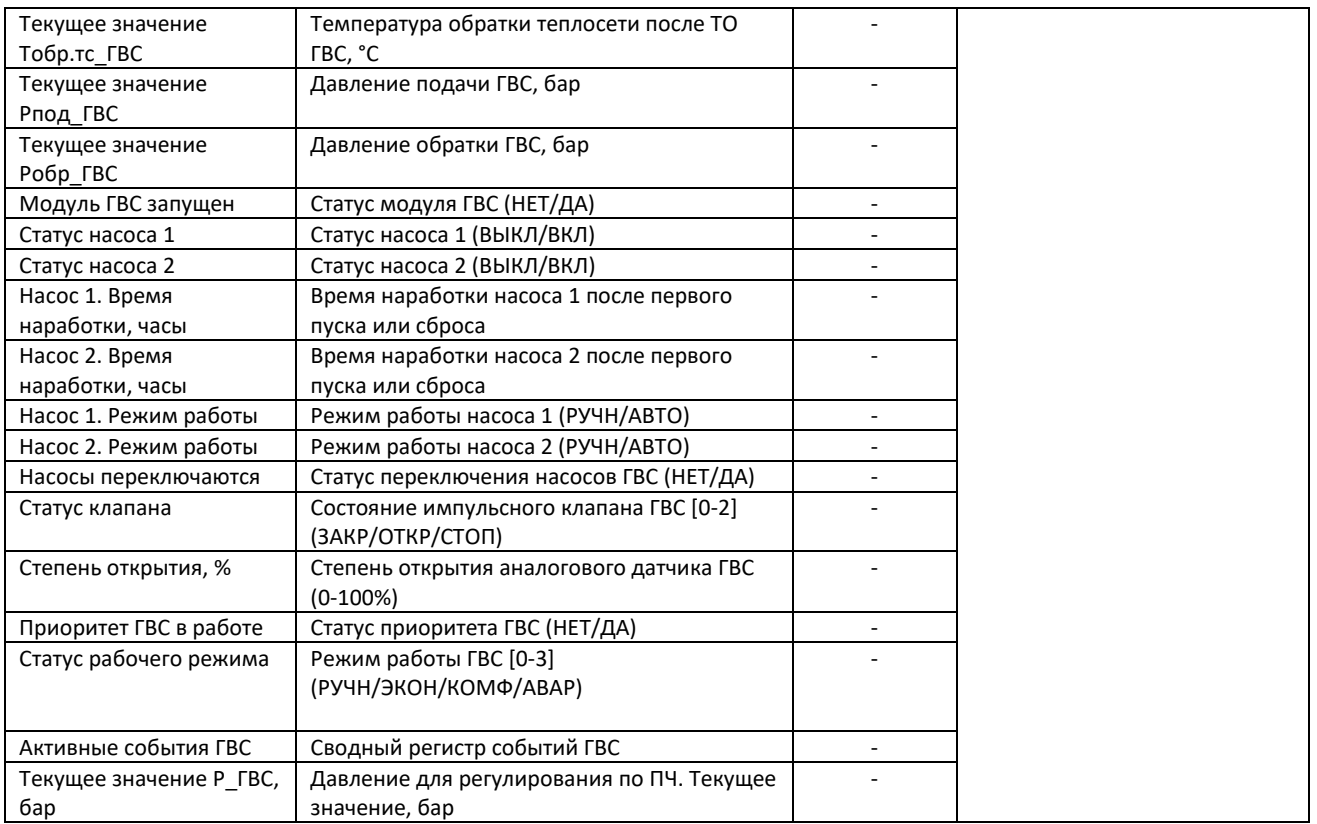

\* НЕТ/ДА, ВЫКЛ/ВКЛ, РУЧН/АВТО, АНЛГ/ИМПС, ЧАСЫ/ДНИ соответствуют цифровым значениям 0/1.

Табл. 19. Список событий ГВС (отображается в регистре «Активные события ГВС»).

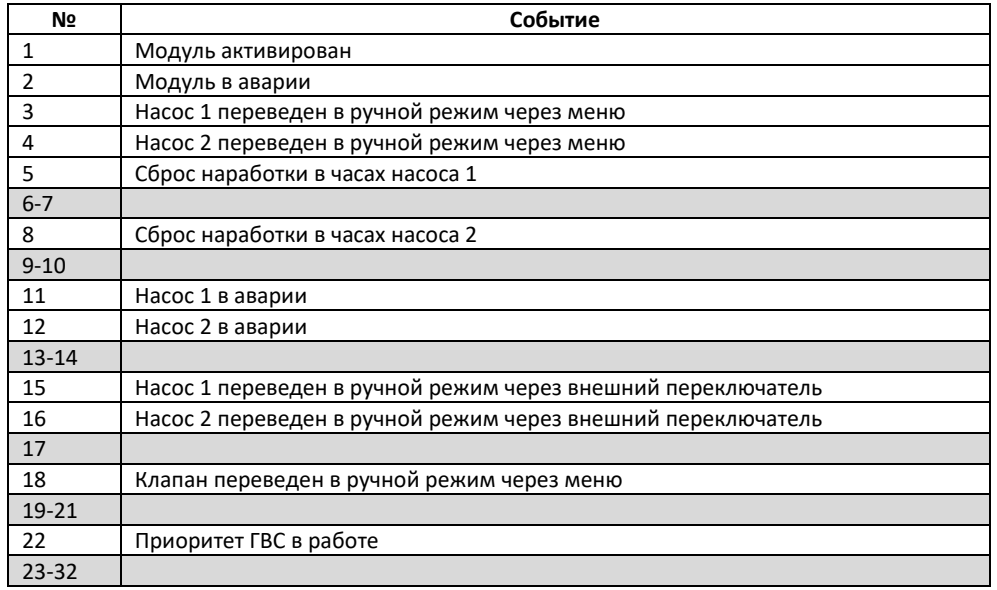

# Табл. 20. Список аварий ГВС.

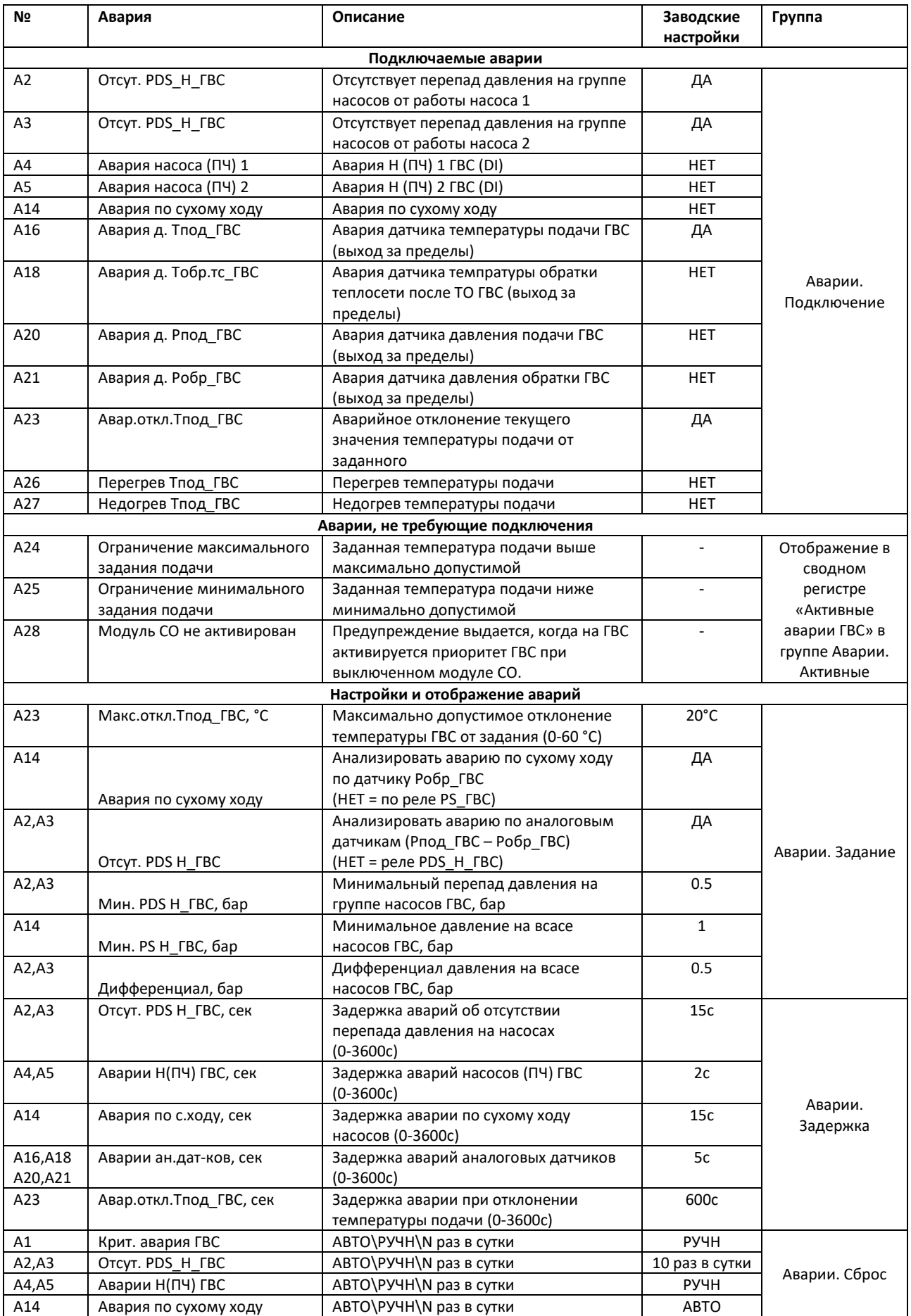

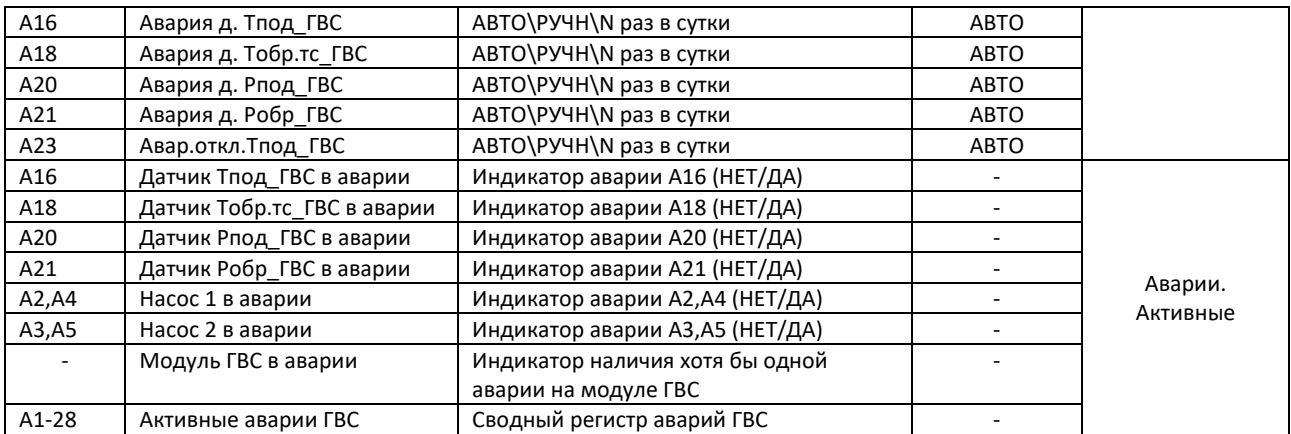

\* НЕТ/ДА соответствуют цифровым значениям 0/1.

\*\* «АВТО\РУЧН\N раз в сутки» соответствуют цифровым значениям -1 – 10.

Табл. 21. Действие по авариям ГВС.

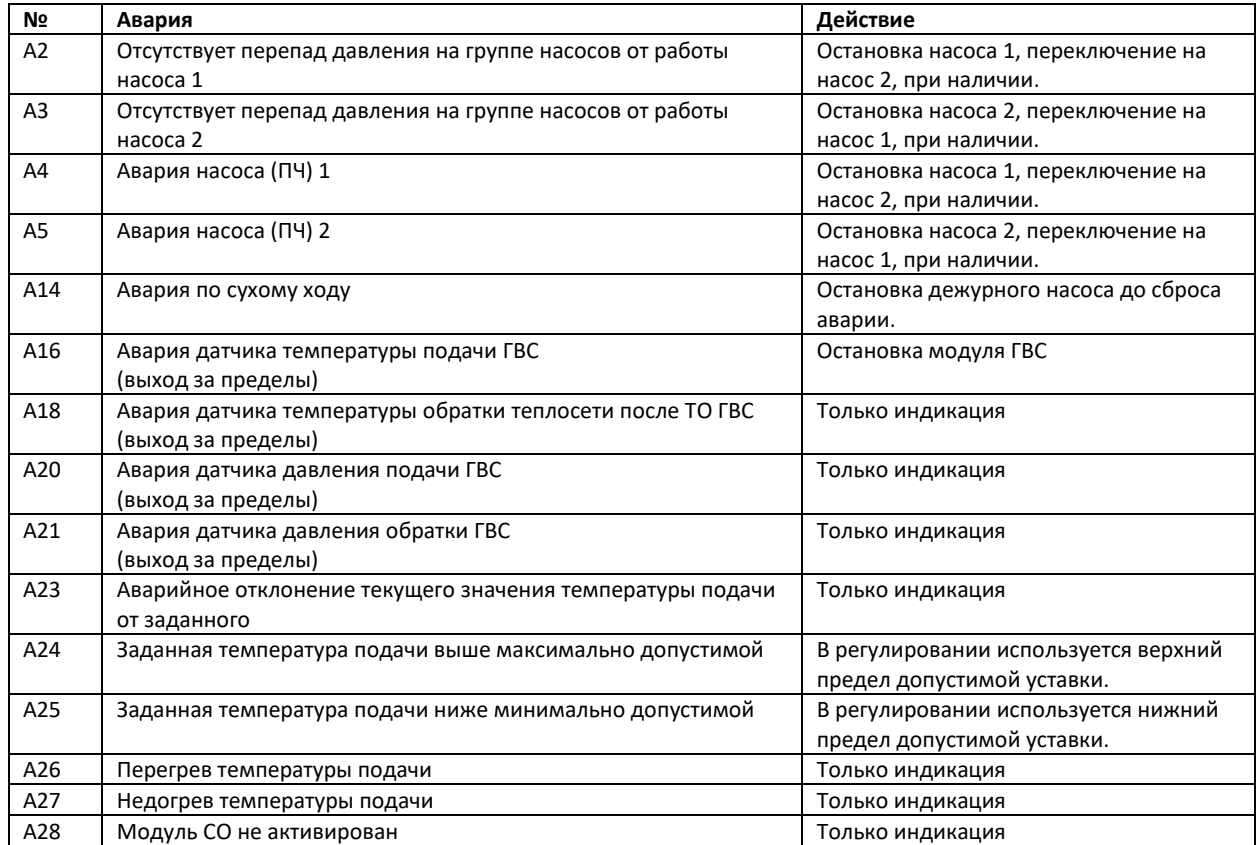

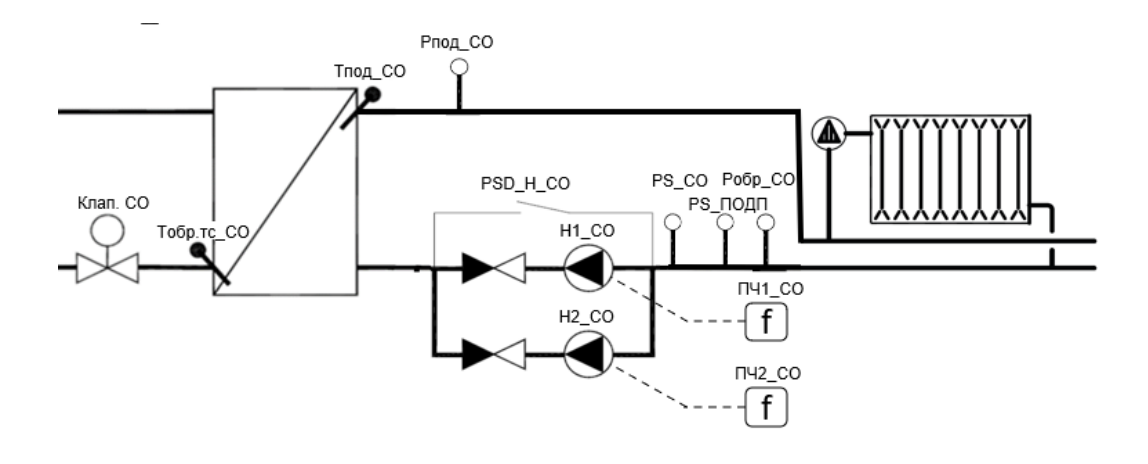

Рис.40. Схема и параметры СО.

Схема модуля СО (системы отопления) приведена на Рис.40. Обязательными элементами системы отопления являются датчик температуры подачи Тпод\_СО и датчик температуры наружного воздуха Тнв (модуль Узел Ввода). Основной задачей погодозависимой автоматики СО является поддержание требуемой температуры Тпод СО за счет изменения расхода теплоносителя через регулирующий клапан в сетевом контуре Клап.СО. Циркуляция воды по контуру СО в здании обеспечивается насосной группой, в состав которой может входить до 2-х насосов (Н1\_СО и Н2\_СО), опционально оснащенных общим реле перепада давления PDS\_Н\_СО, реле сухого хода PS\_СО и частотным преобразователем по одному на каждый насос. Система СО может дополнительно комплектоваться датчиками давления на подаче и обратке (Pпод\_СО и Pобр\_СО), а также реле включения подпитки по давлению PS\_ПОДП. Датчики давления Pпод\_СО и Pобр\_СО могут быть функционально задействованы вместо реле сухого хода PS\_СО и реле перепада давления PDS H CO. Возможно как прямое управление насосами от сети, так и через преобразователи частоты (ПЧ1\_СО и ПЧ2\_СО).

Принципы регулирования

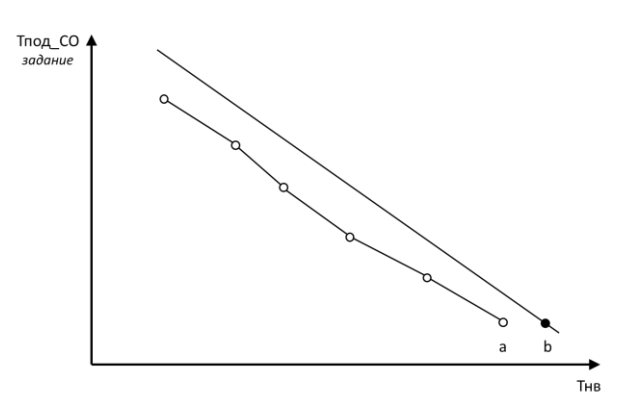

Рис.41. Два варианта задания отопительного графика: график по точкам (a) и через угол наклона (b).

В основе применяемого погодозависимого регулирования лежит задание зависимости между температурой наружного воздуха Тнв и температурой теплоносителя во внутреннем контуре отопления Тпод\_СО – так называемый отопительный график. Каждой температуре наружного воздуха Тнв соответствует требуемая температура подачи Тпод\_СО для обеспечения в здании расчетной температуры 20 °С.

Предусмотрено два варианта задания отопительного графика (**Способ задания** (ГРАФ/УГОЛ)) – по точкам в виде последовательно соединенных линейных отрезков (Рис.41-a), и в виде прямой линии, задаваемой через угол наклона (Рис.41-b). Количество конфигурируемых точек в первом варианте (ГРАФ) выбирается пользователем и может быть от двух до шести (**Количество точек**). Для каждой точки N настраивается пара значений – **Точка N.Тнв** и **Точка N. Заданная Тпод\_СО**. В случае выбора настройки по прямой линии (УГОЛ), отопительный график имеет вид прямой линии, проходящей через точку (Тнв=20°С, Тпод\_СО=25°С) с углом наклона равным требуемому повышению Тпод\_СО при уменьшении Тнв на один градус. При задании отопительного графика через угол наклона, все 6 точек параметрического представления кривой пересчитываются под соответствующую прямую линию. Просматривать и настраивать отопительный график можно как в веб интерфейсе встроенного теплового конфигуратора, так и в графическом меню на дисплее контроллера (раздел *Отопительный график* модуля Отопление).

Если при активированном модуле СО датчик температуры наружного воздуха Тнв не выбран, на модуле СО будет выдано предупреждение А29 *Датчик температуры наружного воздуха не выбран*, регулирование будет вестись по минимальной температуре подачи **Мин.Тпод\_СО, °C**. В случае поломки датчика наружного воздуха Тнв, на модуле УВ будет выдано предупреждение А10 *Авария датчика температуры наружного воздуха*, система отопления продолжит работу, исходя из значения параметра **Авар. значение Тнв** в группе *Аварии. Задание* модуля УВ (аналогично в меню на дисплее контроллера).

Датчик температуры подачи Тпод CO является обязательным, поэтому его выбор зафиксирован по умолчанию. В случае его поломки, на модуле СО будет выдано предупреждение А16 *Авария датчика температуры подачи СО*, система отопления продолжит работу с положением регулирующего клапана зафиксированным на момент аварии.

Режимы работы модуля СО

Модуль СО имеет пять режимов работы, описание которых приводится в Табл.22 ниже.

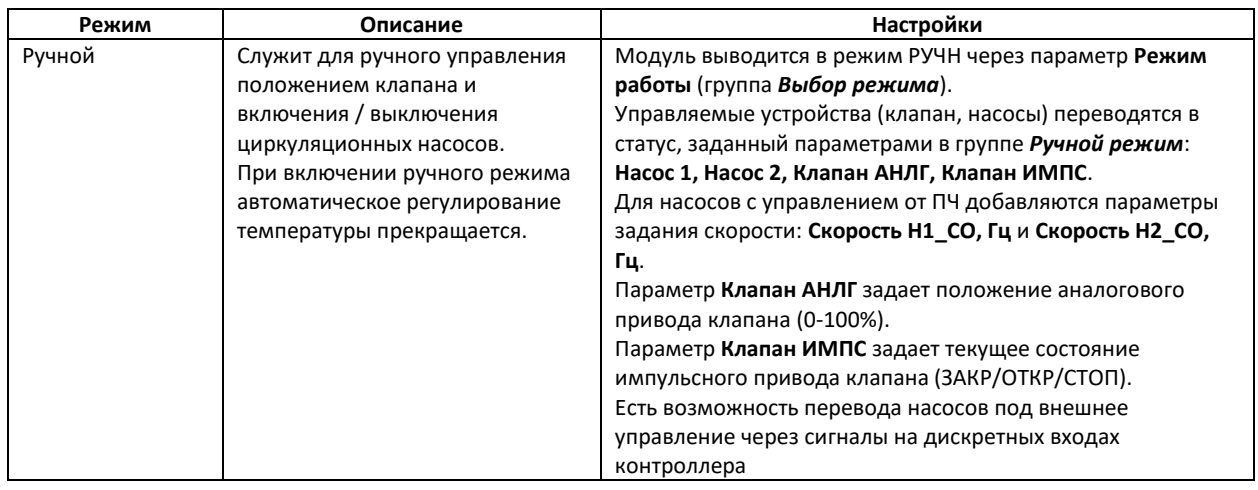

Табл.22. Режимы работы модуля СО.

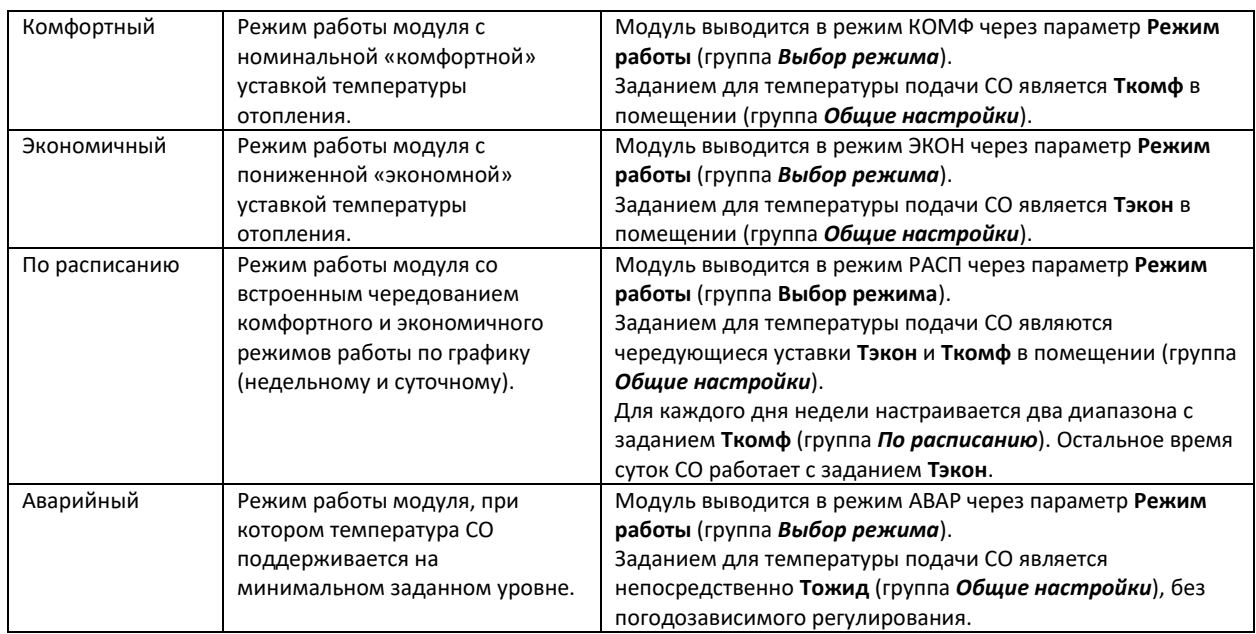

На дисплее контроллера соответствующие настройки находятся в разделах меню *Режим Работы* модуля Отопление.

## Ограничения и влияния

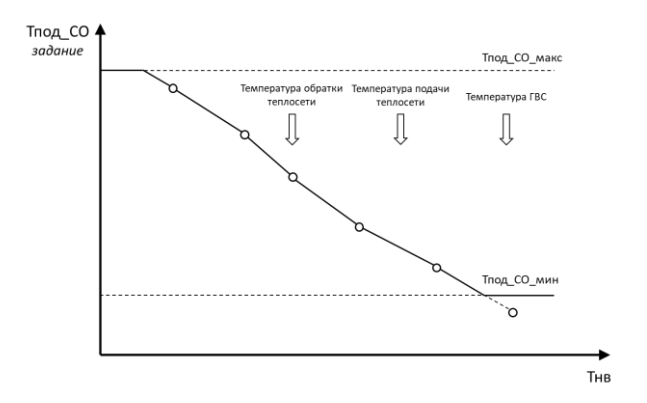

Рис.42. Иллюстрация ограничений и влияний для отопительного графика.

В контроллере ECL4 Control предусмотрен ряд ограничений и влияний, которые могут приводить к корректировке отопительного графика (Рис.42):

- Настраиваемые предельные значения для уставки температуры отопления
- Снижение температуры отопления для компенсации завышенной температуры обратки теплосети
- Ограничение температуры отопления по температуре подачи теплосети
- Снижение температуры отопления для компенсации недогретого контура ГВС

Ограничение температуры отопления по минимальному и максимальному значениям

В целях безопасности, задание температуры теплоносителя Тпод\_СО ограничено коридором от минимального значения **Мин.Тпод\_СО** до максимального **Макс.Тпод\_СО** (группа *Общие настройки*; меню *Ограничение по Мин/макс* модуля Отопления на дисплее контроллера). Если одна из двух крайних точек отопительного графика попадает в границы разрешенного коридора значений Тпод СО, то предшествующий прямой отрезок отопительного графика продлевается до предельного значения, дальше делается срезка. Если одна или несколько точек отопительного графика выходят за границы допустимого коридора, срезка делается раньше (Рис.42).

Ограничение температуры отопления по температуре обратного теплоносителя в сети

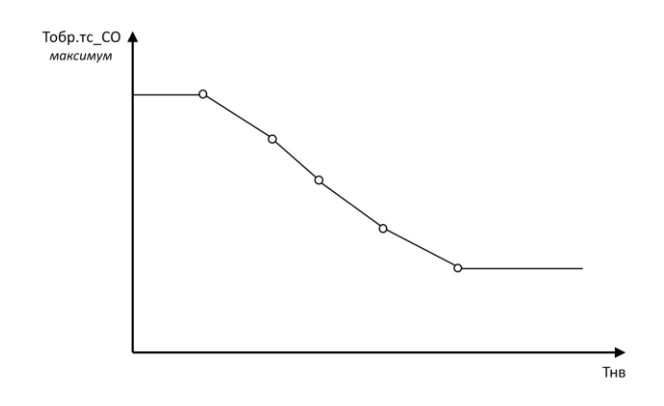

Рис.43. Ограничение обратной температуры в теплосети от температуры наружного воздуха.

В соответствии с действующими нормами, ограничение для максимально допустимых значений температуры обратного теплоносителя в сети Тобр.тс\_СО от температуры наружного воздуха Тнв задается в виде обратной криволинейной зависимости (Рис.43). Число точек графика задается параметром **Количество точек** (2-6). Каждая точка N определяется парой значений – **Точка N.Тнв** и **Точка N.Заданная Тобр.тс\_СО**.

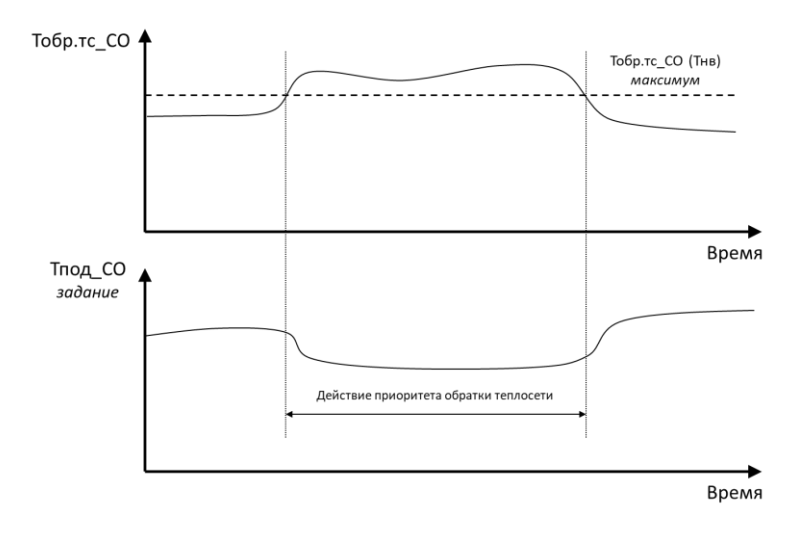

Рис. 44. Схема алгоритма ограничения Тпод СО по обратной температуре теплосети.

В случае превышения обратной температуры сети, задание для отопления корректируется в сторону уменьшения (Рис.44). Коррекция регулируется параметрами **Коэффициент влияния** и **Время реагирован**. При нулевом значении **Коэффициента влияния** данная корректирующая

функция отключается. Максимальное отклонение скорректированной температуры отопления ограничено параметром **Огранич. Влияния**. Если функция ограничения температуры отопления по температуре обратного теплоносителя в сети активирована, но датчик Тобр.тс\_СО не выбран, на модуле СО будет выведено аварийное предупреждение А31 *Датчик температуры обратки тс после ТО СО не выбран*.

Рассмотренные параметры настройки ограничения температуры отопления по температуре обратного теплоносителя в сети приведены в группе параметров *Ограничение по Тобр.тс\_СО* и в одноименном меню модуля Отопления на дисплее контроллера.

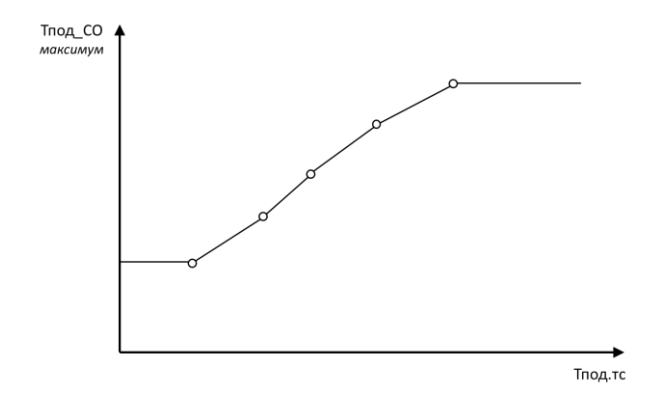

Ограничение температуры отопления по температуре подачи теплосети

Рис.45. Ограничение температуры подачи в системе отопления от температуры подачи теплосети.

В соответствии с действующими нормами, ограничение для максимально допустимых значений температуры подачи в системе отопления Тпод\_СО от температуры подачи теплосети Тпод.тс задается в виде криволинейной зависимости (Рис.45). Число точек графика задается параметром **Количество точек** (2-6). Каждая точка N определяется парой значений – **Точка N. Тпод.тс** и **Точка N.Заданная Тпод\_СО**.

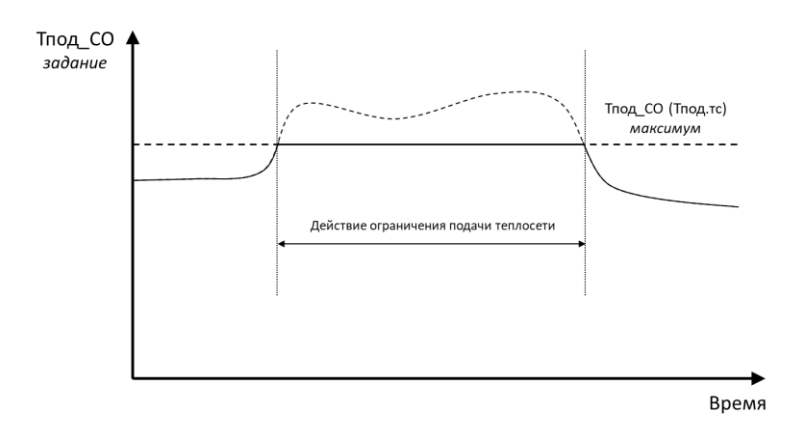

Рис.46. Схема алгоритма ограничения Тпод СО по температуре подачи теплосети Тпод.тс.

В случае превышения рассчитанного по отопительному графику задания Тпод\_СО над текущим максимально допустимым значением Тпод\_СО по графику ограничения от температуры теплосети, задание для температуры отопления ограничивается (Рис.46). Функция ограничения Тпод СО по Тпод.тс включается через параметр **Активировать**. Если функция ограничения температуры

отопления по температуре подачи теплосети активирована, но датчик Тпод.тс на модуле УВ не выбран, на модуле СО будет выведено аварийное предупреждение А30 *Датчик температуры подачи теплосети не выбран*.

Рассмотренные параметры настройки ограничения температуры отопления по температуре подачи теплосети приведены в группе параметров *Ограничение по Тпод.тс* и в одноименном меню модуля Отопление на дисплее контроллера.

Ограничение температуры отопления по приоритету ГВС

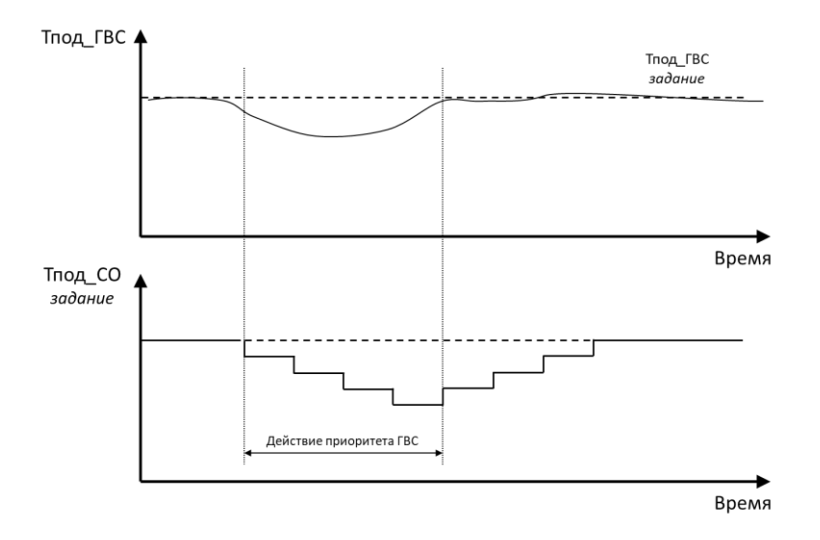

Рис.47. Схема алгоритма ограничения Тпод\_СО по приоритету ГВС.

Функция приоритета ГВС заключается в том, что в двухконтурной системе с отоплением и ГВС, в случае недостаточной подачи тепла от сети, приоритет отдается системе ГВС, т.е. температура ГВС поддерживается на номинальном уровне за счет уменьшения подачи тепла (пониженной уставки) в контуре отопления. Схема действия приоритета ГВС показана на Рис.47.

На модуле СО функция приоритета ГВС активируется параметром **Включить пр-т ГВС**. Постепенное ограничение подачи тепла в контур отопления осуществляется через понижение задания температуры подачи отопления ступенями по 1°С длительностью Время ступени. Задание для температуры отопления под влиянием приоритета ГВС может опуститься не ниже **Мин. заданная Тпод\_СО**. Также предусмотрено принудительное отключение влияния функции приоритета ГВС при снижении температуры обратки сети ниже минимально допустимого значения **Миним. Тобр.тс\_СО**. В этом случае функция приоритета ГВС будет досрочно завершена с выдачей предупреждения на модуле СО – А32 *Принудительное прерывание приоритета ГВС*. Для отработки приоритета ГВС в контуре отопления, на модуле ГВС должен быть активирован аналогичный параметр (**Включить приоритет ГВС**/*Приоритет ГВС*/ Модуль ГВС). На случай, если на модуле СО приоритет ГВС включен, а модуль ГВС в это время не активирован, на модуле СО появится предупреждение А28 *Модуль ГВС не активирован*, функция приоритета не будет запущена.

Рассмотренные параметры настройки ограничения температуры отопления по приоритету ГВС приведены в группе параметров *Приоритет ГВС* и в одноименном меню модуля Отопление на дисплее контроллера.

# Управление клапаном СО

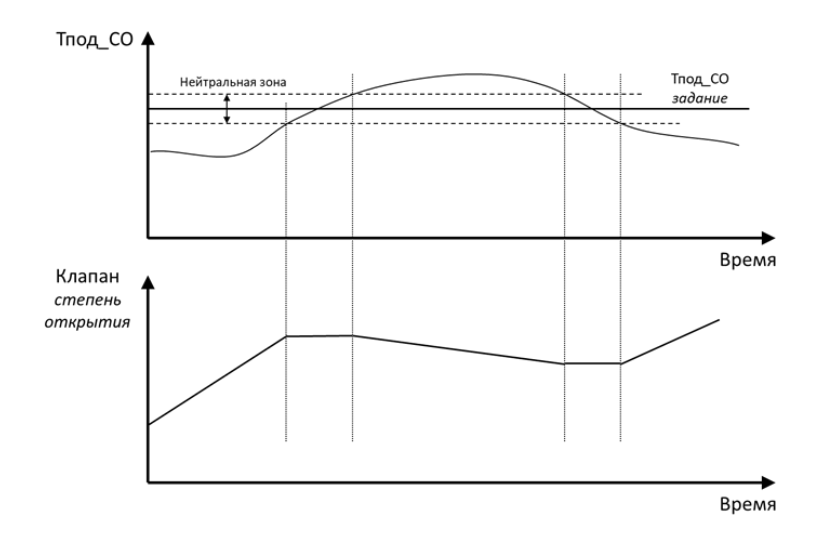

Рис.48. Схема алгоритма ПИ-регулирования с нейтральной зоной.

Как и в системе ГВС, в модуле СО реализован клапан с импульсным управлением (подаются сигналы на открытие и закрытие).

Общая схема алгоритма регулирования температуры подачи отопления показана на Рис.48. Она включает в себя понятие нейтральной зоны, отцентрированной вокруг задания. При приближении фактической температуры отопления к заданию и вхождению в нейтральную зону (параметр **Нейтральная зона**), движение регулирующего клапана замораживается до момента, пока фактическая температура не выйдет за пределы нейтральной зоны. Реакция клапана на разницу между фактической температурой подачи и заданной температурой подачи регулируется двумя регулируемыми коэффициентами алгоритма управления PI [Пропорционально-Интегральный], **Пкоэффициент** и **И-коэффициент**.

**Важно:** уменьшение значений обоих коэффициентов приводит к более быстрой обратной связи, но при слишком низких значениях могут возникнуть нестабильности в виде колебаний температуры. Заводские настройки ПИ регулятора:

П-коэффициент = 40 И-коэффициет = 20

Особенностью регулирования клапана с импульсным приводом является необходимость точного задания параметров **Длина штока** и **Скорость**, соответствующих длине полного перемещения и скорости перемещения штока клапана, потому как абсолютное положение штока клапана с точностью неизвестно, и оно рассчитывается с использованием данных параметров.

Рассмотренные параметры управления клапаном отопления приведены в группе параметров *Клапан* и в одноименном меню модуля отопления на дисплее контроллера.

### Циркуляционные насосы

Автоматическое управление

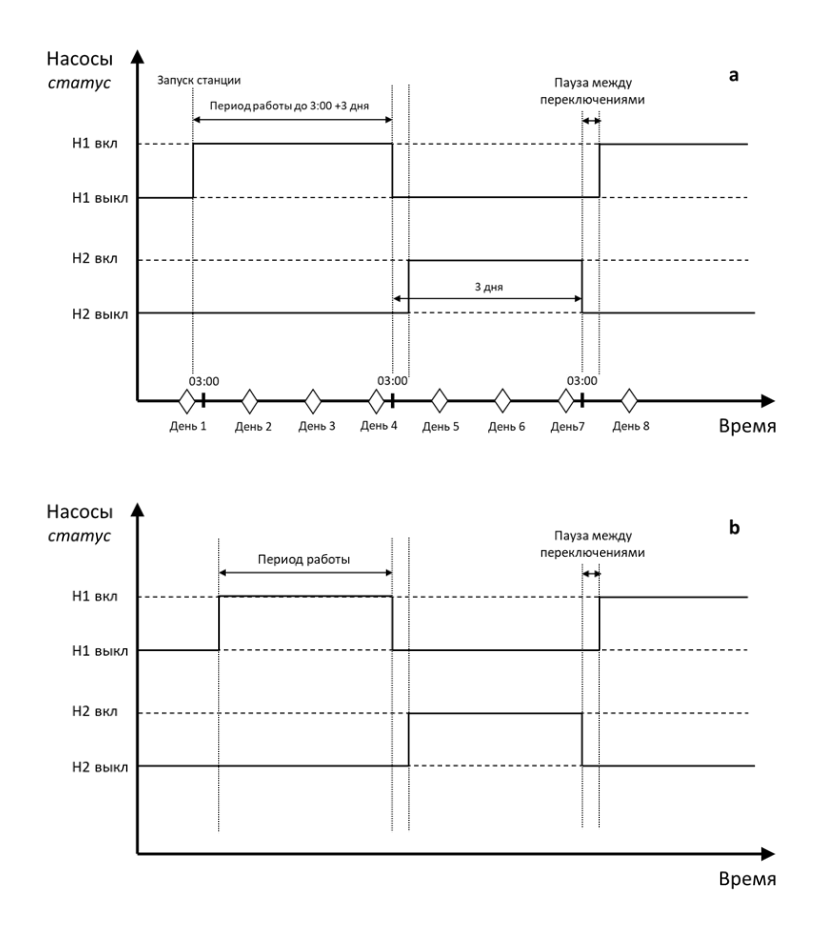

Рис. 49. Схема ротации циркуляционных насосов СО: Режимы переключения «по дням» (a) и «по часам» (b). Настройки в примере (a): Период = 3 дня, время переключения = 3:00.

В модуле СО заложена возможность управления одним или двумя циркуляционными насосами (**Количество** (НЕТ/1/2)). Если управление насосной группой СО не предусмотрено, то следует выбрать опцию «НЕТ». Для системы с двумя циркуляционными насосами может быть настроена ротация в соответствии с заданным расписанием (Рис.49). Предусмотрено два режима переключения насосов – «по дням» и «по часам» (**Режим переключения** (ЧАСЫ/ДНИ)). Для режима «по дням» задается число суток, соответствующих периоду непрерывной работы дежурного насоса, **Период работы, д**, а также время дня, когда будет проведена смена насосов, **Время переключ., ч** и **Время переключ., мин**. Режим «по часам» отличается тем, что в нем длительность периода задается в часах, **Период работы, ч**, и смена насосов не приурочена к определенному времени дня.

Предлагается два варианта управления насосами: по сети (дискретное управление) и с помощью частотных преобразователей (аналоговое управление, по одному ПЧ на каждом насосе). Выбор осуществляется через параметр **Регулирование с ПЧ** (НЕТ/ДА). При аналоговом управлении насосами необходимо задать **Алгоритм регулирования**:

- **Р** регулирование по датчику подачи (Рпод\_СО)
- **dP** по перепаду давления (Рпод\_СО Робр\_СО)

и внести требуемые настройки:

- Коэффициенты ПИ-регулятора (**П-коэффициент** и **И-коэффициент**)
- Уставку и нейтральную зону (**Уставка давления, бар** и **Нейтральная зона, бар**)
- Параметры линейного масштабирования скорости насосов от управляющего сигнала 0-10В (**Минимальная скорость, Гц** – 0В; **Максимальная скорость, Гц** – 10В)

При аварии активного насоса переключение на второй насос происходит принудительно. Предусмотрен контроль за временем наработки насосов. Для сброса наработок служат параметры **Сброс.наработку Н1** и **Сброс.наработку Н2**.

Рассмотренные параметры управления циркуляционными насосами СО приведены в группе параметров *Насосы* и в одноименном меню модуля Отопление на дисплее контроллера.

Ручное управление

Предусмотрено два способа перевода насосов СО в ручной режим:

- 1. С контроллера (через дисплей или веб-сервер). В этом случае необходимо перевести весь модуль СО в ручной режим (**Режим работы** = РУЧН в группе параметров или меню модуля СО **Выбор режима**). При дискретном управлении (насосы от сети), включение\выключение насосов осуществляется через параметры в группе *Ручной режим*: **Насос 1** (ВЫКЛ/ВКЛ) и **Насос 2** (ВЫКЛ/ВКЛ). При аналоговом управлении (насосы от ПЧ), необходимо дополнительно задать значения скоростей насосов **Скорость Н1\_СО, Гц** и **Скорость Н2\_СО, Гц (**действуют ограничения по минимальной скорости из группы *Насосы*)**.**
- 2. Через внешнее управление (пульт в шкафу автоматики теплового пункта). В этом случае можно выводить насосы в ручной режим индивидуально, без остановки автоматики модуля СО на контроллере. Сигналами для отключения насосов от управления в логике контроллера служат замыкания выделенных дискретных входов контроллера (DI1,DI2 на ECL4 EMF). Индикаторами этих событий в контроллере являются параметры **Автом. режим Н1\_СО** (РУЧН/АВТО) и **Автом. режим Н2\_СО** (РУЧН/АВТО) в группе параметров *Статусы со входов*. По умолчанию контакты DI1,DI2 сконфигурированы как нормально закрытые и в открытом состоянии соответствуют режиму АВТО (управление на контроллере). При необходимости конфигурацию дискретных входов в меню входов-выходов контроллера **М** можно поменять на нормально открытую – тогда открытое состояние контактов будет интерпретироваться как ручной режим.

# Digital Heat

Облачный сервис Digital Heat представляет собой аппаратно-программный комплекс, в состав которого входят:

- Тепловой контроллер ECL4 Control с подключением к системе диспетчеризации Cloud-Control
- Беспроводная система мониторинга температуры в помещениях обслуживаемого здания
- Расчетный модуль Digital Heat на серверах Cloud-Control

На основе текущих значений и истории параметров ECL4 Control, температур в помещениях и локального прогноза погоды, расчетная самообучающаяся модель сервиса Digital Heat определяет в каждый момент времени оптимальную температуру подачи теплоносителя в систему отопления. Рассчитанная таким образом на серверах Cloud-Control температура подачи теплоносителя передается в режиме реального времени на контроллер ECL4 Control и используется в регулировании.

Сервис Digital Heat представляет собой дальнейшее развитие концепции погодозависимого управления, добавляя к ней ряд важных преимуществ:

- За счет учета фактических температур внутри здания удается оптимальным образом откалибровать подачу тепла в соответствии с реальными тепловыми характеристиками здания
- За счет учета в расчете теплового поведения здания локального прогноза погоды и применения интеллектуальных самообучающихся алгоритмов удается добиться существенной экономии тепла, особенно в периоды изменения погодных условий.

В итоге пользователи сервиса Digital Heat получают максимальную экономию тепла при сохранении комфортного режима микроклимата внутри здания.

За более детальной информацией по системе Digital Heat и условиям подключения к сервисам Cloud-Control и Digital Heat просьба обращаться на сайт [www.digitalheat.ru.](http://www.digitalheat.ru/)

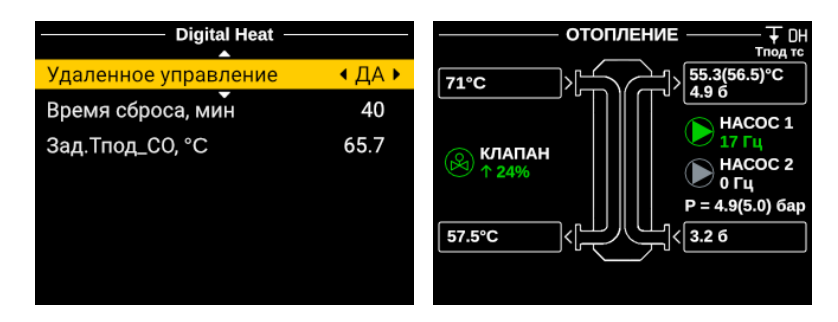

Настройки Digital Heat вынесены в одноименную группу параметров *Digital Heat* модуля Общее (раздел меню Общие Настройки на дисплее контроллера). Активируется режим Digital Heat (DH) параметром **Удаленное управление** – с дисплея контроллера или удаленно. На экране Отопления активный режим DH отображается соответствующим символом в верхнем правом углу. После активации контроллер начинает регулировать температуру подачи системы отопления по значению параметра **Уставка Тпод\_СО DH**. Этот параметр контроллер получает удаленно от сервиса Digital Heat на сервере системы диспетчеризации Cloud-Control. В меню Digital Heat на экране контроллера актуальное значение **Уставки Тпод\_СО DH** отображается под названием **Зад. Тпод\_СО**. В справочных целях в группе параметров *Текущие значения* модуля Отопления приводится параметр **Уставка Тпод\_СО по графику**, соответствующий расчетной температуре подачи контроллера в автономном автоматическом режиме, на основе текущей температуры наружного воздуха и графика отопления. Также в группе *Текущие значения* модуля Общее предусмотрен параметр статуса управления по уставке Digital Heat – **Digital Heat в работе**. Если значение уставки от сервиса Digital Heat не обновляется в течение более чем **Время сброса, мин**, то контроллер переходит в автономный режим регулирования по графику отопления.

# Пусконаладка модуля СО

При введении контроллера в эксплуатацию, модуль СО должен быть настроен под требования теплового оборудования на объекте. Проще всего настройка может быть сделана через конфигуратор приложения на встроенном веб-сервере контроллера, но ее можно также осуществить через дисплей контроллера. Рекомендуемая последовательность действий при настройке следующая:

- Индивидуальную настройку модулей автоматики с изменением конфигурации оборудования рекомендуется проводить на остановленном контроллере (**Старт** = НЕТ в параметрах модуля Общее или в Общих настройках  $\overline{\mathfrak{B}}$  на дисплее контроллера).
- Если модуль СО не активирован (не отображается на дисплее контроллера), следует его активировать (команда группы параметров *Активация* модуля Общее или в Общих настройках на дисплее контроллера).
- Выбрать из общего списка реально используемые датчики (группа параметров *Подключение*).
- Выбрать тип привода клапана (импульсный или аналоговый) и настроить параметры регулирования (коэффициенты ПИ, нейтральная зона, скорость и диапазон перемещения штока) – группа параметров *Клапан* или одноименное меню на дисплее контроллера.
- Выбрать количество используемых циркуляционных насосов и настроить их ротацию (группа параметров *Насосы* или одноименное меню на дисплее контроллера).
- Выбрать тип управления насосами (от сети или от ПЧ). В случае аналогового управления (от ПЧ) настроить параметры регулирования (алгоритм регулирования, коэффициенты ПИ, уставка, нейтральная зона, диапазоны скоростей ПЧ) – группа параметров *Насосы* или одноименное меню на дисплее контроллера.
- Задать Отопительный график, настроить и выбрать режим (группы параметров *Отопительный график, Общие настройки, Выбор режима* или соответствующие меню на дисплее контроллера).
- При использовании режима «По расписанию» настроить график чередования периодов с пониженной и комфортной температурами (группа параметров *По расписанию* или одноименное меню на дисплее контроллера).
- При использовании ограничений по минимальной и максимальной температуре подачи, настроить соответствующие параметры в группе параметров *Общие настройки* или в меню *Ограничение по Мин/Макс* на дисплее контроллера).
- При использовании функции ограничения по температуре обратки теплосети, следует ее настроить и активировать (группа параметров *Ограничение по Тобр.тс\_СО* или одноименное меню на дисплее контроллера).
- При использовании функции ограничения по температуре подачи теплосети, следует ее настроить и активировать (группа параметров *Ограничение по Тпод.тс* или одноименное меню на дисплее контроллера).
- При использовании функции Приоритета ГВС, следует ее настроить и активировать на модулях СО и ГВС (группы параметров *Приоритет ГВС* в модулях СО и ГВС или одноименные меню модулей Отопление и ГВС на дисплее контроллера).
- Подключить и настроить аварии описание аварий приводится ниже через группы параметров Аварий или соответствующие меню раздела Аварии на дисплее контроллера.
- Запустить контроллер в работу через параметр **Старт** в группе *Запуск* модуля Общее или в Общих настройках **ВХ** на дисплее контроллера.

# Мониторинг

Через дисплей или профиль контроллера на веб-сервере или в системе диспетчеризации можно ознакомиться с текущим статусом основных параметров СО в группе *Текущие параметры*. В этой же группе приведен индикатор запуска модуля СО, **Модуль СО запущен**, и сводный регистр **Активные события СО**. В целях диагностики, в отдельные группы – *Статусы со входов* и *Команды на выходы* – собраны параметры, привязанные к статусам входов-выходов контроллера. Списки всех параметров модуля СО приведены в Табл.23,24.

## Аварии

В модуле СО предусмотрено большое количество настраиваемых аварийных событий и сообщений, часть которых носит информационный характер. Списки аварий модуля СО с описанием, заводскими настройками и действием на работу автоматики ECL4 Control приведены в Табл.25,26.

Основной аварией СО является «*Авария датчика температуры подачи СО (выход за пределы)*». В случае этой аварии система СО продолжит работу с фиксированным на момент аварии положением регулирующего клапана.

В случае поломки датчика наружного воздуха Тнв, на модуле УВ будет выдано предупреждение «*Авария датчика температуры наружного воздуха*», система отопления продолжит работу, исходя из значения параметра **Авар. значение Тнв** в группе *Аварии. Задание* модуля УВ. Для других аналоговых датчиков СО (Тобр.тс\_СО, Pпод\_СО, Pобр\_СО) также могут быть активированы аналогичные аварии выхода за пределы с отработкой в виде аварийных оповещений.

Для отслеживания качества поддержания заданной температуры может быть активирован анализ «*Аварийного отклонения текущего значения температуры подачи от заданного*», которое регистрируется в случае, если температура подачи отклоняется от задания более чем на **Макс.откл.Тпод\_СО, °C** в течение периода более чем **Макс.откл.Тпод\_СО, сек.** Уведомления «*Перегрев температуры подачи*» и «*Недогрев температуры подачи*» показывают выход температуры подачи за пределы **Макс.Тпод\_СО, °C** и **Мин.Тпод\_СО, °C**, соответственно.

Для насосов СО предусмотрен анализ двух видов аварий – отсутствие перепада давления на работающем насосе и внешняя авария от насоса, либо подключенного к нему ПЧ, в виде сигнала на выделенный дискретный вход контроллера. Срабатывание этих аварий приводит к остановке насоса и выводу аварийного сообщения вида *«Насос 1 в аварии»* или *«Насос 2 в аварии».* Авария насоса из-за отсутствия перепада давления может активироваться от реле перепада давления, либо от разницы показаний датчиков давления на подаче и обратке (Pпод\_СО – Pобр\_СО) (**Отсут. PDS\_Н\_СО = АНЛГ/ДИСК)**. В последнем случае авария срабатывает при недостижении значения **Минимальный перепад давления на группе насосов СО, бар**.

Предусмотрена также опциональная «*Авария по сухому ходу»*, срабатывание которой приводит к остановке дежурного насоса. *«Авария по сухому ходу»* может активироваться от реле сухого хода PS\_СО, либо от аналогового датчика давления Pобр\_СО ( **Авария по сухому ходу = АНЛГ/ДИСК.** В последнем случае авария срабатывает при снижении Pобр\_СО ниже **Мин. PS Н\_СО, бар** и сбрасывается при возврате давления на уровень (**Мин. PS Н\_СО, бар** + **Дифференциал, бар**)**.**

Порядок настройки аварий аналогичен настройке конфигурационных параметров. Первым шагом выбираются аварии для анализа (*Аварии. Подключение*). Далее выбранные аварии настраиваются по категориям дополнительных уставок (*Аварии. Задание*), временных задержек (*Аварии. Задержки*) и типа сброса (*Аварии. Сброс*). Текущие аварии, включая сводный **регистр Активные аварии СО**, отображаются в группе *Аварии. Активные*.

На дисплее контроллера настройки аварий приведены в соответствующих меню модулей автоматики в разделе Аварии. Возникающие аварии отображаются в виде колокольчика на иконках модулей автоматики, названия аварий фиксируются в общем списке раздела Активные аварии  $\Delta$ .

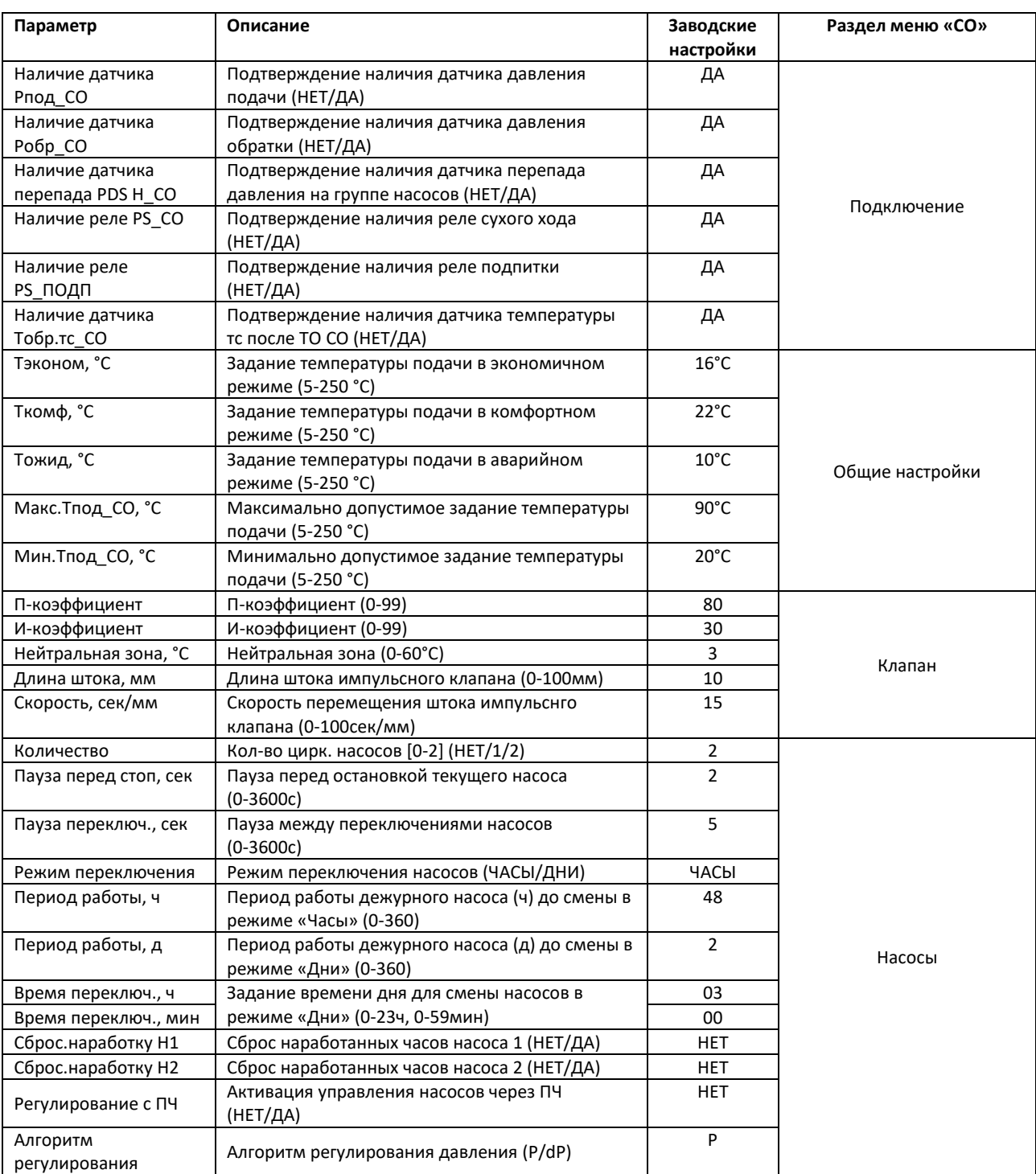

Табл. 23. Список параметров СО.

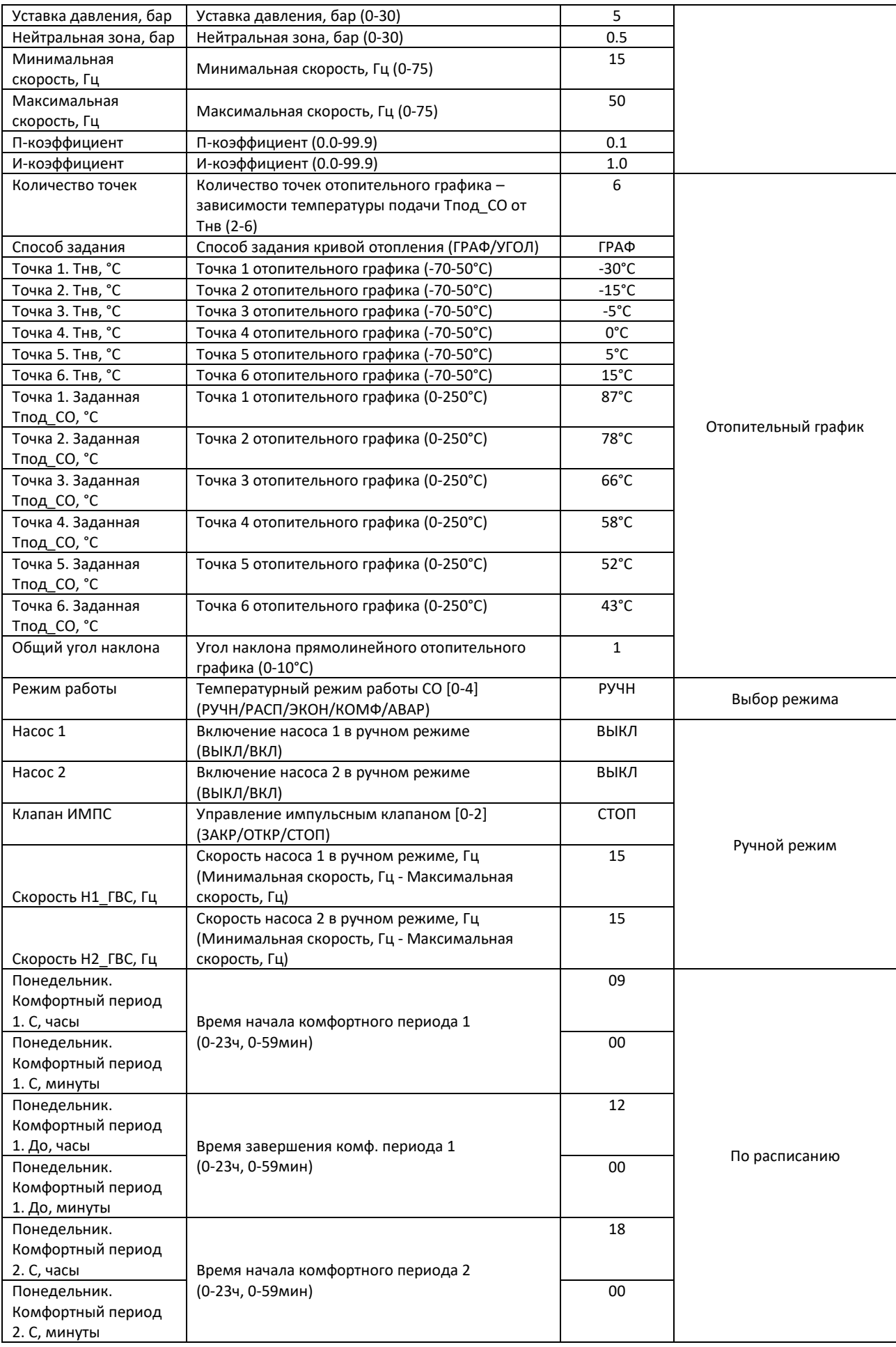

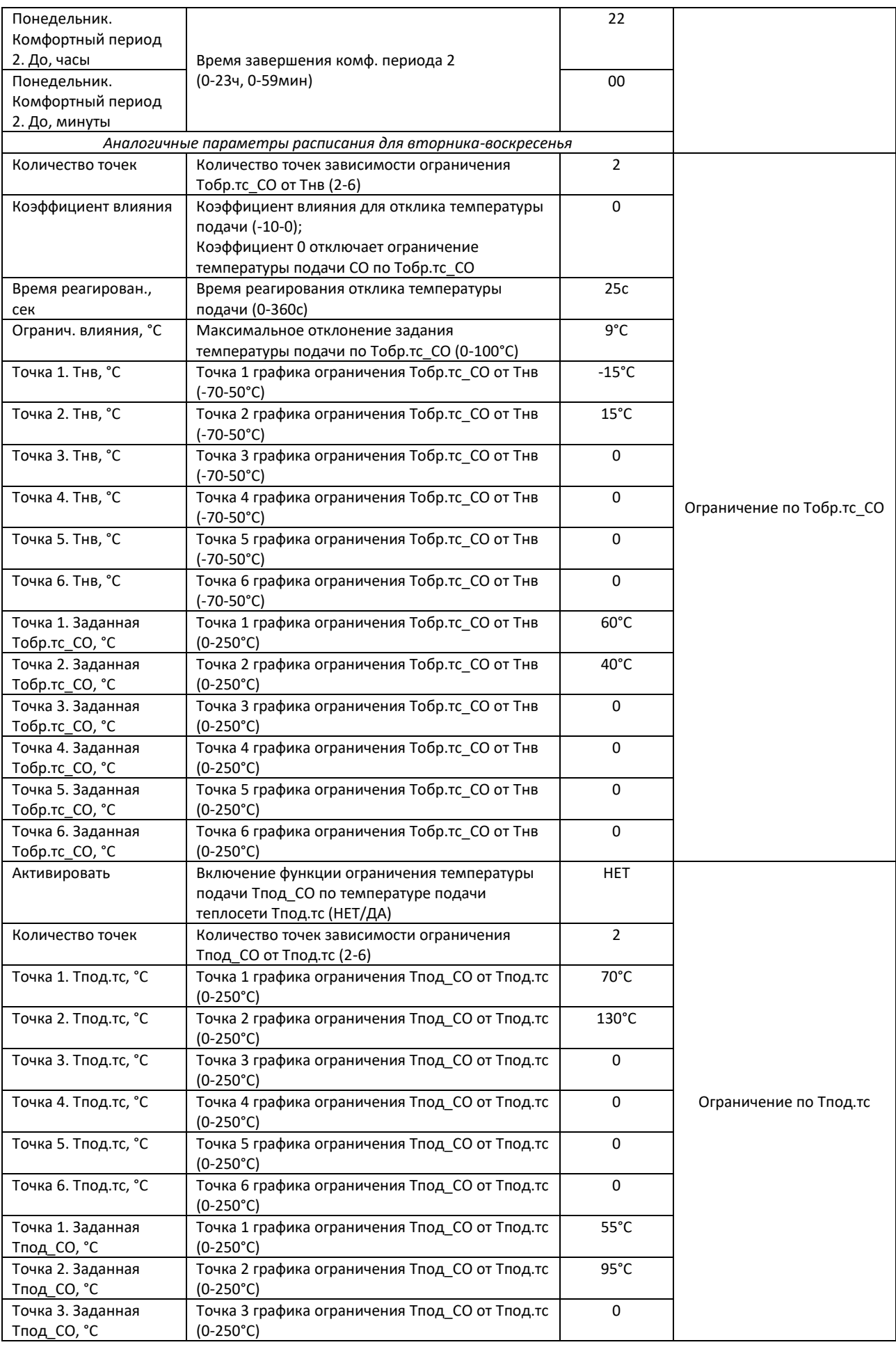

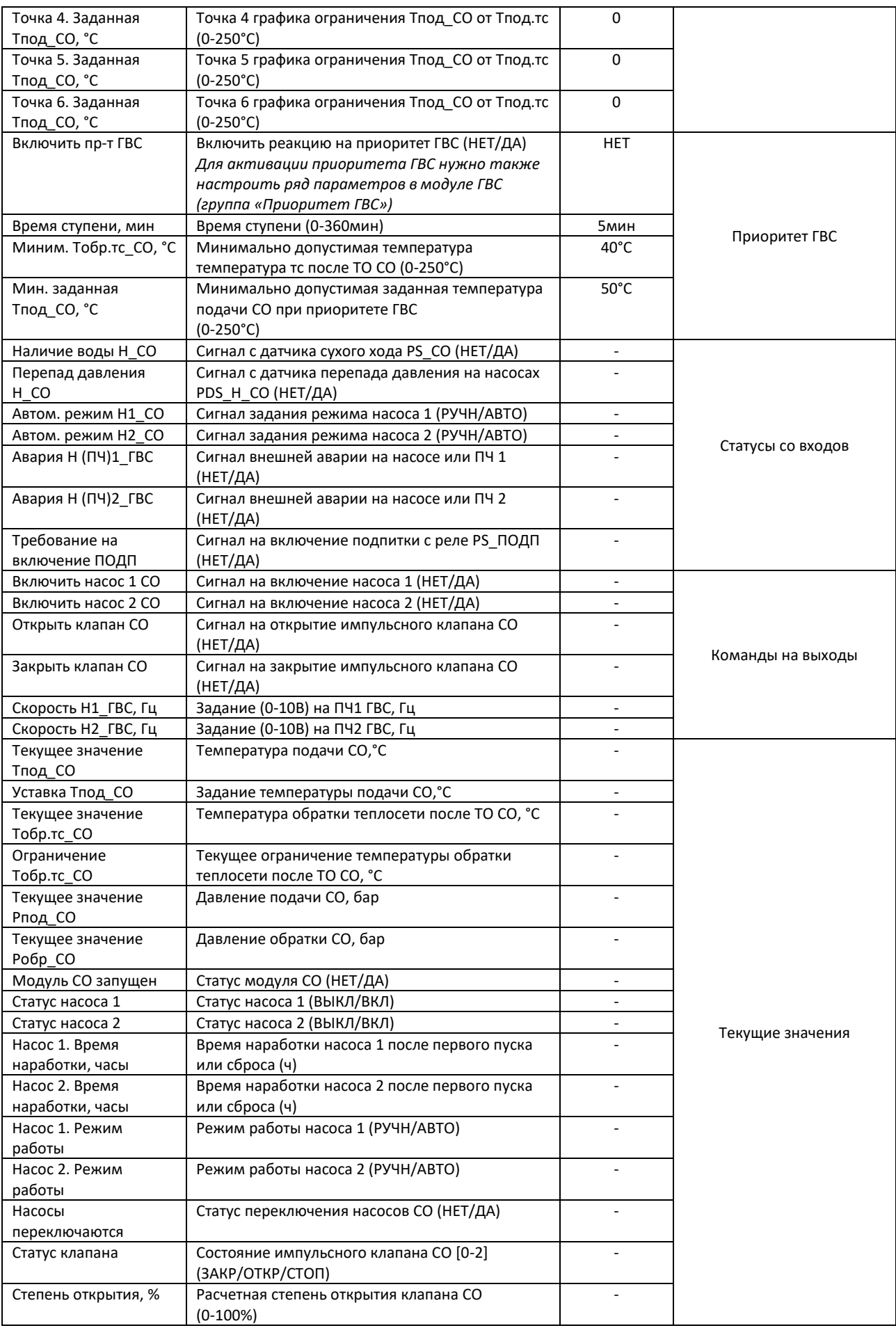

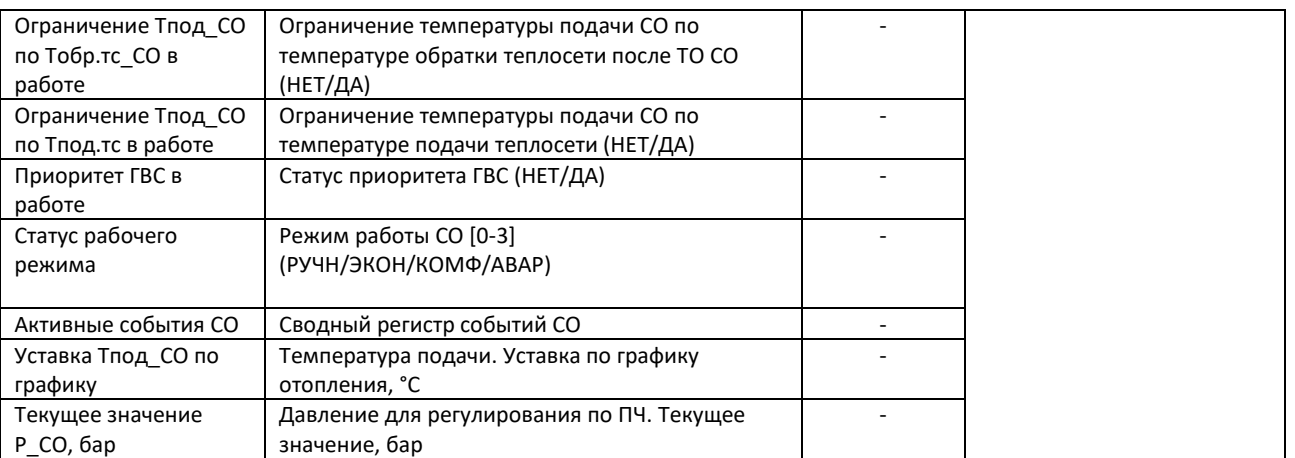

\* НЕТ/ДА, ВЫКЛ/ВКЛ, РУЧН/АВТО, АНЛГ/ИМПС, ГРАФ/УГОЛ, ЧАСЫ/ДНИ соответствуют цифровым значениям 0/1.

Табл. 24. Список событий СО (отображается в регистре «Активные события СО»).

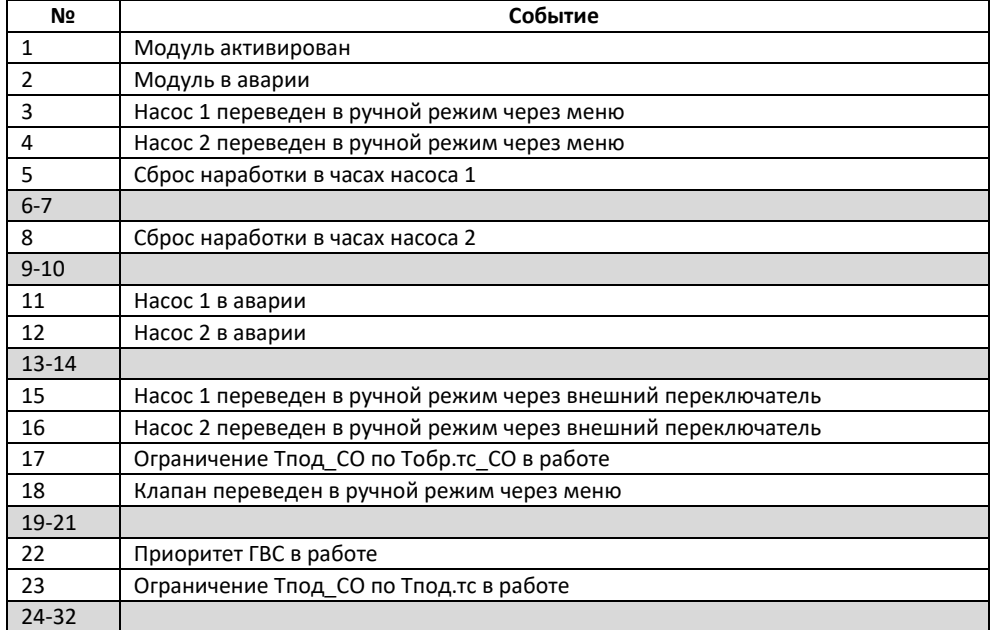

Табл. 25. Список аварий СО.

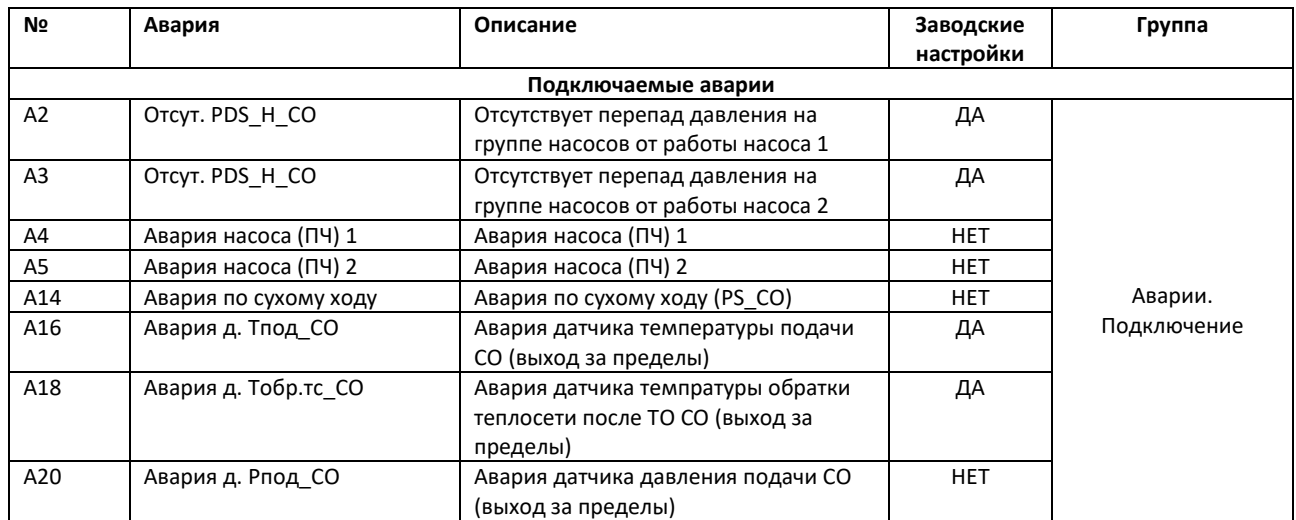
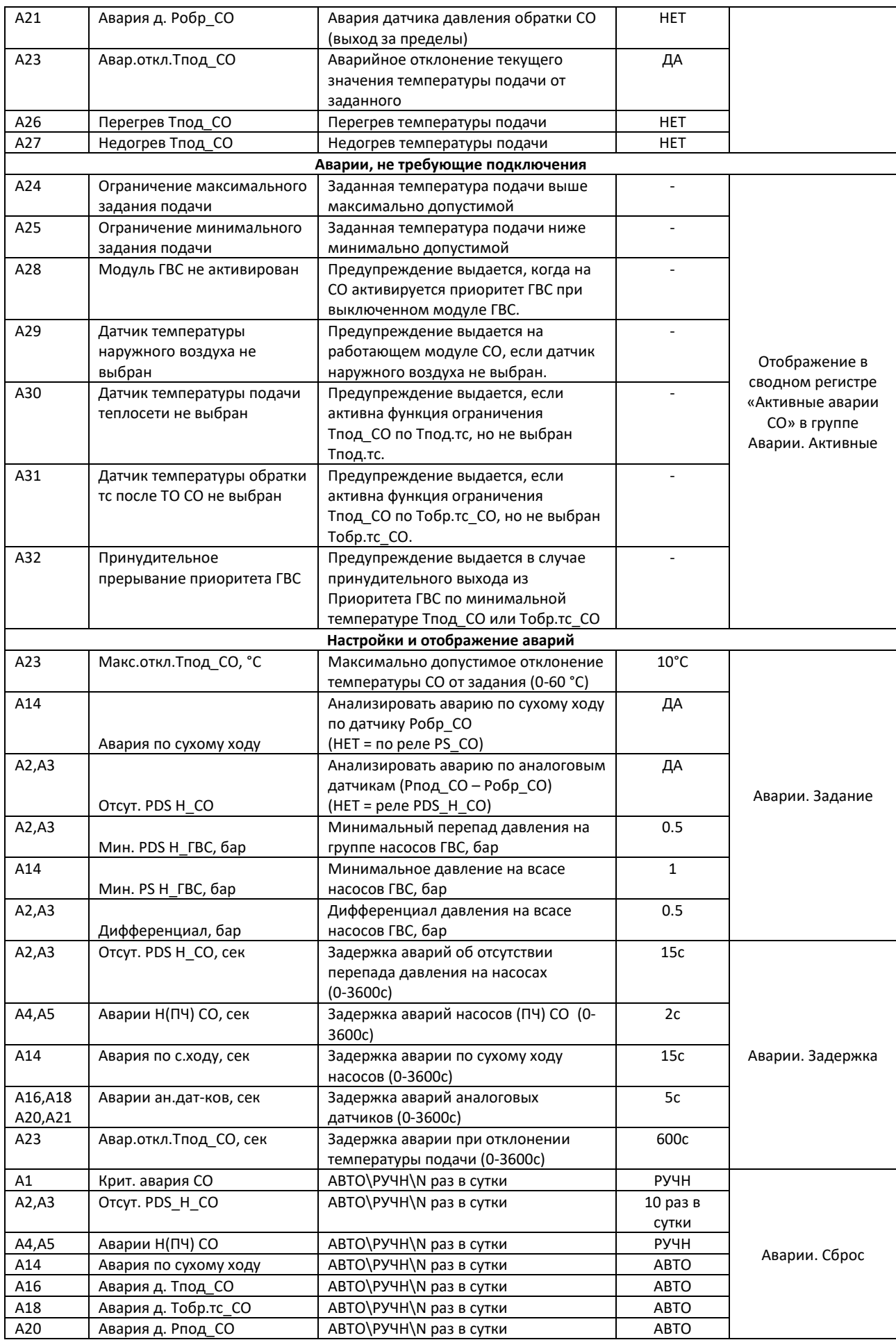

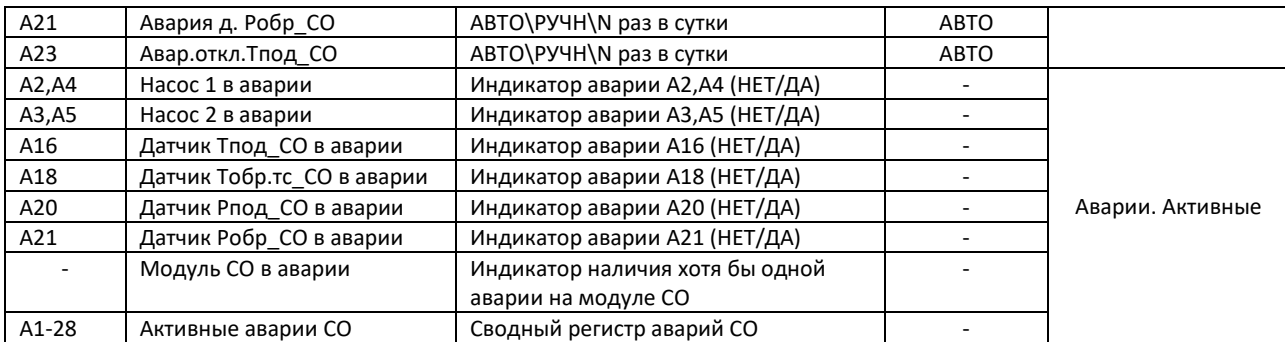

\* НЕТ/ДА соответствуют цифровым значениям 0/1.

\*\* «АВТО\РУЧН\N раз в сутки» соответствуют цифровым значениям -1 – 10.

Табл. 26. Действие по авариям СО.

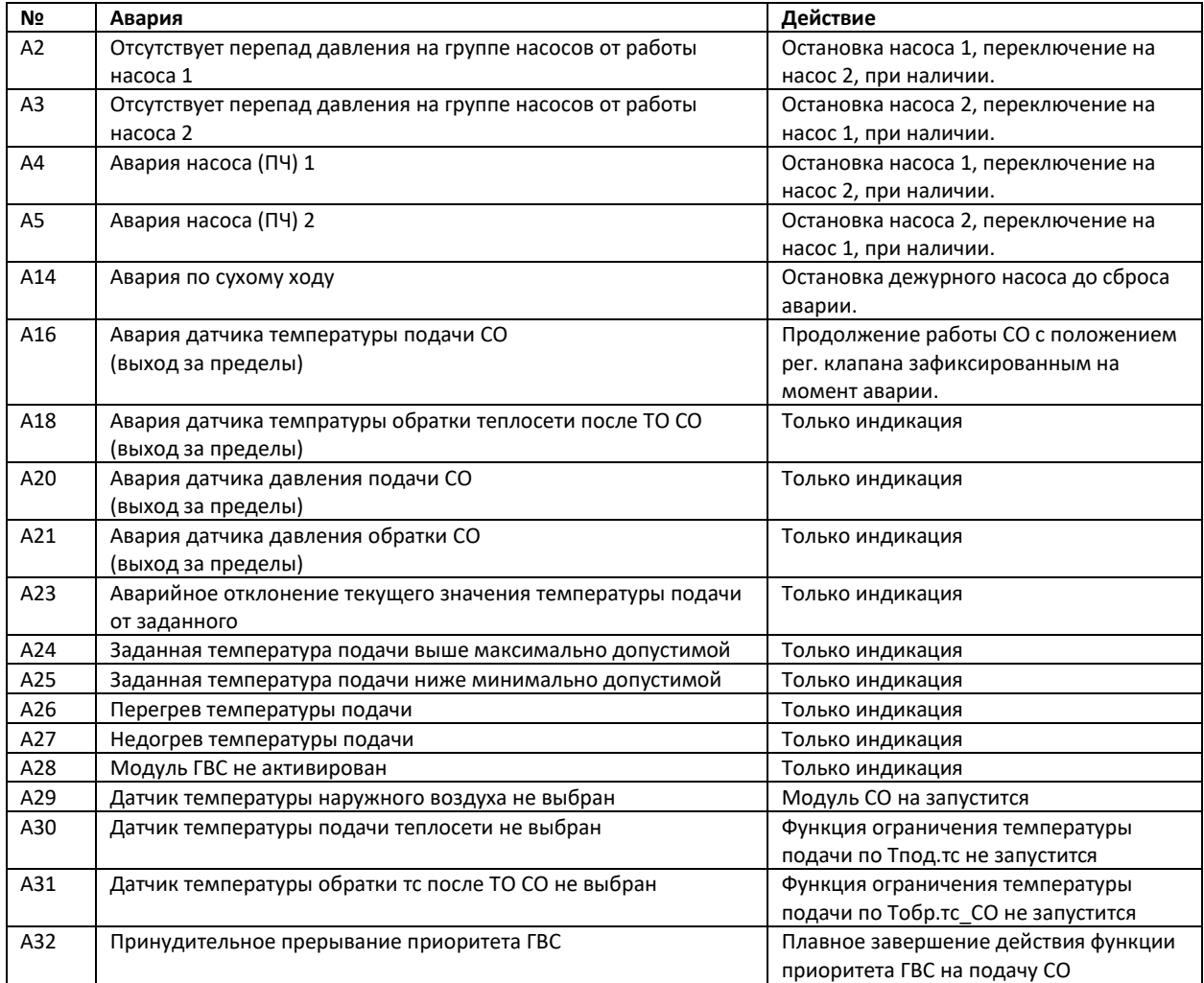

## Система подпитки

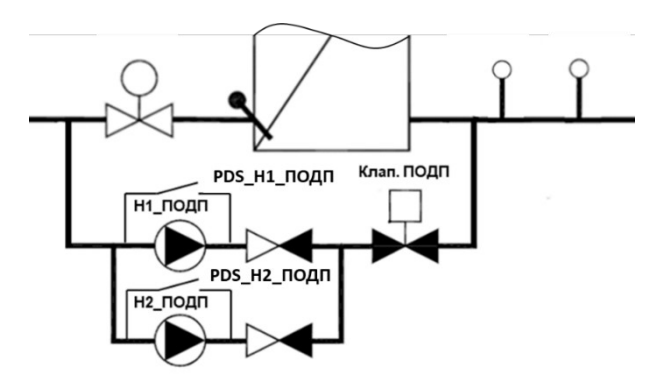

Рис.50. Схема и параметры модуля Подпитки.

Схема модуля подпитки приведена на Рис.50. Система подпитки включает в себя клапан с дискретным управлением (Клап.ПОДП) и до двух циркуляционных насосов (Н1\_ПОДП и Н2\_ПОДП) с опциональными индивидуальными реле перепада давления PDS\_Н1\_ПОДП и PDS\_Н2\_ПОДП. Включение подкачки теплоносителя из контура сети в контур здания производится по показаниям аналогового датчика давления, Pобр\_СО, либо реле давления, PS\_ПОДП. Датчики давления относятся к системе отопления, их параметры находятся в группах модуля СО.

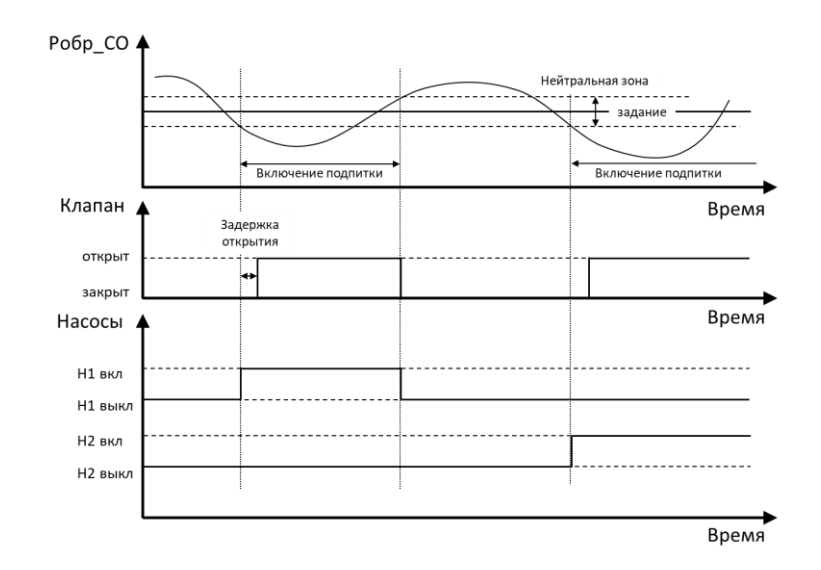

Рис.51. Алгоритм работы системы подпитки.

Алгоритм работы системы подпитки показан на Рис.51. Выбор контрольного датчика – Pобр\_СО или PS\_ПОДП – задается параметром **Выбор датчика** (ДИСК/АНЛГ). При использовании аналогового датчика давления Pобр\_СО задается **Уставка давления** (бар) и **Нейтральная зона** (бар), отцентрированная вокруг **Уставки давления**. Нижняя и верхняя границы нейтральной зоны становится триггерами для, соответственно, запуска и остановки подпитки.

**Важно!** При использовании реле давления PS\_ПОДП, управляющим сигналом для включения подпитки является разомкнутое состояние реле. Границы срабатывания по давлению выставляются на самом реле.

При включении подпитки запускается дежурный циркуляционный насос (при наличии) и, через настраиваемую **Задержку открытия**, подается команда на открытие клапана. При достижении целевого верхнего давления, останавливается насос и закрывается клапан. При следующем включении подпитки предусмотрена смена дежурного насоса на другой (при наличии). Предусмотрена фиксация количества включений подпитки и наработки насосов в часах.

Специальной функцией является опция автоматического заполнения контура отопления при первом включении (**Заполнять при старте**). При активации этой функции, первая подпитка после последующего запуска контроллера (параметр **Старт** в модуле Общее) включается без ограничения по времени.

Рассмотренные параметры настройки системы подпитки приведены в группах параметров *Общие настройки* и *Клапан* и в соответствующих меню модуля Подпитка на дисплее контроллера.

Ручное управление

Предусмотрено два способа управления устройствами подпитки в ручном режиме:

- 1. С контроллера (через дисплей или веб-сервер) для клапана и насосов. Для ручного управления клапаном подпитки необходимо перевести его в ручной режим (**Режим работы** = РУЧН в группе *Клапан*). Открытие/закрытие клапана осуществляется через параметр **Управлять в ручном** (ЗАКР/ОТКР)/(группа *Клапан*). Насосы подпитки можно переводить в ручной режим по отдельности (параметры **Режим работы Н1** (РУЧН/АВТО) и **Режим работы Н2** (РУЧН/АВТО)). Включение/выключение насосов осуществляется через параметры **Управлять в ручном Н1** (ВЫКЛ/ВКЛ) и **Управлять в ручном Н2** (ВЫКЛ/ВКЛ) (группа *Насосы*).
- 2. Через внешнее управление для насосов (пульт в шкафу автоматики теплового пункта). Сигналами для отключения насосов от управления в логике контроллера служат замыкания выделенных дискретных входов контроллера (DI5,DI6 на ECL4 EMF). Индикаторами этих событий в контроллере являются параметры **Автом. режим Н1\_ПОДП** (РУЧН/АВТО) и **Автом. режим Н2\_ПОДП** (РУЧН/АВТО) в группе *Статусы со входов*. По умолчанию контакты DI5,DI6 сконфигурированы как нормально закрытые и соответствуют режиму АВТО (управление на контроллере). При необходимости конфигурацию дискретных входов в меню входов-выходов контроллера можно поменять на нормально открытую – тогда открытое состояние контактов будет интерпретироваться как ручной режим.

## Пусконаладка модуля Подпитки

При введении контроллера в эксплуатацию, модуль Подпитки должен быть настроен под требования теплового оборудования на объекте. Проще всего настройка может быть сделана через конфигуратор приложения на встроенном веб-сервере контроллера, но ее можно также осуществить через дисплей контроллера. Рекомендуемая последовательность действий при настройке следующая:

- Индивидуальную настройку модулей автоматики с изменением конфигурации оборудования рекомендуется проводить на остановленном контроллере (**Старт** = НЕТ в параметрах модуля Общее или в Общих настройках  $\mathbb{R}$  на дисплее контроллера).
- Если модуль Подпитки не активирован (не отображается на дисплее контроллера), следует его активировать (команда группы параметров *Активация* модуля Общее или в Общих настройках на дисплее контроллера).
- Выбрать из общего списка реально используемые датчики (группа параметров *Подключение*).
- Выбрать тип датчика давления для включения подпитки (аналоговый или дискретный) и настроить параметры регулирования (уставка давления, нейтральная зона, задержка открытия клапана) – группа параметров *Общие настройки* или меню *Уставки* и *Клапан* на дисплее контроллера.
- Выбрать количество используемых насосов (группа параметров *Насосы* или одноименное меню на дисплее контроллера).
- При необходимости включить функцию «Заполнять при старте» (группа *Общие настройки* или меню *Уставки* на дисплее контроллера).
- Подключить и настроить аварии описание аварий приводится ниже через группы параметров Аварий или одноименные меню раздела Аварии на дисплее контроллера.
- Запустить контроллер в работу через параметр **Старт** в группе *Запуск* модуля Общее или в Общих настройках на дисплее контроллера.

### Мониторинг

Через дисплей или профиль контроллера на веб-сервере или в системе диспетчеризации можно ознакомиться с текущим статусом основных параметров Подпитки в группе *Текущие параметры*. В этой же группе приведен индикатор запуска модуля Подпитки, **Модуль ПОДП запущен**, и сводный регистр **Активные события ПОДП**. В целях диагностики, в отдельные группы – *Статусы со входов* и *Команды на выходы* – собраны параметры, привязанные к статусам входов-выходов контроллера. Списки всех параметров модуля Подпитки приведены в Табл.27,28.

#### Аварии

В модуле Подпитки предусмотрен ряд настраиваемых аварийных событий и сообщений, часть которых носит информационный характер. Списки аварий модуля Подпитки с описанием, заводскими настройками и действием на работу автоматики ECL4 Control приведены в Табл.29,30.

Основной аварией подпитки является недостижение заданного давления в течение непрерывного времени включения подпитки больше, чем настраиваемый предел по времени **Авария ПОДП,мин**. В этом случае подпитка принудительно завершается с оповещением об аварии «*Авария подпитки*». Другой критической аварией подпитки является **Авария частого ВКЛ**, которая определяется как превышение максимального числа включений подпитки **Макс.количество ВКЛ** за заданный период времени **Авария част. ВКЛ, дни**.

Для насосов подпитки предусмотрен анализ двух видов аварий – отсутствие перепада давления на работающем насосе и внешняя авария от насоса в виде сигнала на выделенный дискретный вход

контроллера. Срабатывание этих аварий приводит к остановке насоса и выводу аварийного сообщения вида «*Насос 1 в аварии*» или «*Насос 2 в аварии*».

Порядок настройки аварий аналогичен настройке конфигурационных параметров. Первым шагом выбираются аварии для анализа (*Аварии. Подключение*). Далее выбранные аварии настраиваются по категориям дополнительных уставок (*Аварии. Задание*), временных задержек (*Аварии. Задержки*) и типа сброса (*Аварии. Сброс*). Текущие аварии, включая сводный регистр **Активные аварии ПОДП**, отображаются в группе *Аварии. Активные*.

На дисплее контроллера настройки аварий приведены в соответствующих меню модулей автоматики в разделе Аварии. Возникающие аварии отображаются в виде колокольчика на иконках модулей автоматики, названия аварий фиксируются в общем списке раздела Активные аварии  $\Delta$ .

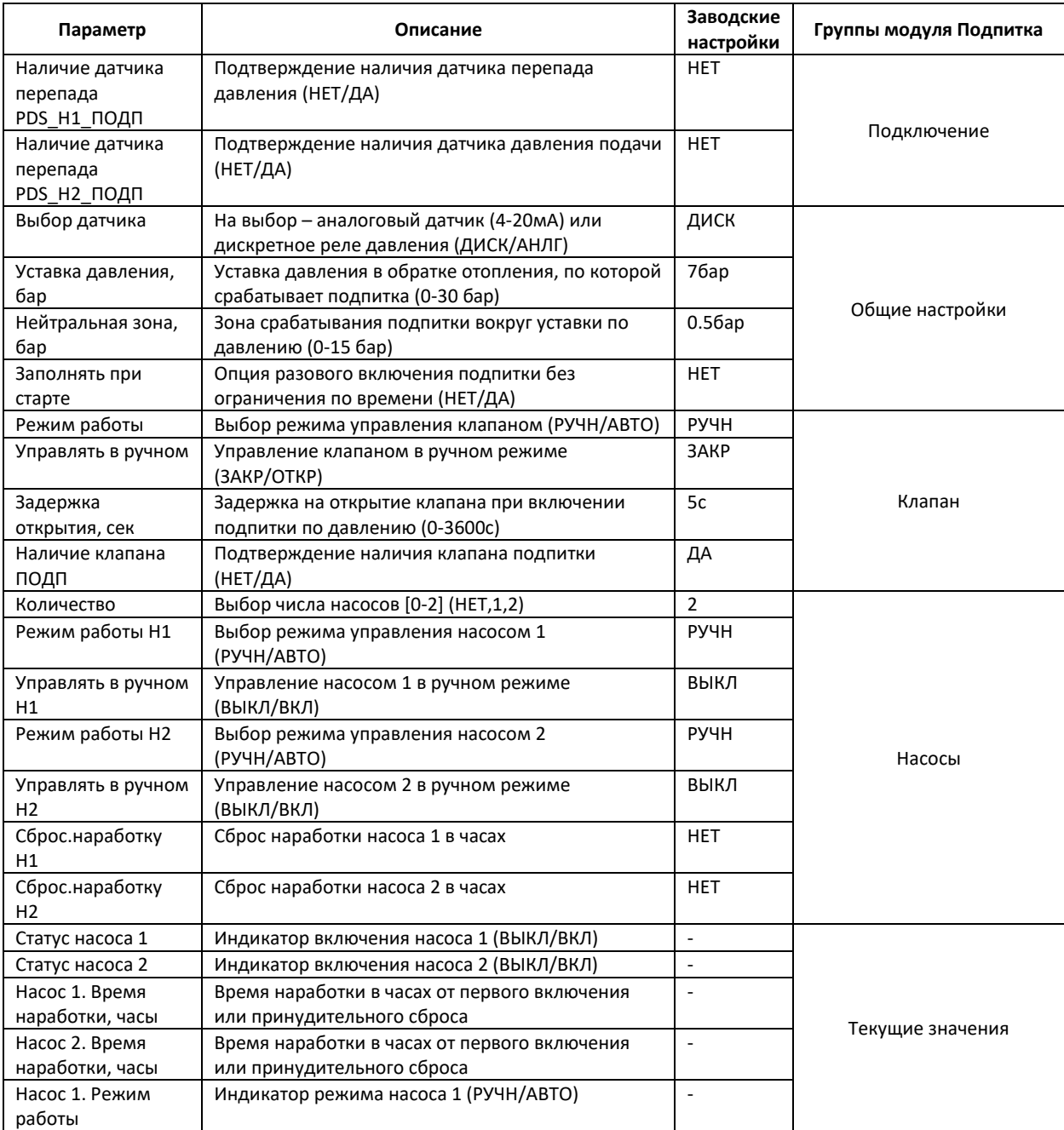

#### Табл. 27. Список параметров Подпитки.

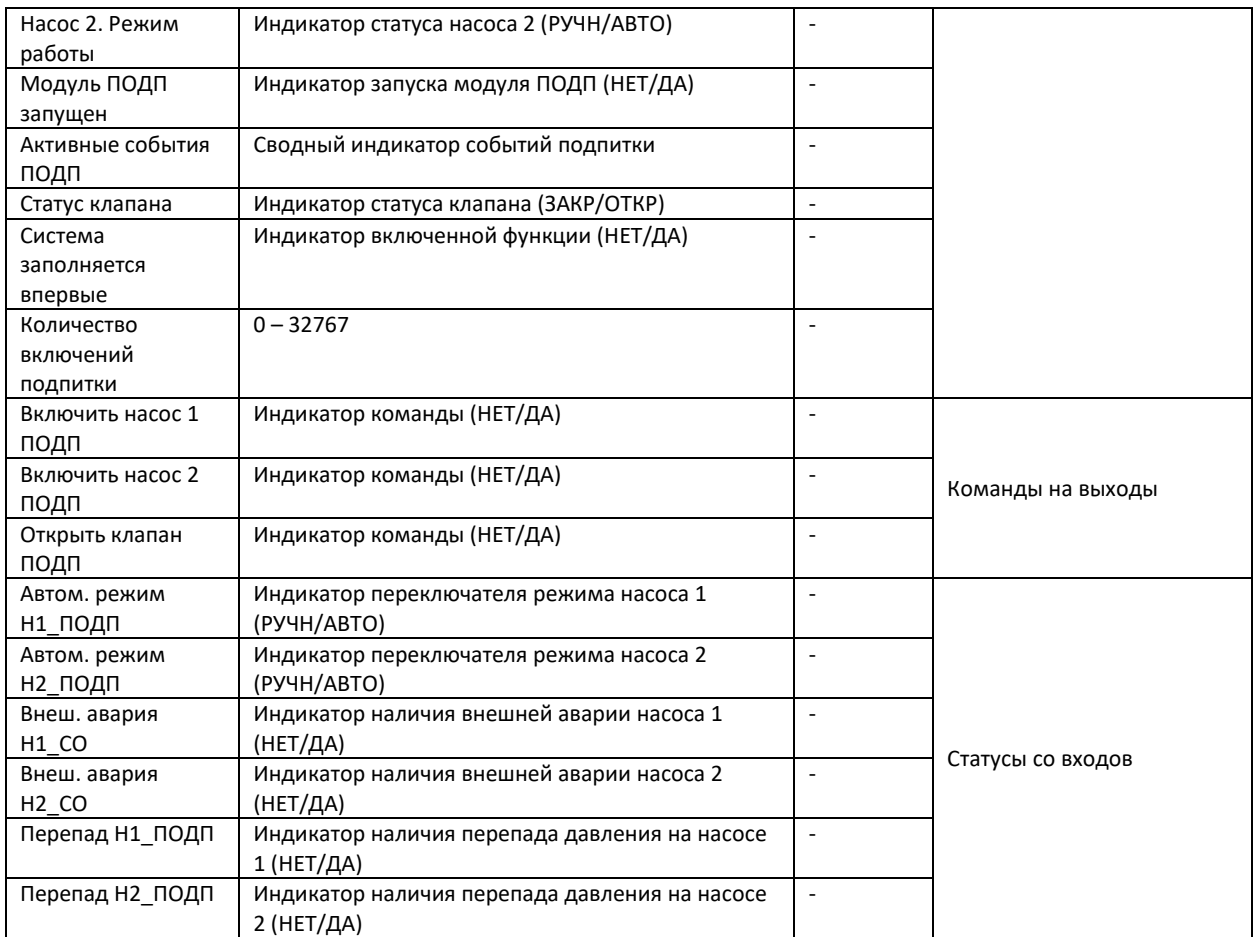

\* НЕТ/ДА, ВЫКЛ/ВКЛ, РУЧН/АВТО, ЗАКР/ОТКР, ДИСК/АНЛГ соответствуют цифровым значениям 0/1.

Табл. 28. Список событий Подпитки (отображается в регистре «Активные события ПОДП»).

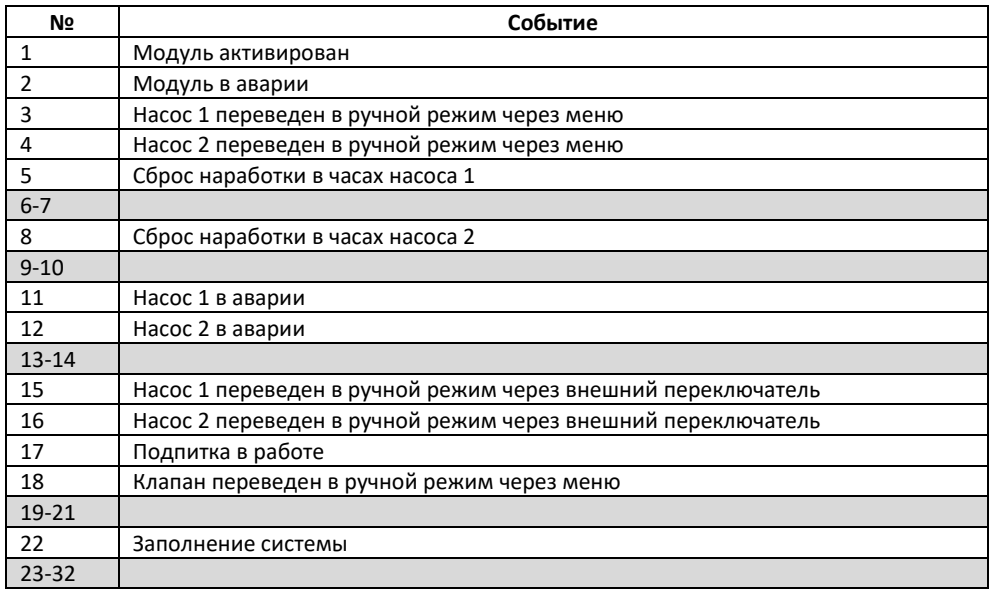

#### Табл. 29. Список аварий Подпитки.

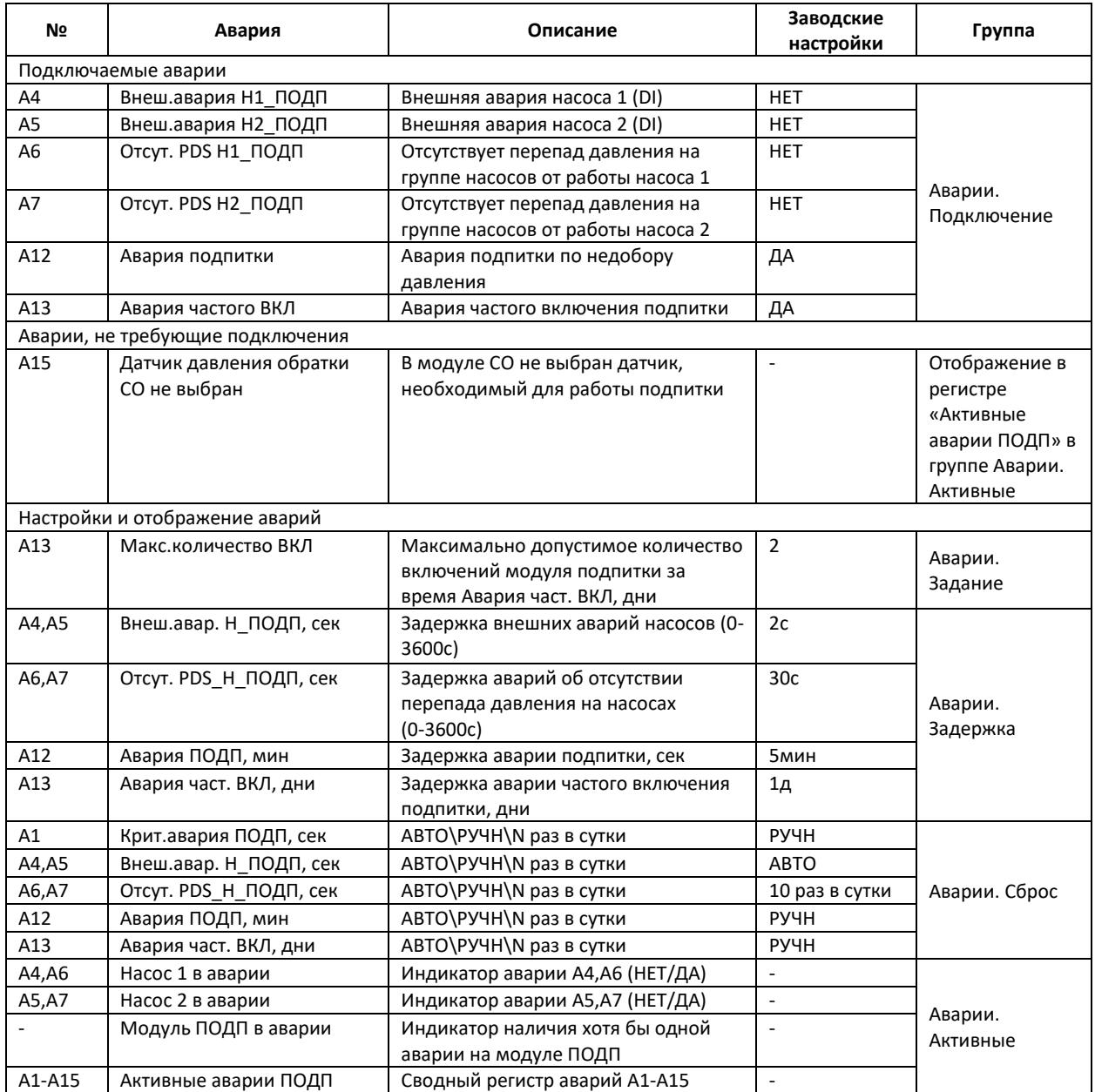

\* НЕТ/ДА соответствуют цифровым значениям 0/1.

\*\* «АВТО\РУЧН\N раз в сутки» соответствуют цифровым значениям -1 – 10.

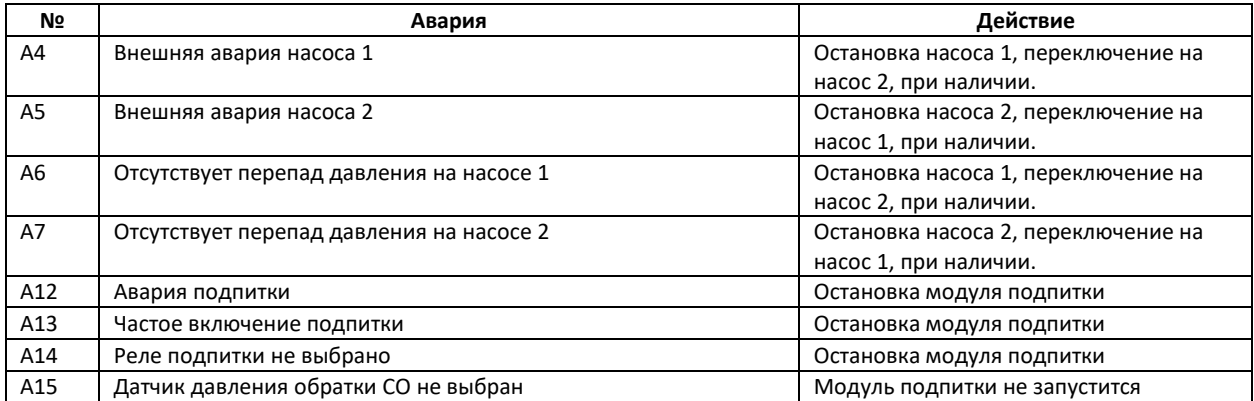

Табл. 30. Действие по авариям Подпитки.

# Модуль Узел Ввода

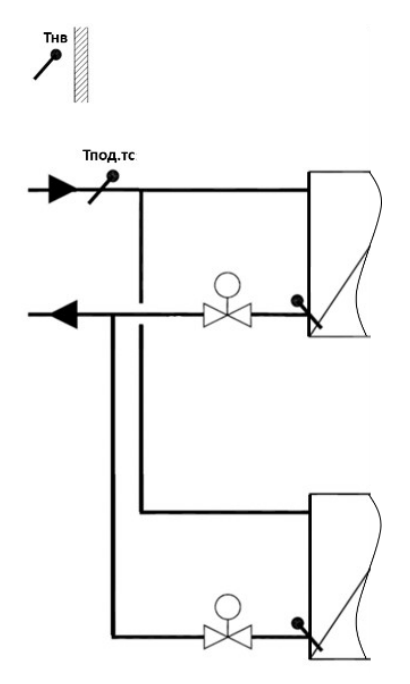

Рис.52 Схема и параметры модуля Узел Ввода.

В модуле Группа Ввода собраны параметры по двум датчикам – температуре наружного воздуха (Тнв) и температуре подачи теплосети (Тпод.тс).

### **Пусконаладка модуля Узел Ввода (УВ)**

При введении контроллера в эксплуатацию, модуль УВ должен быть настроен под требования теплового оборудования на объекте. Проще всего настройка может быть сделана через конфигуратор приложения на встроенном веб-сервере контроллера, но ее можно также осуществить через дисплей контроллера. Рекомендуемая последовательность действий при настройке следующая:

- Индивидуальную настройку модулей автоматики с изменением конфигурации оборудования рекомендуется проводить на остановленном контроллере (**Старт** = НЕТ в параметрах модуля Общее или в Общих настройках **193** на дисплее контроллера).
- Выбрать из общего списка реально используемые датчики (**Наличие датчика Tнв, Наличие датчика Тпод.тс** в группе параметров *Подключение*).
- При необходимости, изменить значение параметра **Авар. значение Тнв** (заводская настройка 15°C). В течение периода аварии датчика Тнв (по умолчанию анализ аварии активирован) регулирование температуры подачи в контуре СО будет осуществляться, исходя из аварийного значения температуры наружного воздуха **Авар. значение Тнв** (группа параметров *Аварии.задание* или одноименное меню на дисплее контроллера).
- Подключить и настроить аварии описание аварий приводится ниже через группы параметров Аварий или одноименные меню раздела Аварии на модуле УВ на дисплее контроллера.
- Запустить контроллер в работу через параметр **Старт** в группе *Запуск* модуля Общее или в Общих настройках  $\bigotimes$ на дисплее контроллера.

#### **Мониторинг**

Через дисплей или профиль контроллера на веб-сервере или в системе диспетчеризации можно ознакомиться с текущими значениями датчиков Тнв и Тпод.тс в группе *Текущие значения* (**Текущее значение Тнв** и **Текущее значение Тпод.тс**). В этой же группе приведен индикатор запуска модуля УВ, **Модуль УВ запущен**, и сводный регистр **Активные события УВ**, который отражает два события – Модуль активирован и Модуль в аварии. Списки всех параметров модуля УВ приведены в Табл.31- 32.

#### **Аварии**

Списки аварий модуля УВ с описанием, заводскими настройками и действием на работу автоматики ECL4 Control приведены в Табл.33,34.

Порядок настройки аварий аналогичен настройке конфигурационных параметров. Первым шагом выбираются аварии для анализа (*Аварии. Подключение*). Далее выбранные аварии настраиваются по категориям дополнительных уставок (*Аварии. Задание*), временных задержек (*Аварии. Задержки*) и типа сброса (*Аварии. Сброс*). Текущие аварии, включая сводный параметр **Активные аварии УВ**, отображаются в группе *Аварии. Активные*.

На дисплее контроллера настройки аварий приведены в соответствующих меню модулей автоматики в разделе Аварии. Возникающие аварии отображаются в виде колокольчика на иконках модулей автоматики, названия аварий фиксируются в общем списке раздела Активные аварии  $\Delta$ .

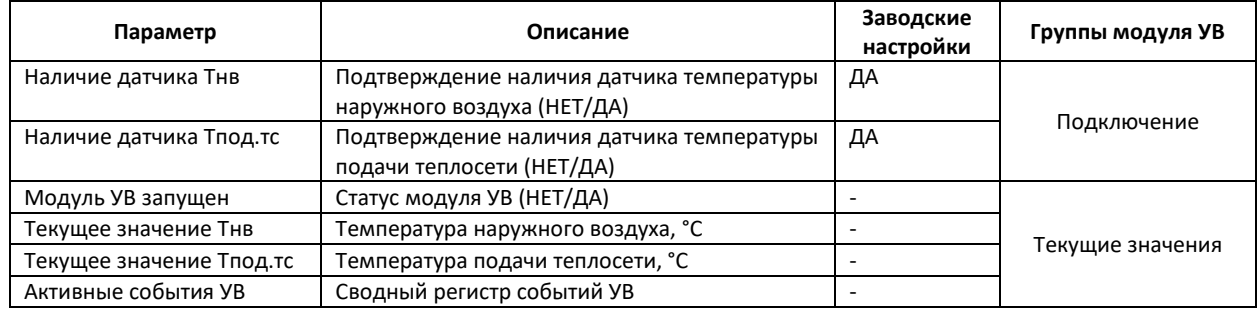

Табл. 31. Список параметров УВ.

\* НЕТ/ДА соответствуют цифровым значениям 0/1.

#### Табл. 32. Список событий УВ (отображается в регистре «Активные события УВ»).

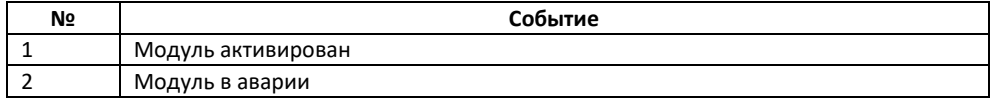

Табл. 33. Список аварий УВ.

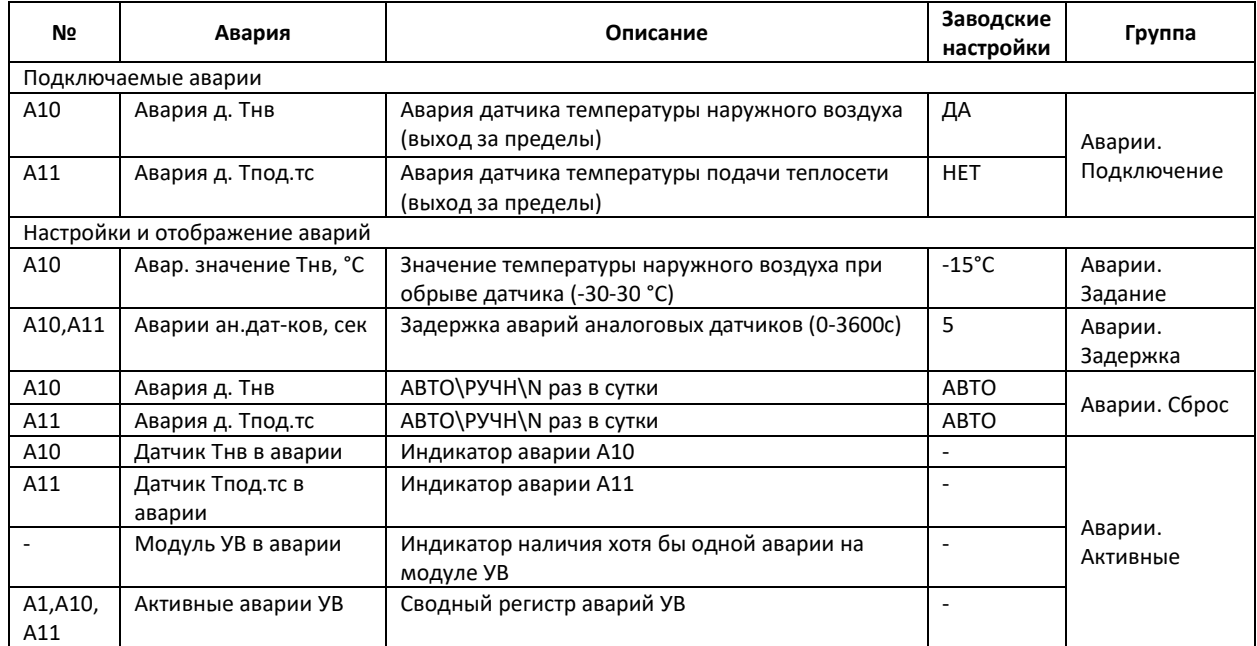

\* НЕТ/ДА соответствуют цифровым значениям 0/1.

\*\* «АВТО\РУЧН\N раз в сутки» соответствуют цифровым значениям -1 – 10.

Табл. 34. Действие по авариям УВ.

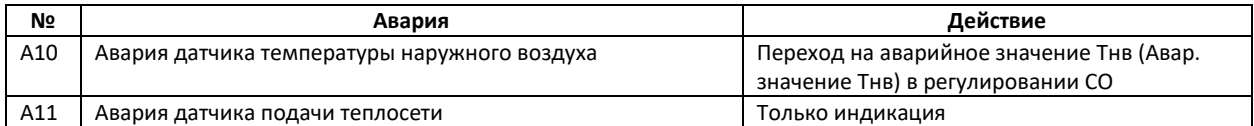

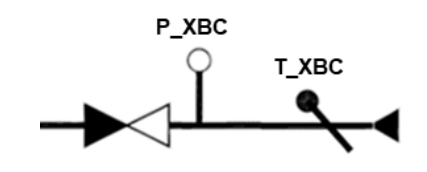

Рис.53 Схема и параметры модуля ХВС.

В модуле ХВС собраны параметры по двум датчикам – температуре (Т\_ХВС) и давлению (P\_ХВС) холодной воды на подаче (Рис.53).

#### **Пусконаладка модуля ХВС**

При введении контроллера в эксплуатацию, модуль ХВС должен быть настроен под требования теплового оборудования на объекте. Проще всего настройка может быть сделана через конфигуратор приложения на встроенном веб-сервере контроллера, но ее можно также осуществить через дисплей контроллера. Рекомендуемая последовательность действий при настройке:

- Индивидуальную настройку модулей автоматики с изменением конфигурации оборудования рекомендуется проводить на остановленном контроллере (**Старт** = НЕТ в параметрах модуля Общее или в Общих настройках  $\overline{\mathfrak{B}}$  на дисплее контроллера).
- Выбрать из общего списка реально используемые датчики (**Наличие датчика Т\_ХВС, Наличие датчика Р\_ХВС** в группе параметров *Подключение*).
- Подключить и настроить аварии описание аварий приводится ниже через группы параметров Аварий или одноименные меню раздела Аварии на дисплее контроллера.
- Запустить контроллер в работу через параметр **Старт** в группе *Запуск* модуля Общее или в Общих настройках  $\ddot{\otimes}$  на дисплее контроллера.

#### **Мониторинг**

Через дисплей или профиль контроллера на веб-сервере или в системе диспетчеризации можно ознакомиться с текущими значениями датчиков Т\_ХВС и P\_ХВС в группе *Текущие значени***я** (**Текущее значение Т\_ХВС** и **Текущее значение P\_ХВС**). В этой же группе приведен индикатор запуска модуля ХВС, **Модуль ХВС запущен**, и сводный регистр **Активные события ХВС**, который отражает два события – Модуль активирован и Модуль в аварии. Списки параметров модуля ХВС для настройки и мониторинга приведены в Табл.35,36.

#### **Аварии**

Списки аварий модуля ХВС с описанием, заводскими настройками и действием на работу автоматики ECL4 Control приведены в Табл.37,38.

Порядок настройки аварий аналогичен настройке конфигурационных параметров. Первым шагом выбираются аварии для анализа (*Аварии. Подключение*). Далее выбранные аварии настраиваются по категориям дополнительных уставок (*Аварии. Задание*), временных задержек (*Аварии.* 

## *Задержки*) и типа сброса (*Аварии. Сброс*). Текущие аварии, включая сводный регистр **Активные аварии ХВС**, отображаются в группе *Аварии. Активные*.

На дисплее контроллера настройки аварий приведены в соответствующих меню модулей автоматики в разделе Аварии. Возникающие аварии отображаются в виде колокольчика на иконках модулей автоматики, названия аварий фиксируются в общем списке раздела Активные аварии  $\Delta$ .

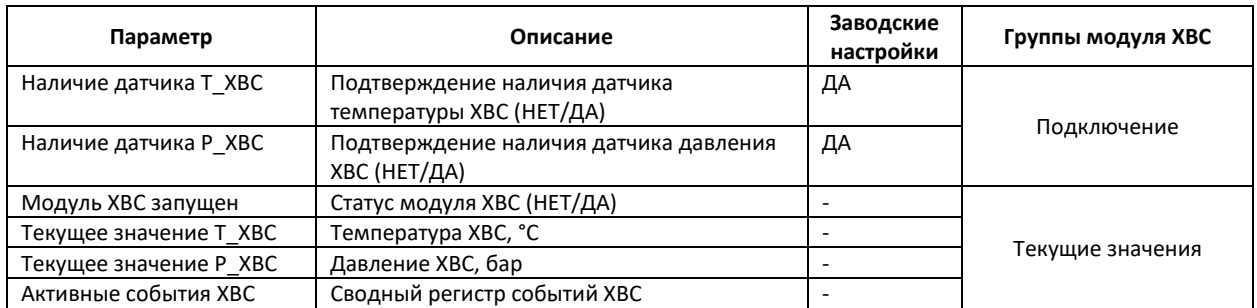

Табл. 35. Список параметров ХВС.

\* НЕТ/ДА соответствуют цифровым значениям 0/1.

Табл. 36. Список событий ХВС (отображается в регистре «Активные события ХВС»).

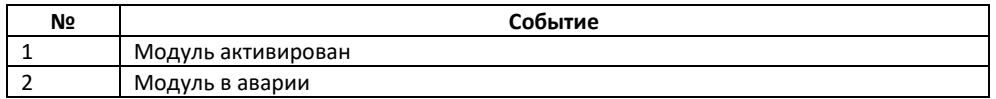

Табл. 37. Список аварий ХВС.

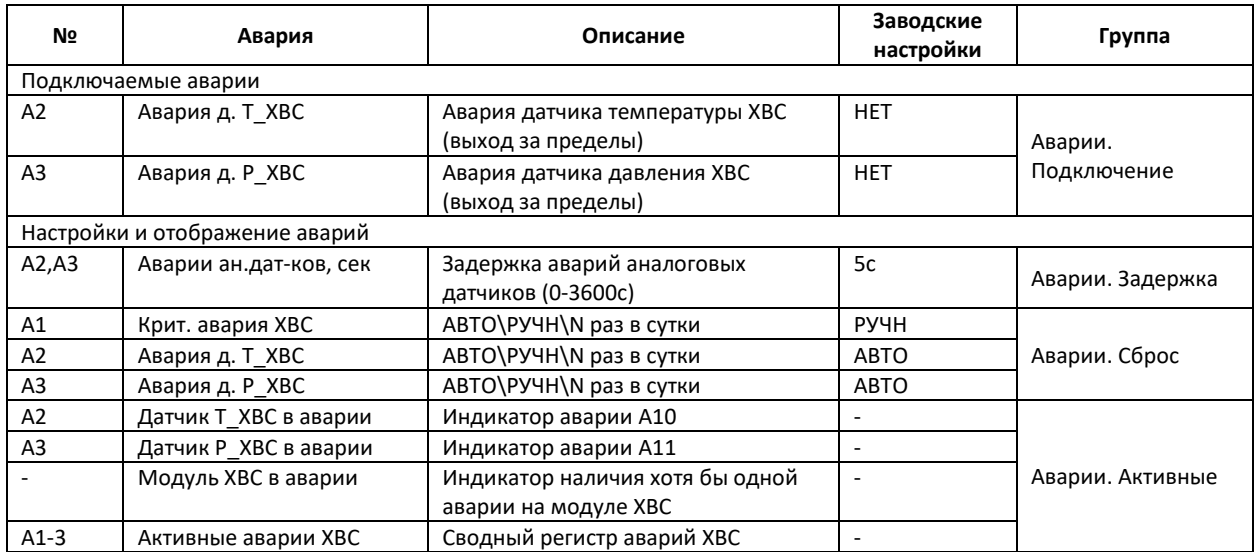

\* НЕТ/ДА соответствуют цифровым значениям 0/1.

\*\* «АВТО\РУЧН\N раз в сутки» соответствуют цифровым значениям -1 – 10.

Табл. 38. Действие по авариям ХВС.

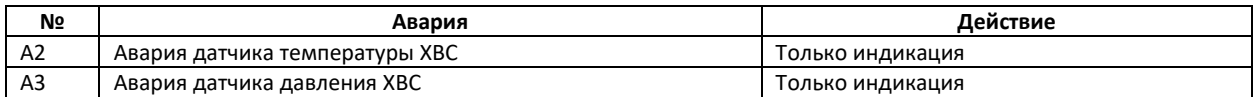

#### Приложение 1. Схема приложения в обозначениях контроллера ECL310 с ключом A368.

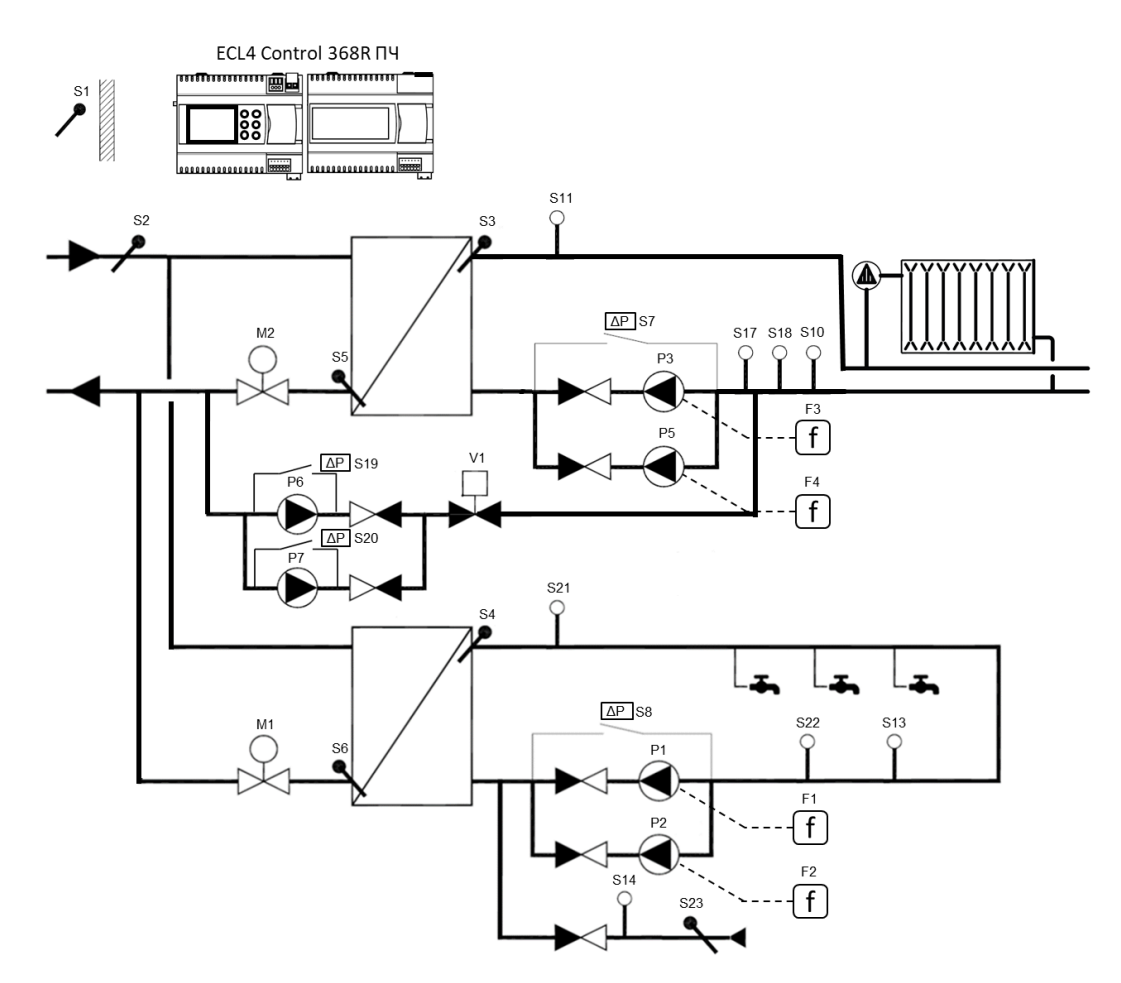

#### Поддерживаемое оборудование:

S18 (PS\_ПОДП) реле подпитки<br>S7 (PDS H CO) реле перепада P1,P2 (H1\_ГВС, H2\_ГВС) Насосы ГВС P3,P5 (H1\_CO, H2\_CO) Насосы СО<br>F3,F4 (ПЧ1 CO, ПЧ2 CO) Преобразо

S1 (Тнв) датчик температуры наружного воздуха<br>S2 (Тпод.тс) датчик темп. теплоносителя на входе в т S2 (Тпод.тс) датчик темп. теплоносителя на входе в тепловой пункт (первичный контур) S3 (Тпод\_СО) и теля датчик температуры теплоносителя на подающем трубопроводе СО<br>S4 (Тпод\_ГВС) и телефатуры горячей воды в системе ГВС датчик температуры горячей воды в системе ГВС S5 (Тобр.тс\_СО) датчик температуры обратки СО (первичный контур)<br>S17 (PS CO) реле сухого хода СО S17 (PS\_CO) реле сухого хода СО<br>S10 (Робр СО) датчик давления СО датчик давления СО обратка S22 (PS\_ГВС) реле сухого хода ГВС S11 (Рпод СО) датчик давления СО подача S21 (Рпод ГВС) и подача датчик давления ГВС подача S13 (Робр ГВС) датчик давления ГВС обратка S6 (Тобр.тс ГВС) датчик температуры обратки ГВС (первичный контур) S14 (Р ХВС) датчик давления ХВС S23 (Т\_ХВС) датчик температуры ХВС реле перепада давления насосы СО S8 (PDS H ГВС) реле перепада давления насосы ГВС S19 (PDS\_H1\_ПОДП) реле перепада давления насоса 1 подпитки<br>S20 (PDS\_H2\_ПОДП) реле перепада давления насоса 2 подпитки реле перепада давления насоса 2 подпитки M1 (Клап. ГВС) Привод клапана ГВС M2 (Клап. СО) Привод клапана СО V1 (Клап. ПОДП) Соленоидный клапан подпитки F1,F2 (ПЧ1\_ГВС, ПЧ2\_ГВС) Преобразователи частоты на цирк. насосах ГВС Преобразователи частоты на цирк. насосах СО P6,P7 (Н1\_ПОДП, Н2\_ПОДП) Насосы подпитки

Приложение 2. Схема электрических подключений ECL4 Control 368R ПЧ.

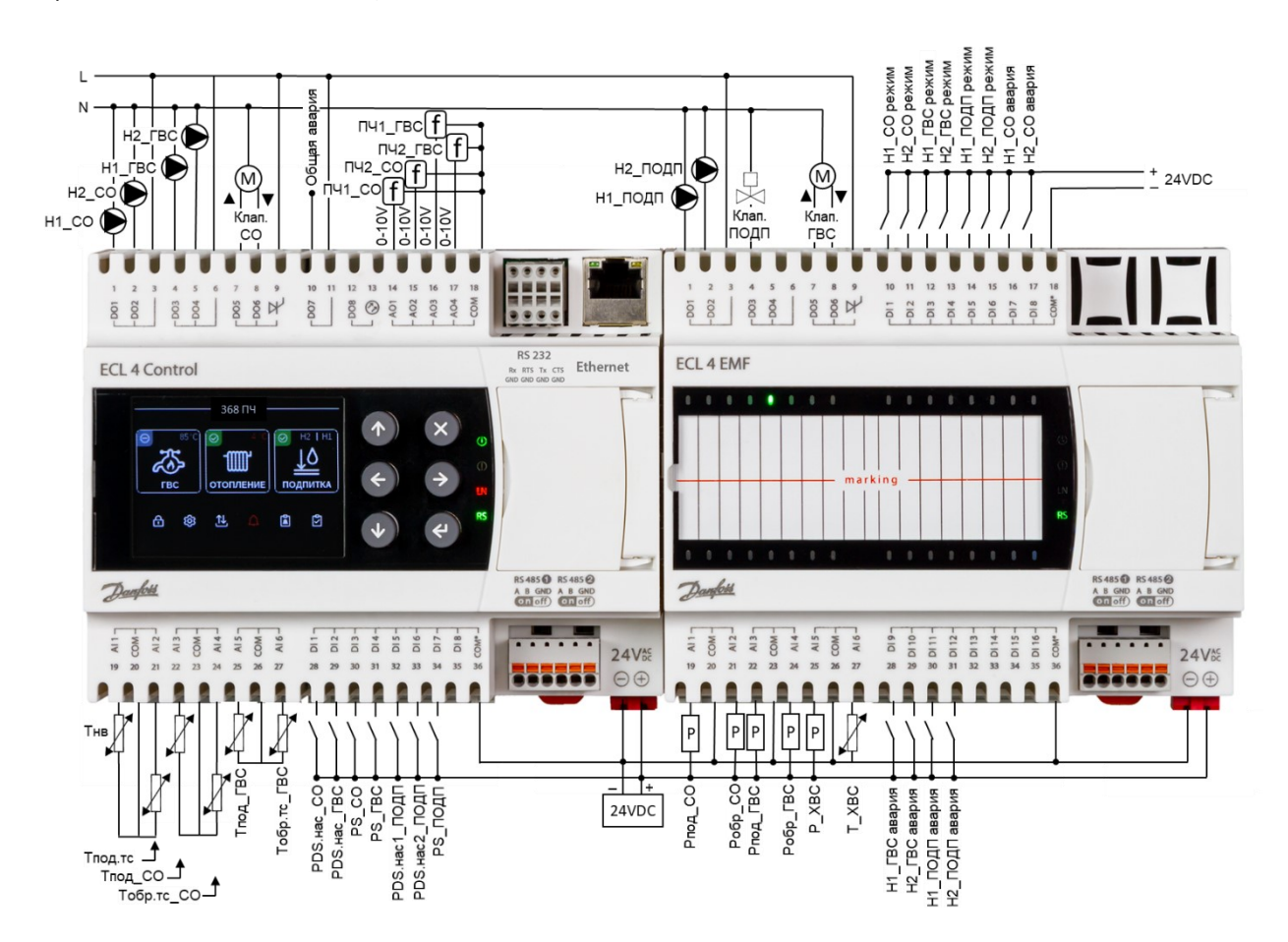

Рекомендованная схема подключения датчиков и исполнительного оборудования к контроллеру ECL4 Control 368R ПЧ.

Примечания:

- Приведена схема с подключениями питания контроллера, модуля расширения, дискретных входов контроллера и модуля расширения, а также токовых датчиков давления от одного блока питания (24В пост. тока).
- Дискретные входы контроллера требуют внешнего питания 24В постоянного или переменного тока.
- Контроллер и модуль расширения могут запитываться от источника питания 24В постоянного или переменного тока, мощностью от 30Вт.

# Приложение 3. Таблица Modbus параметров ECL4 Control 368R ПЧ.

# **Модуль Общее**

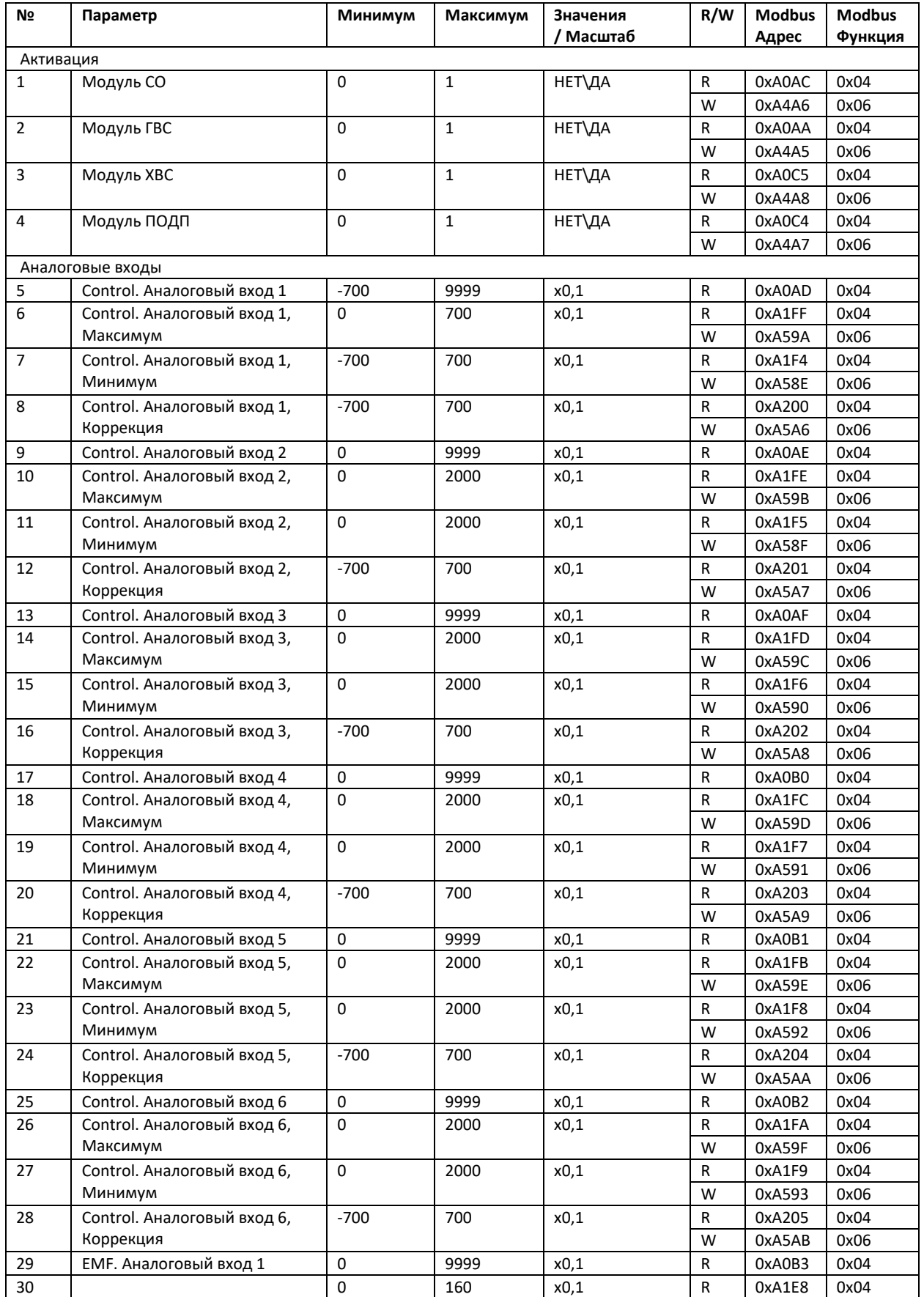

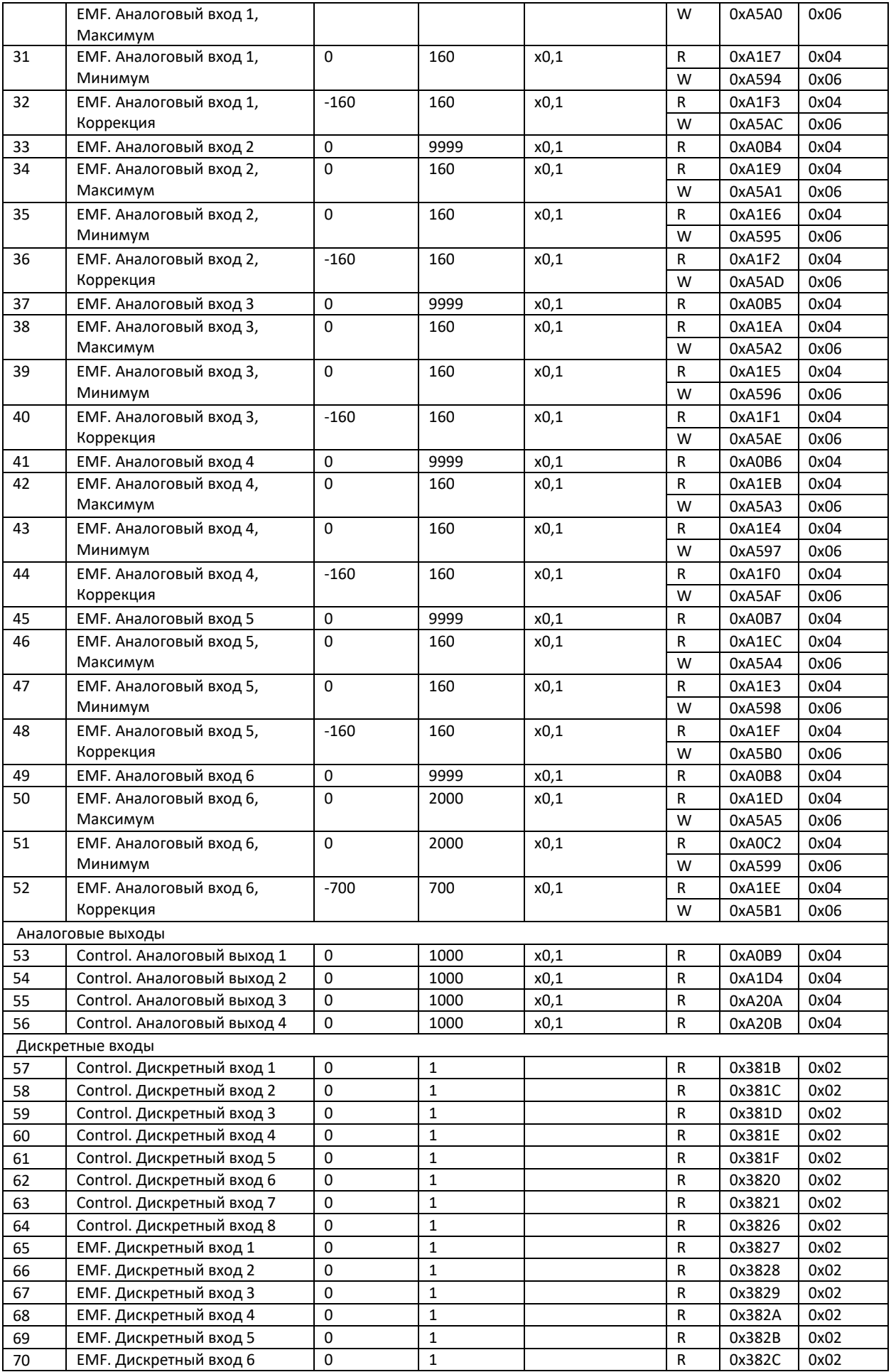

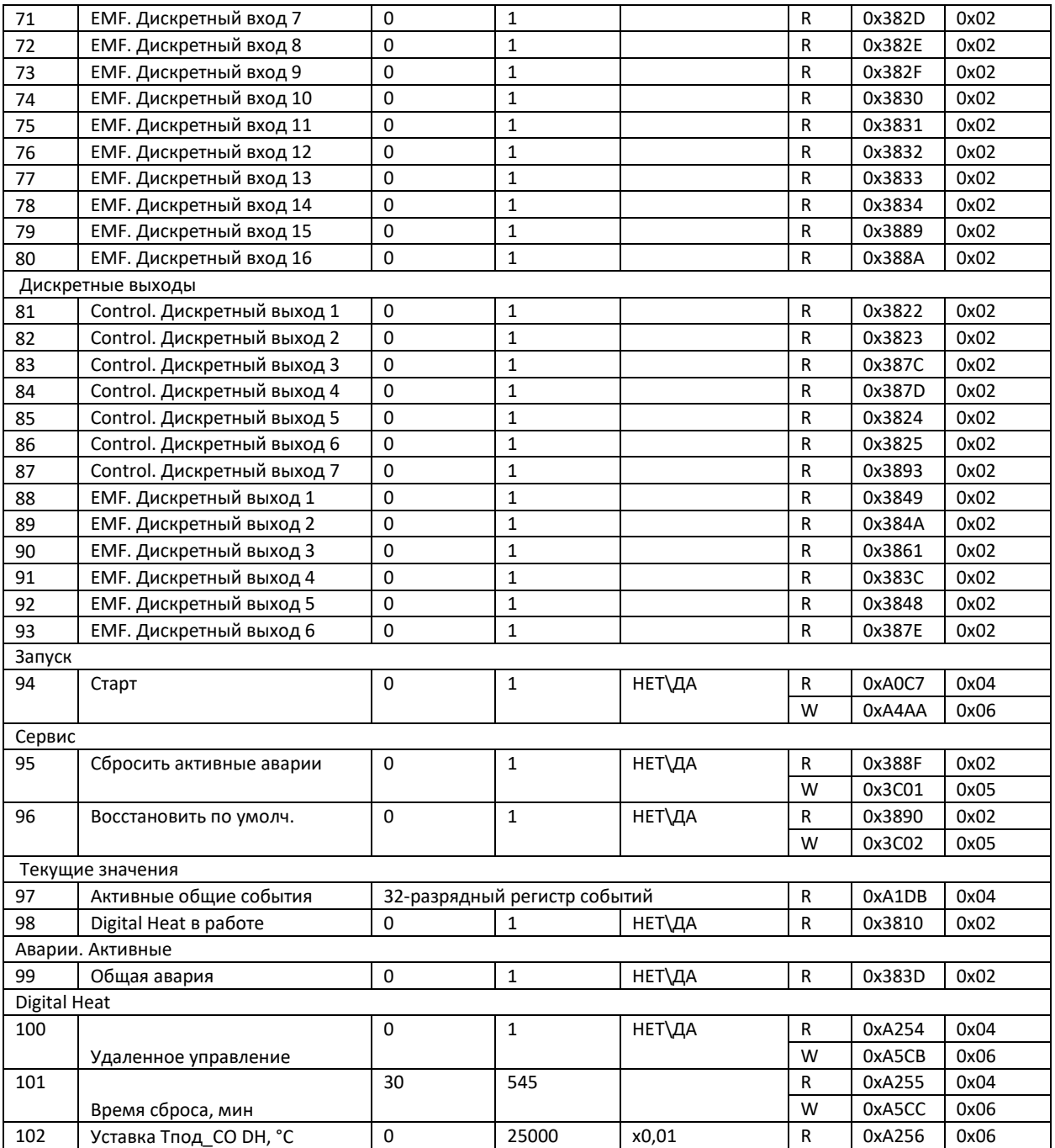

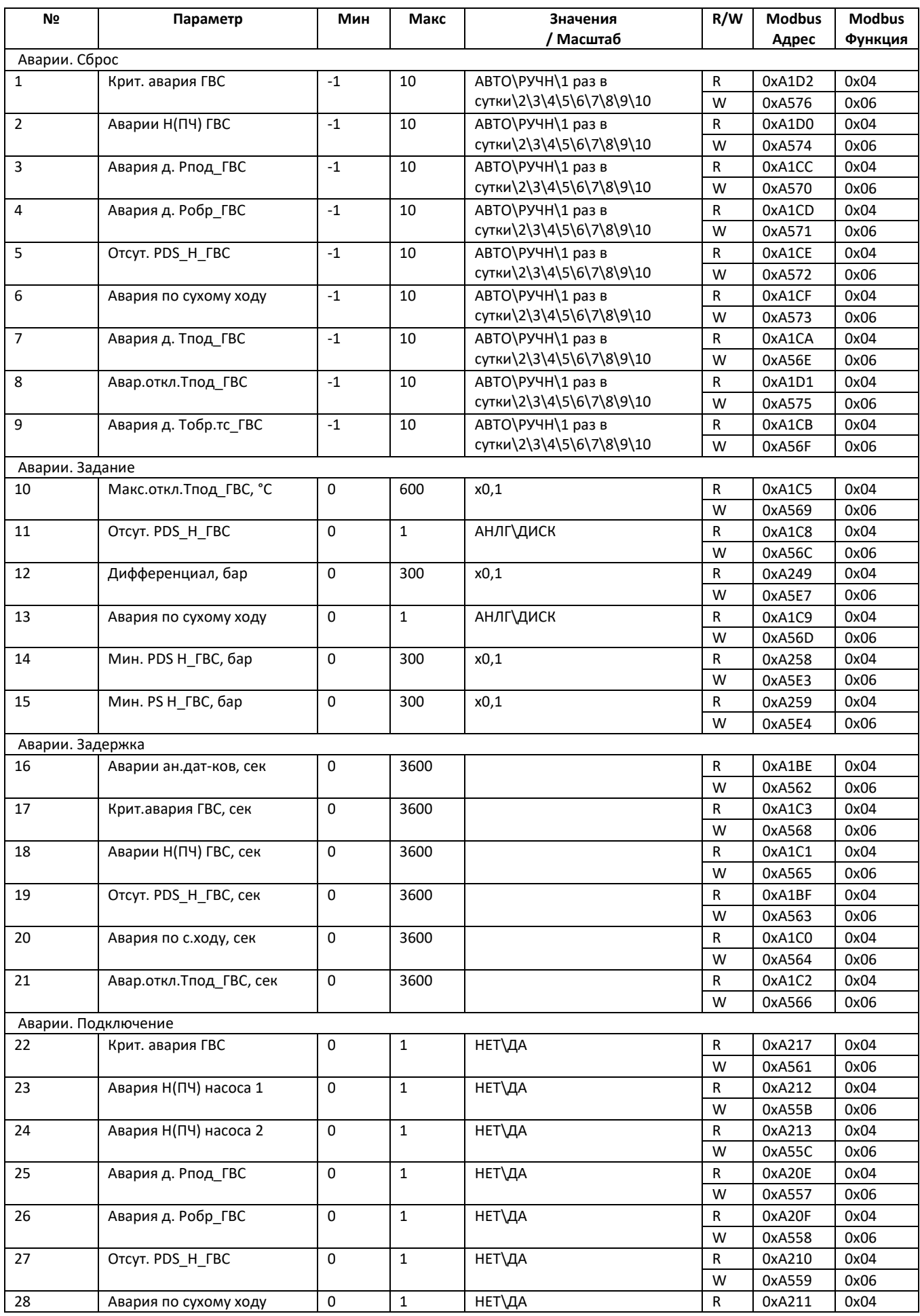

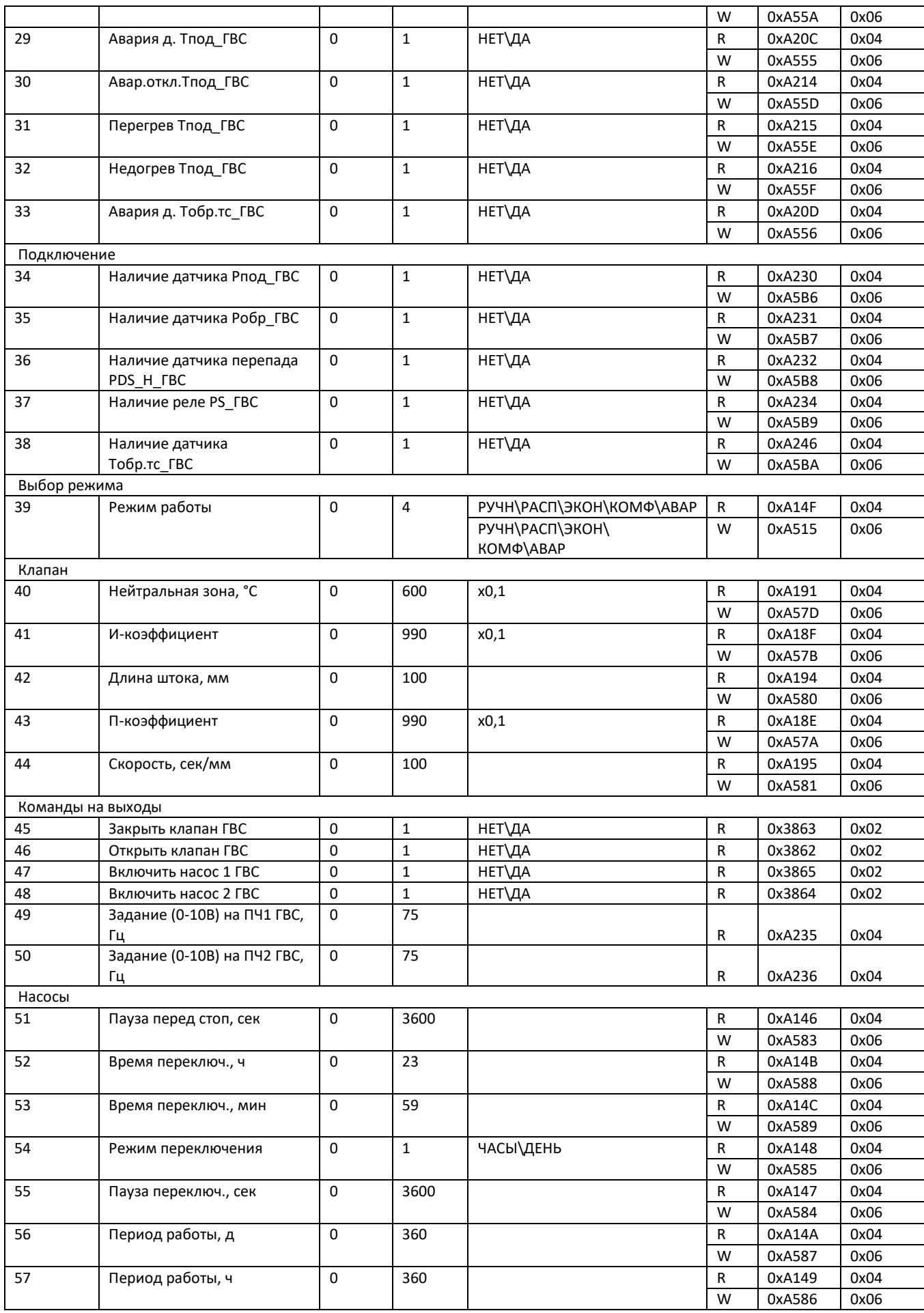

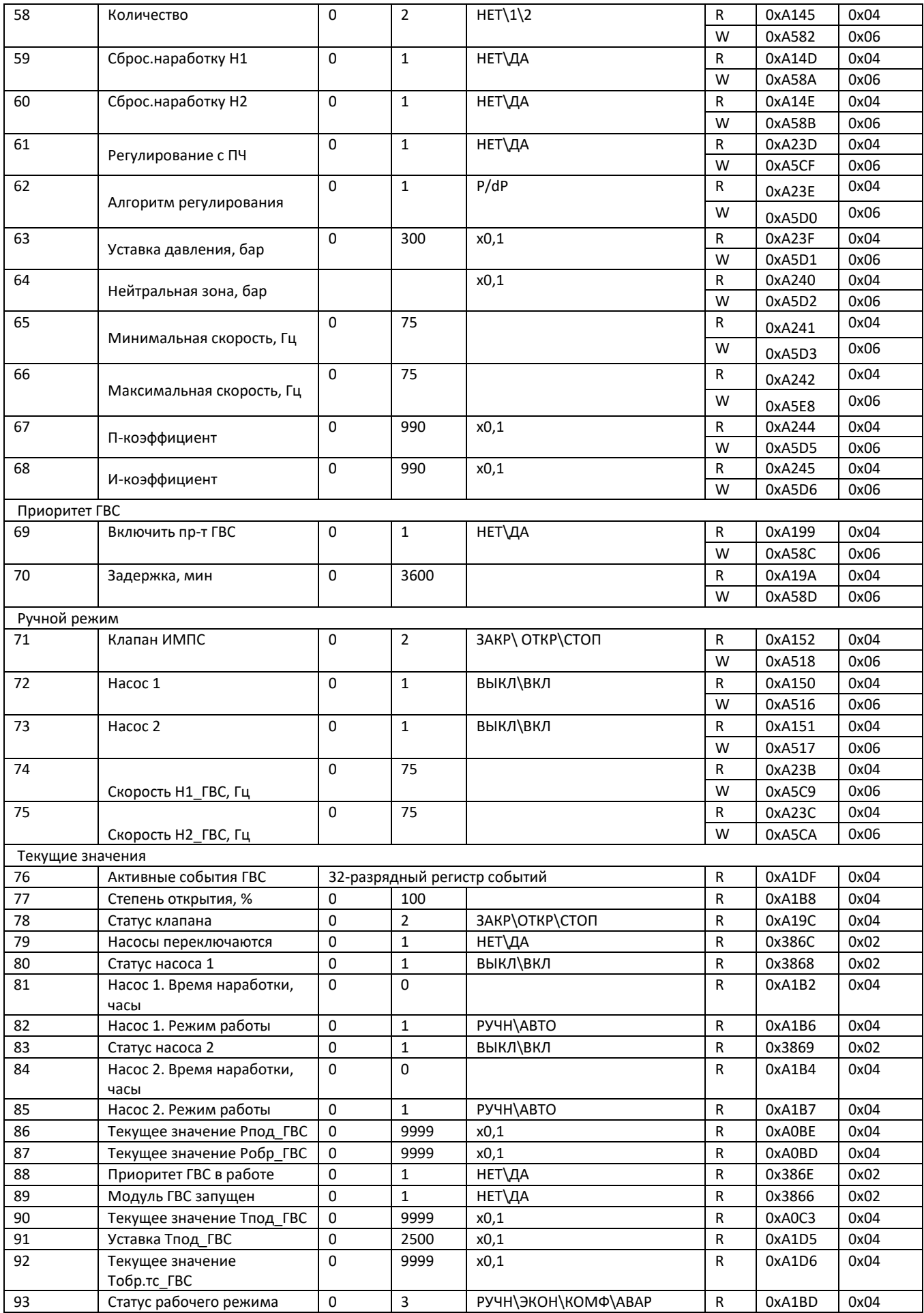

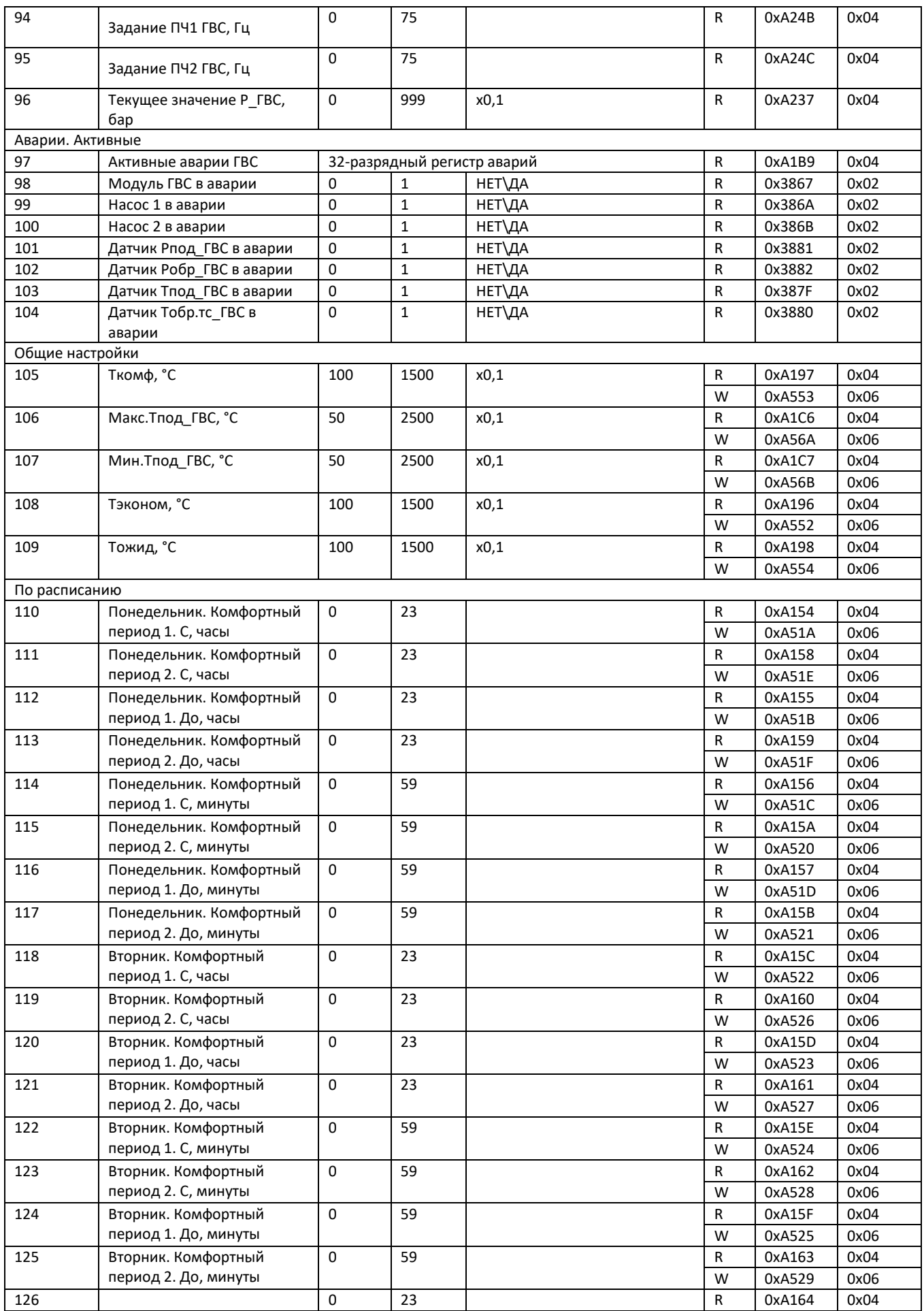

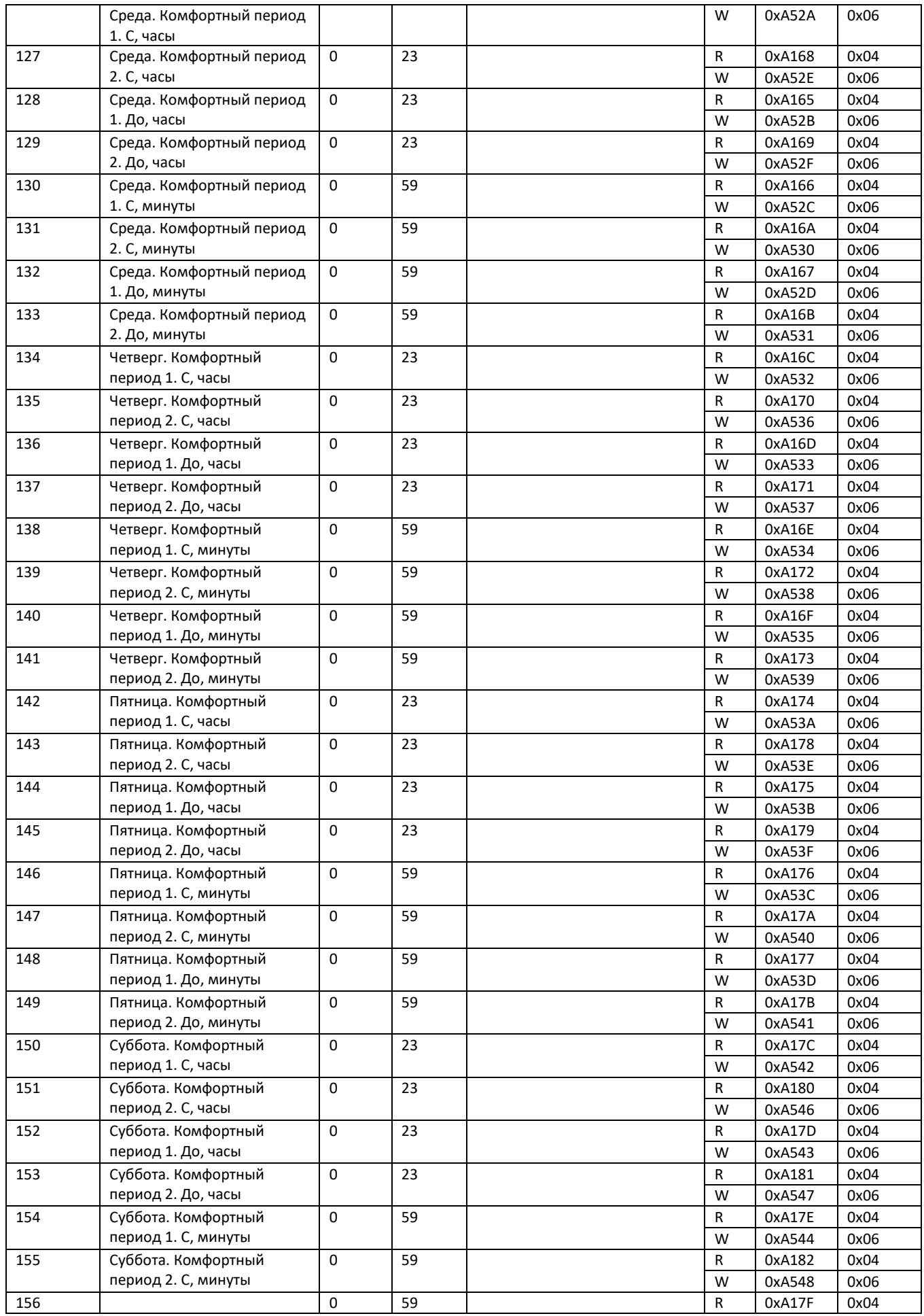

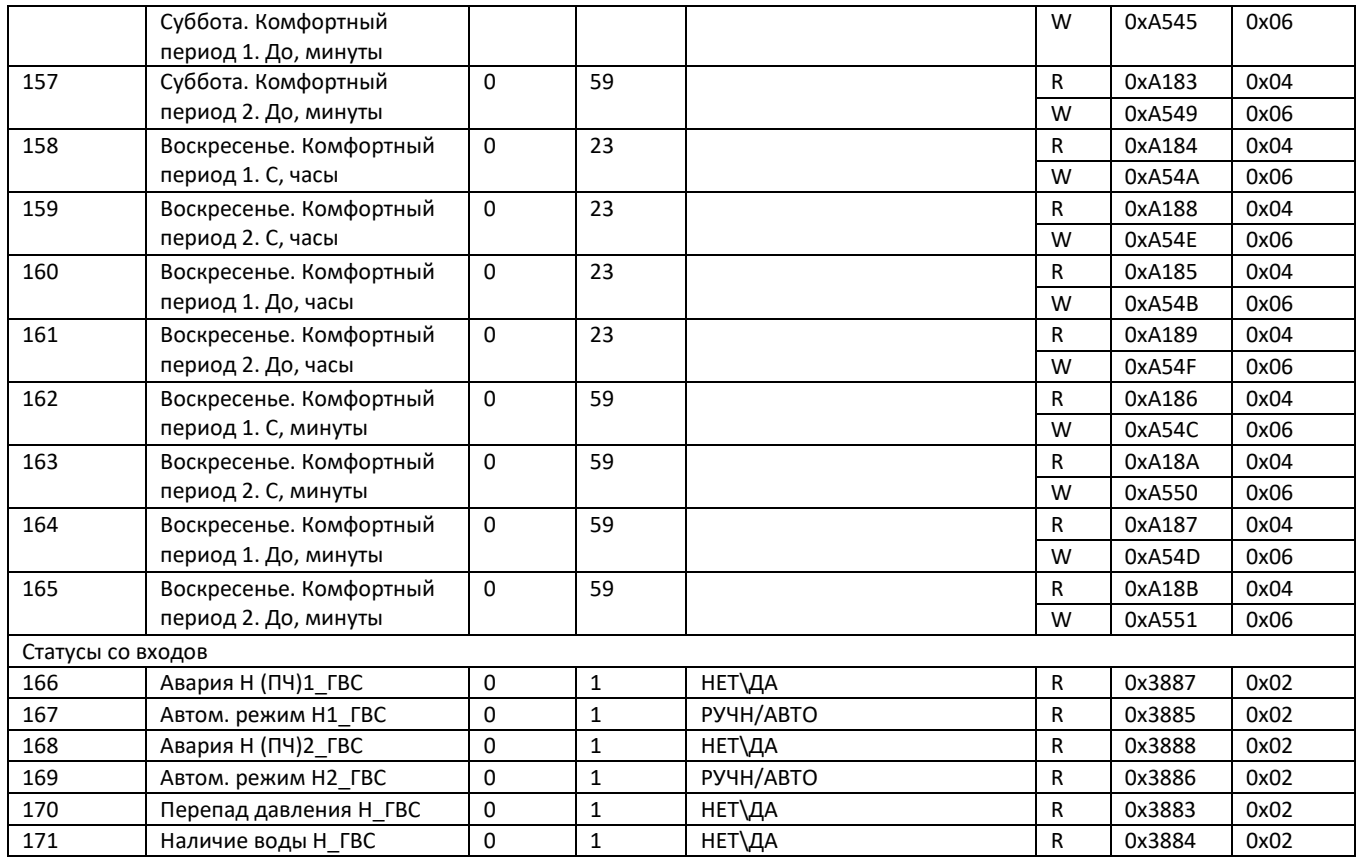

## **Модуль Отопление (СО)**

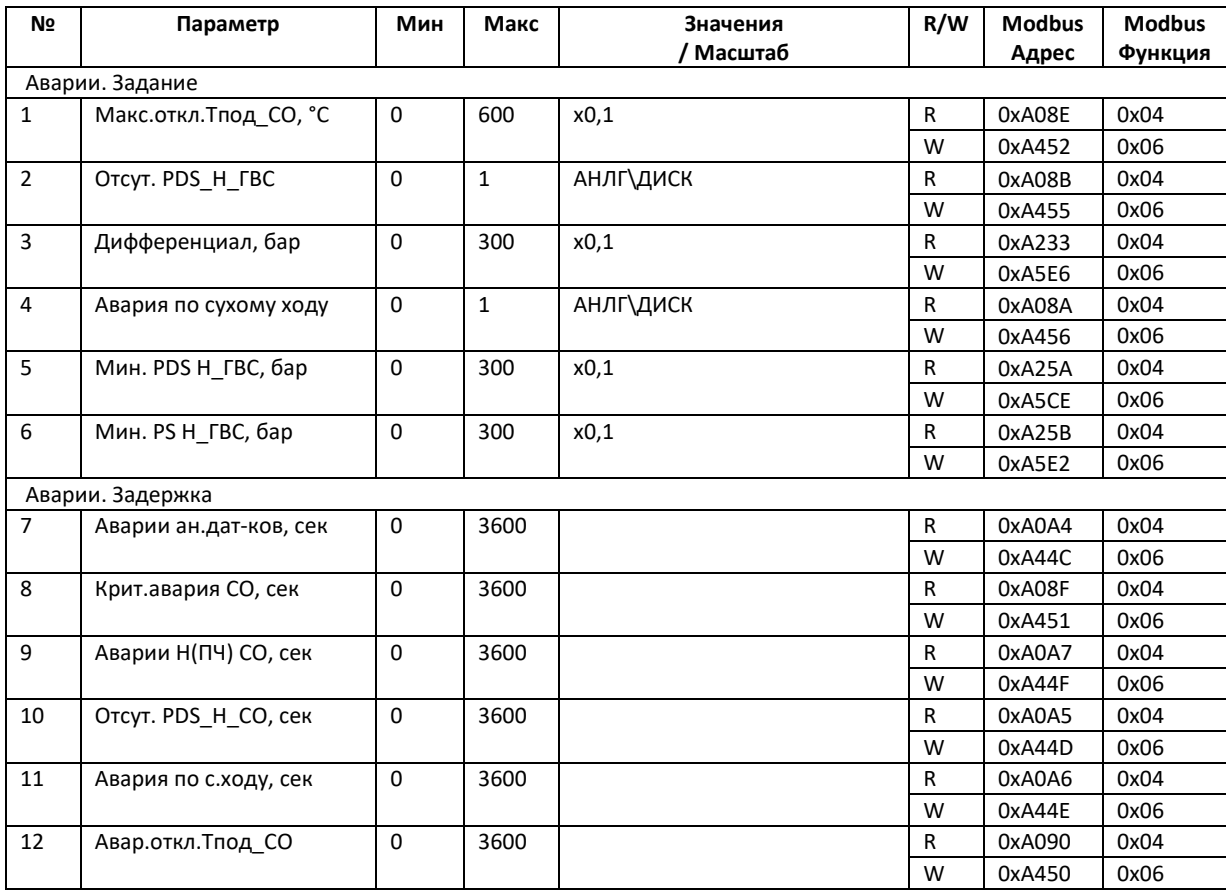

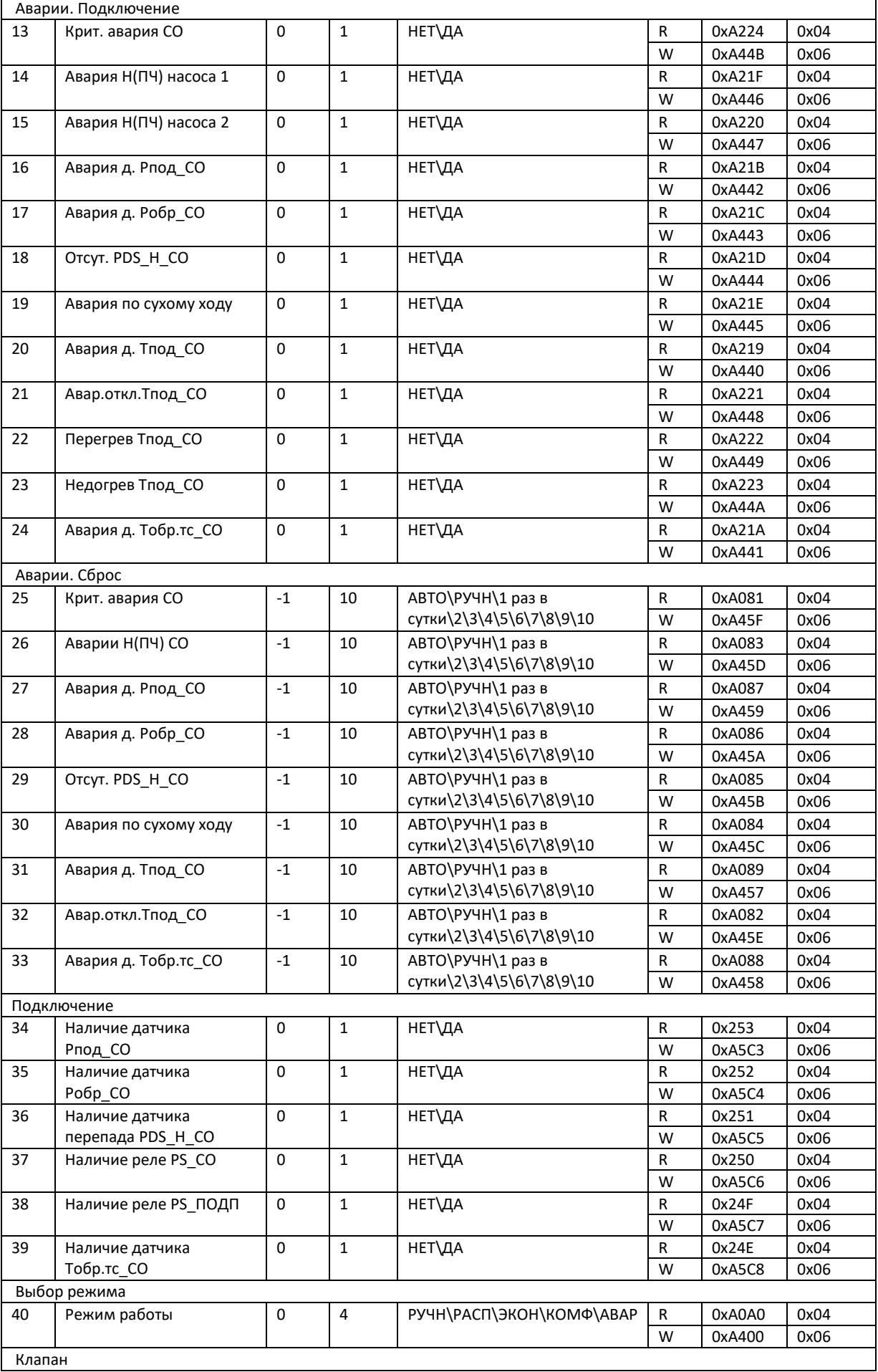

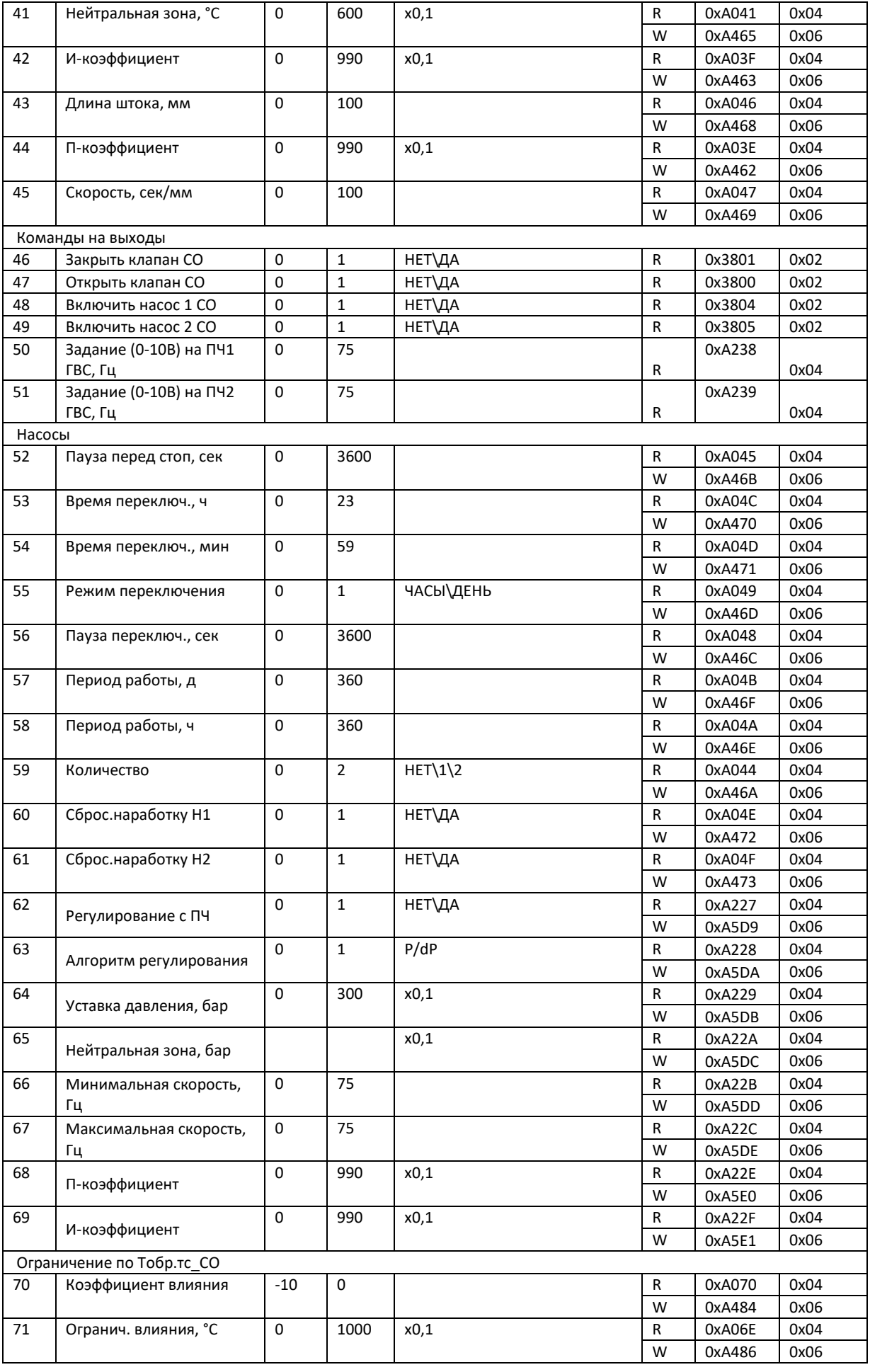

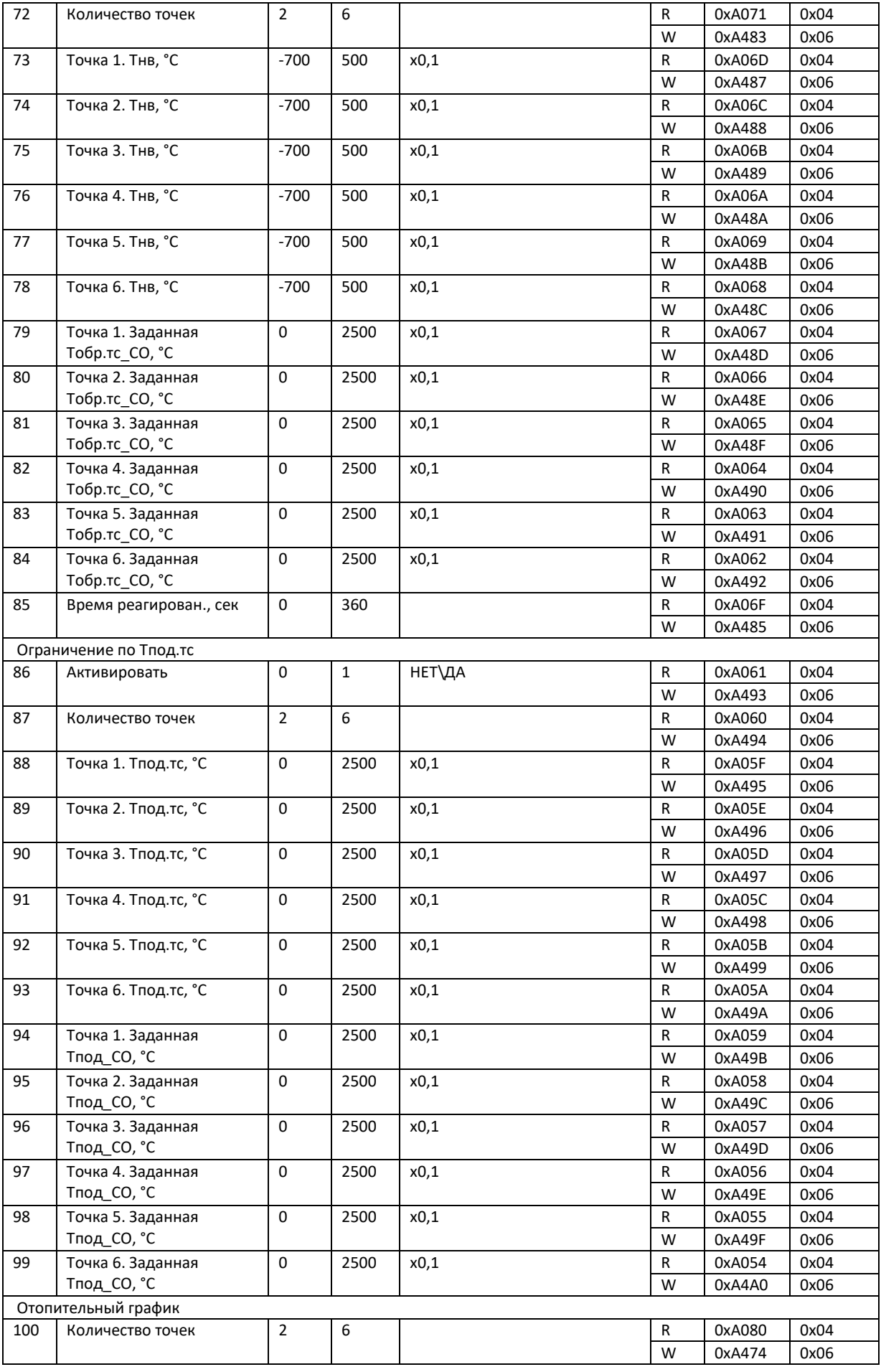

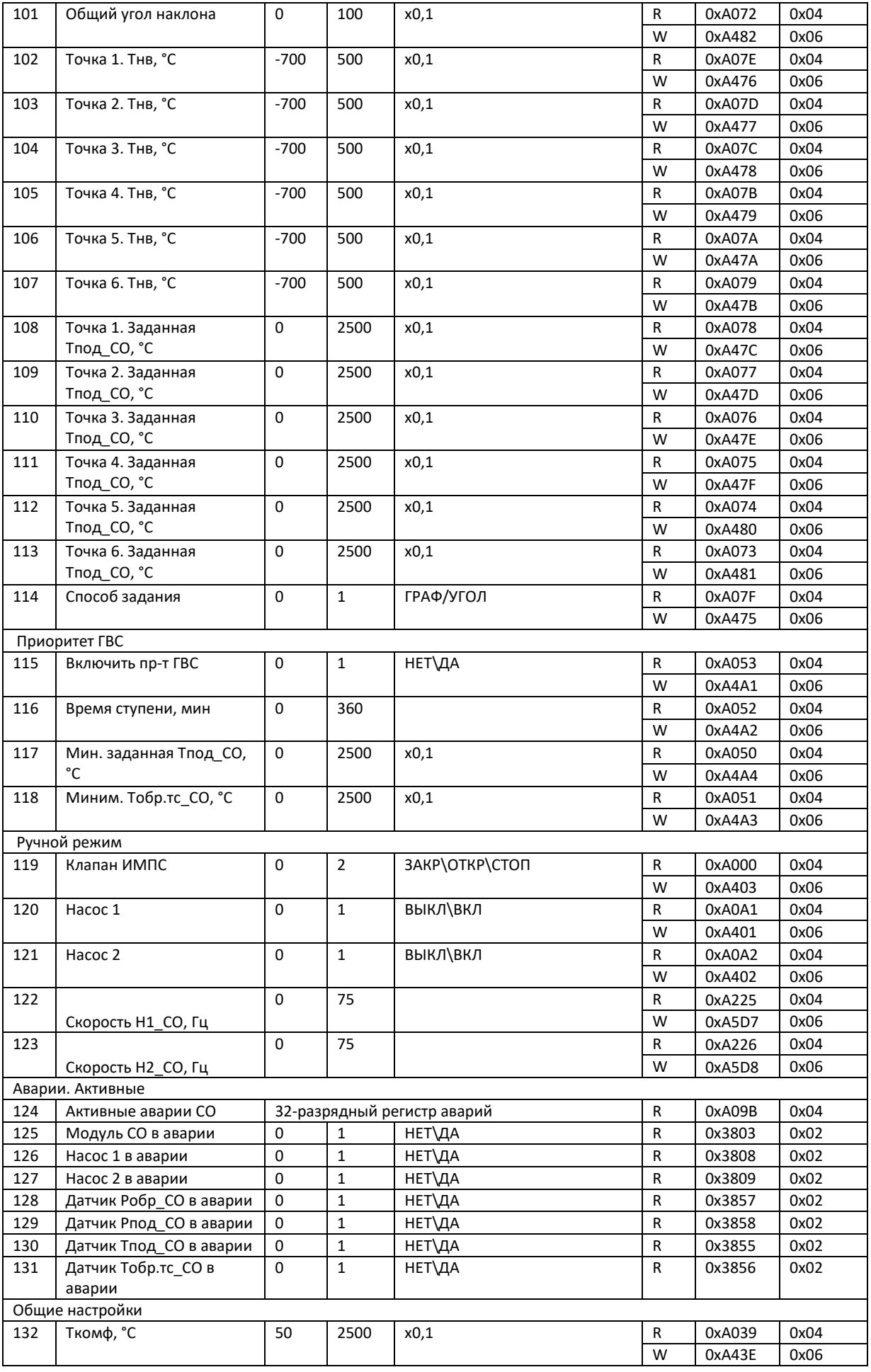

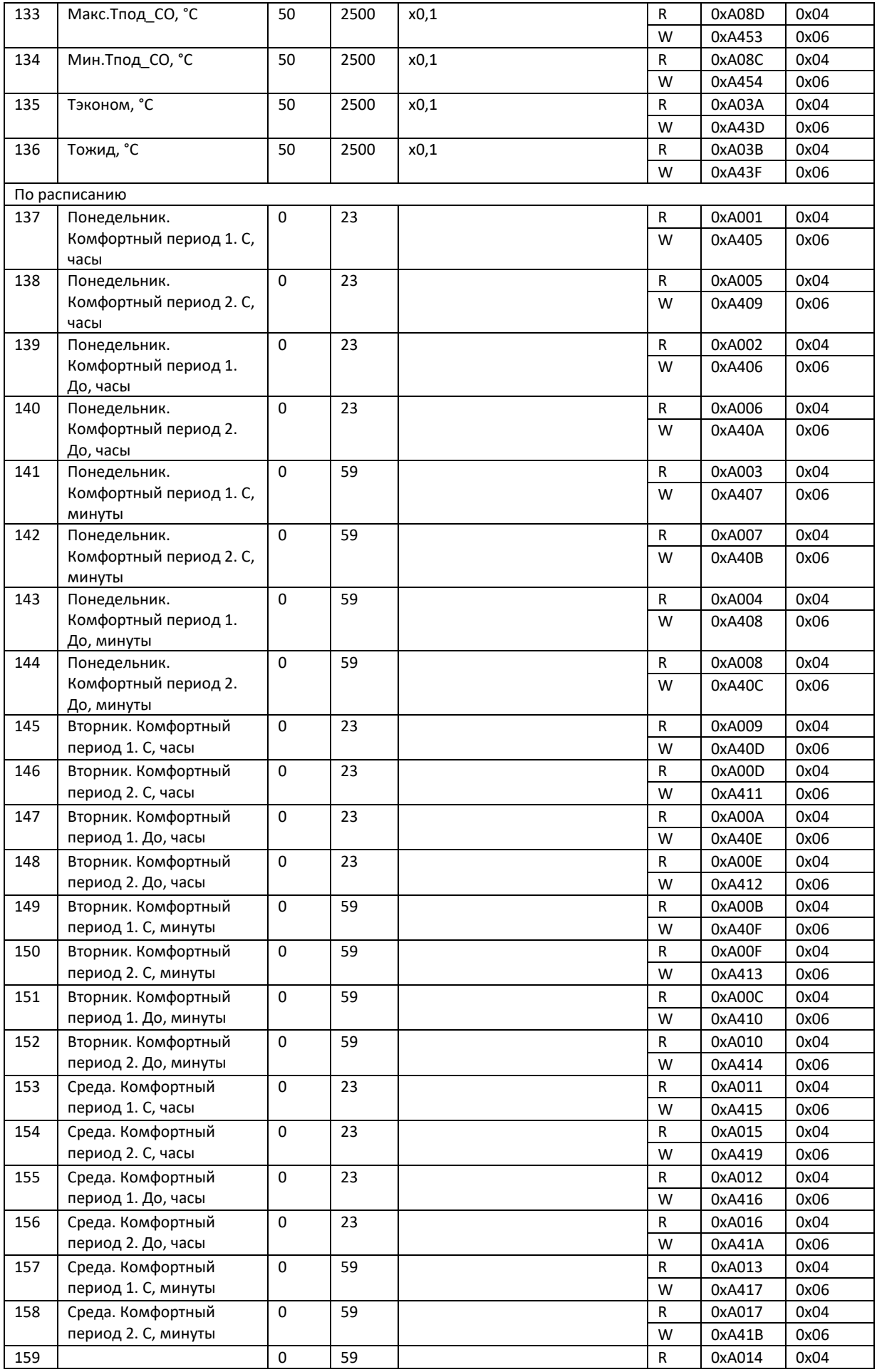

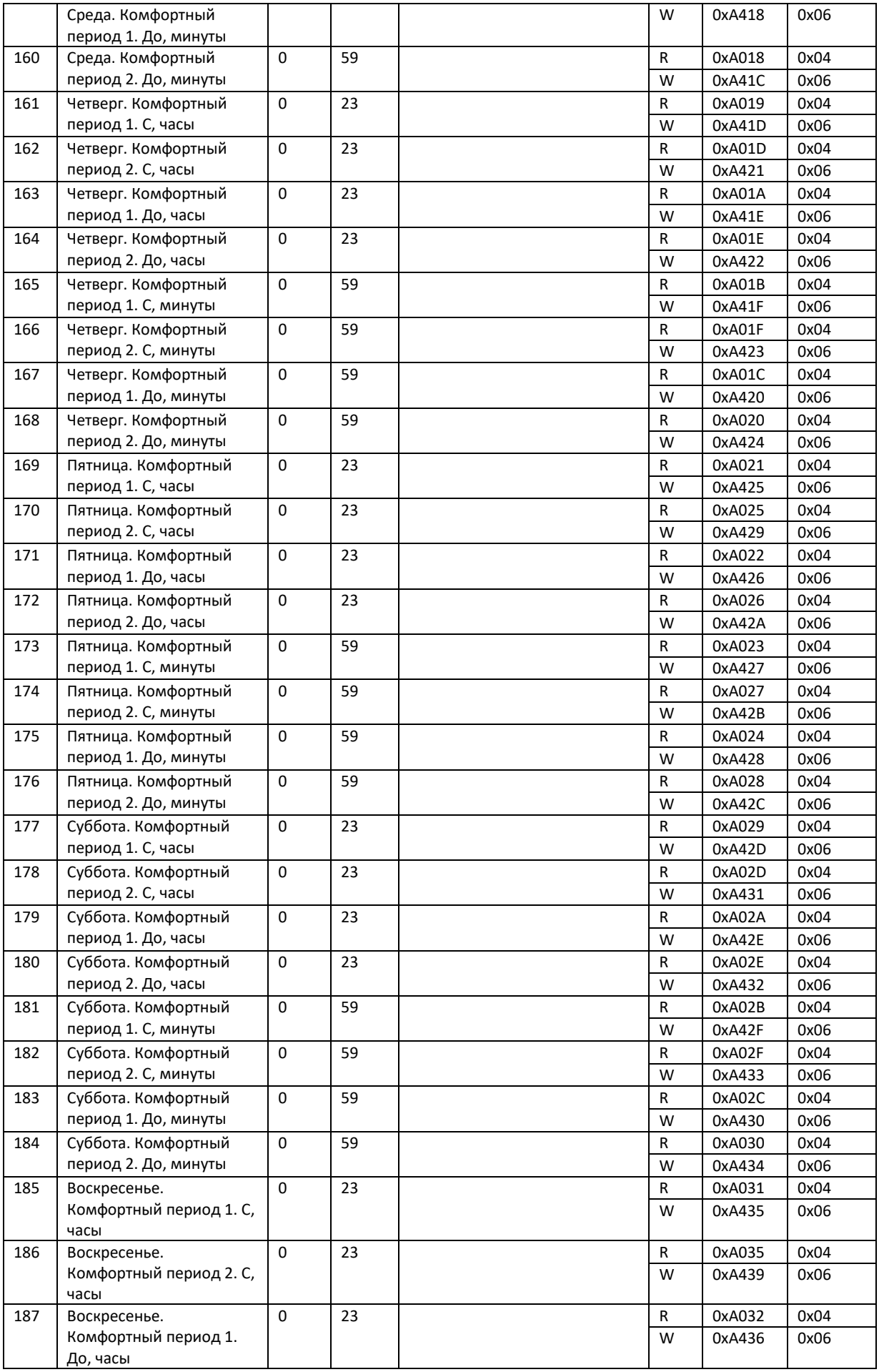

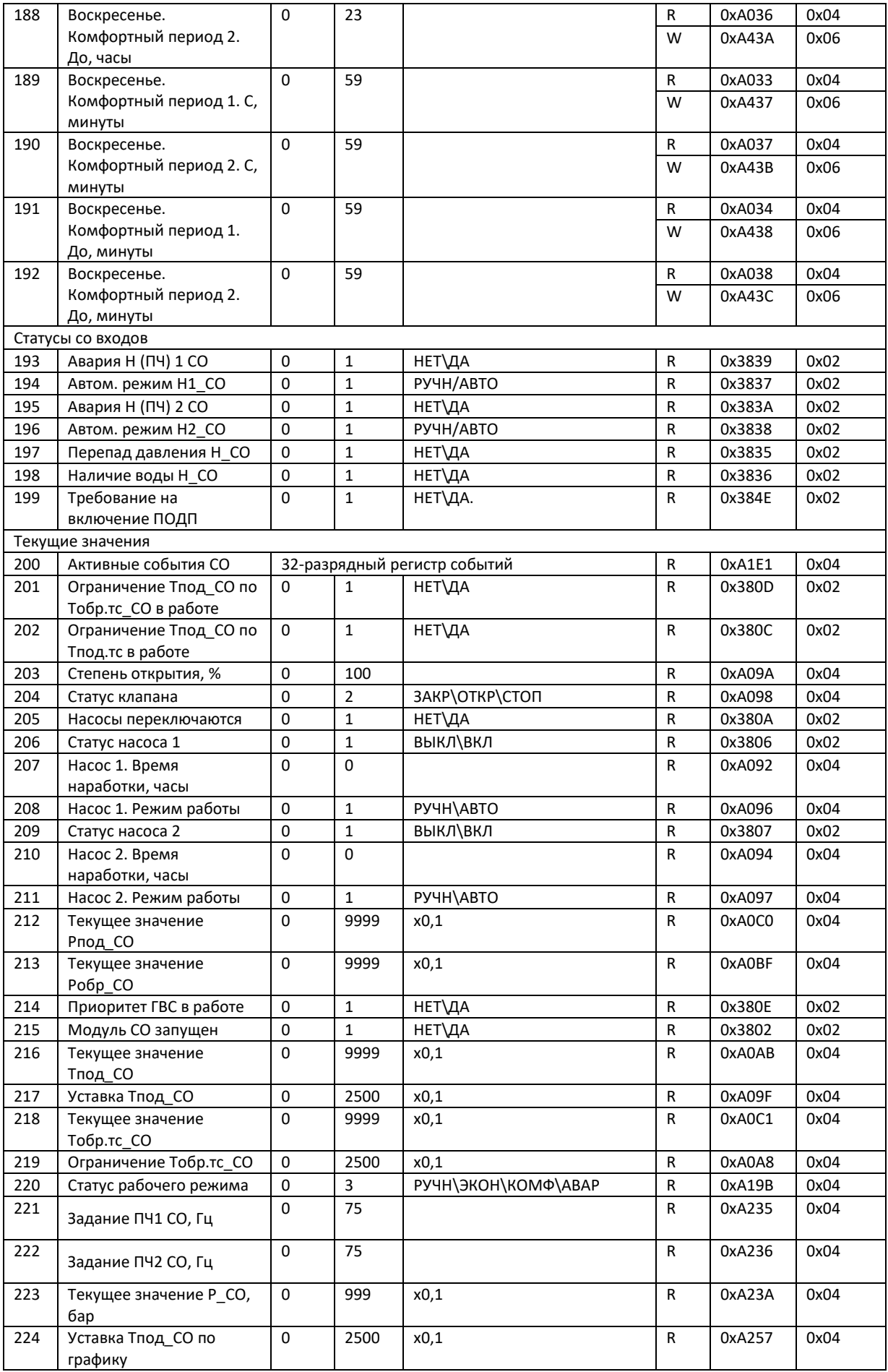

## **Модуль Подпитка**

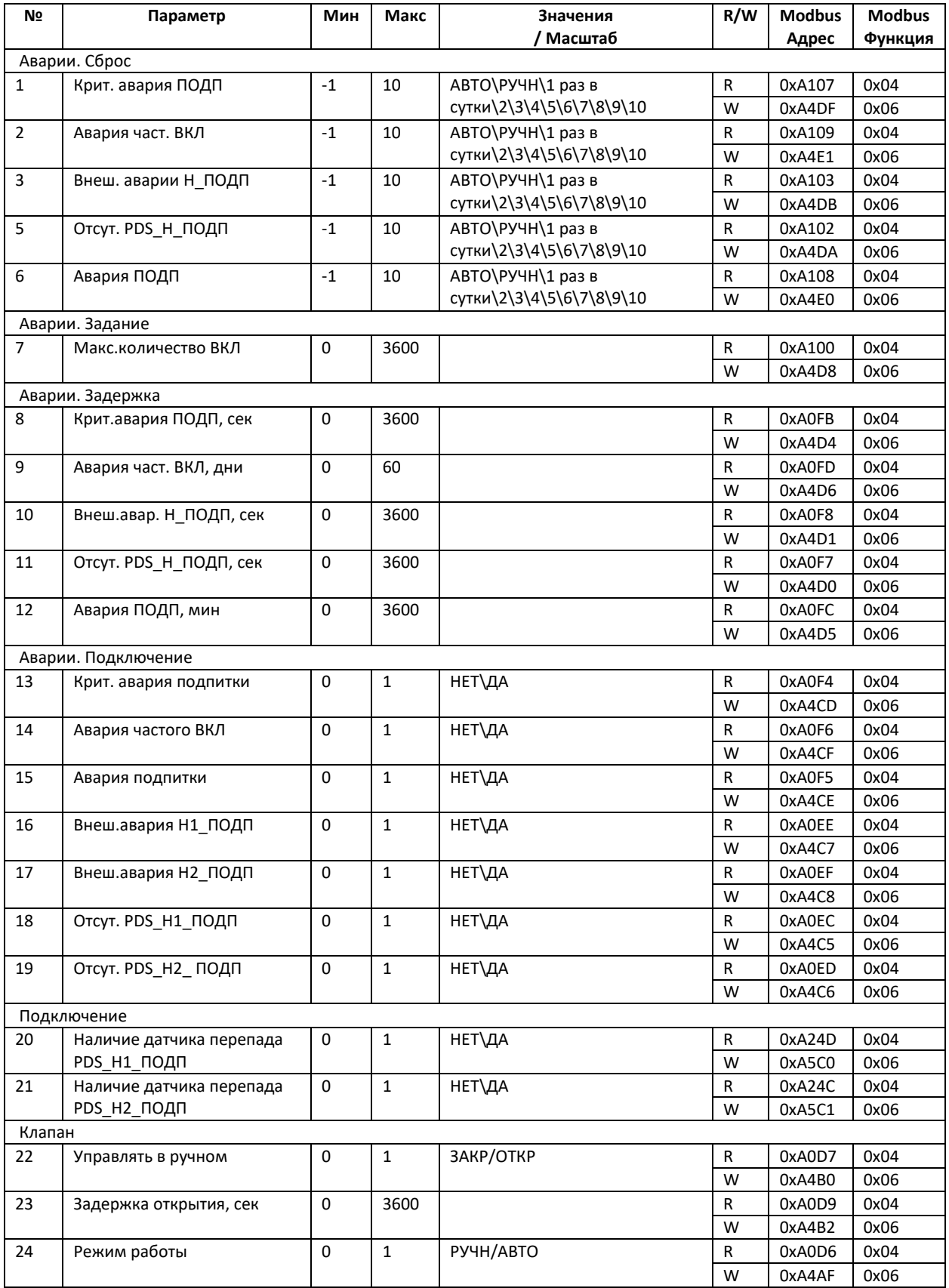

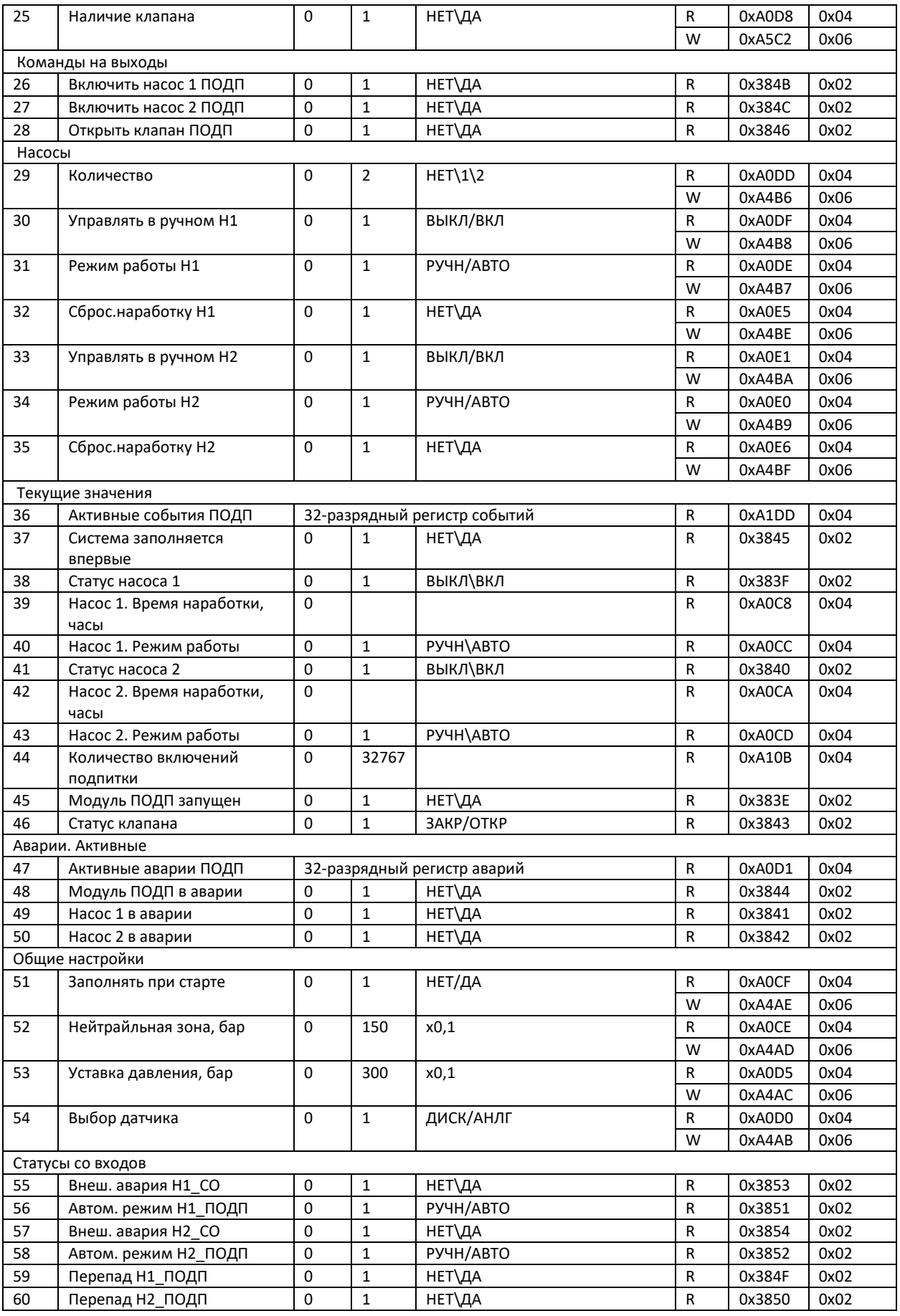

**Модуль УВ**

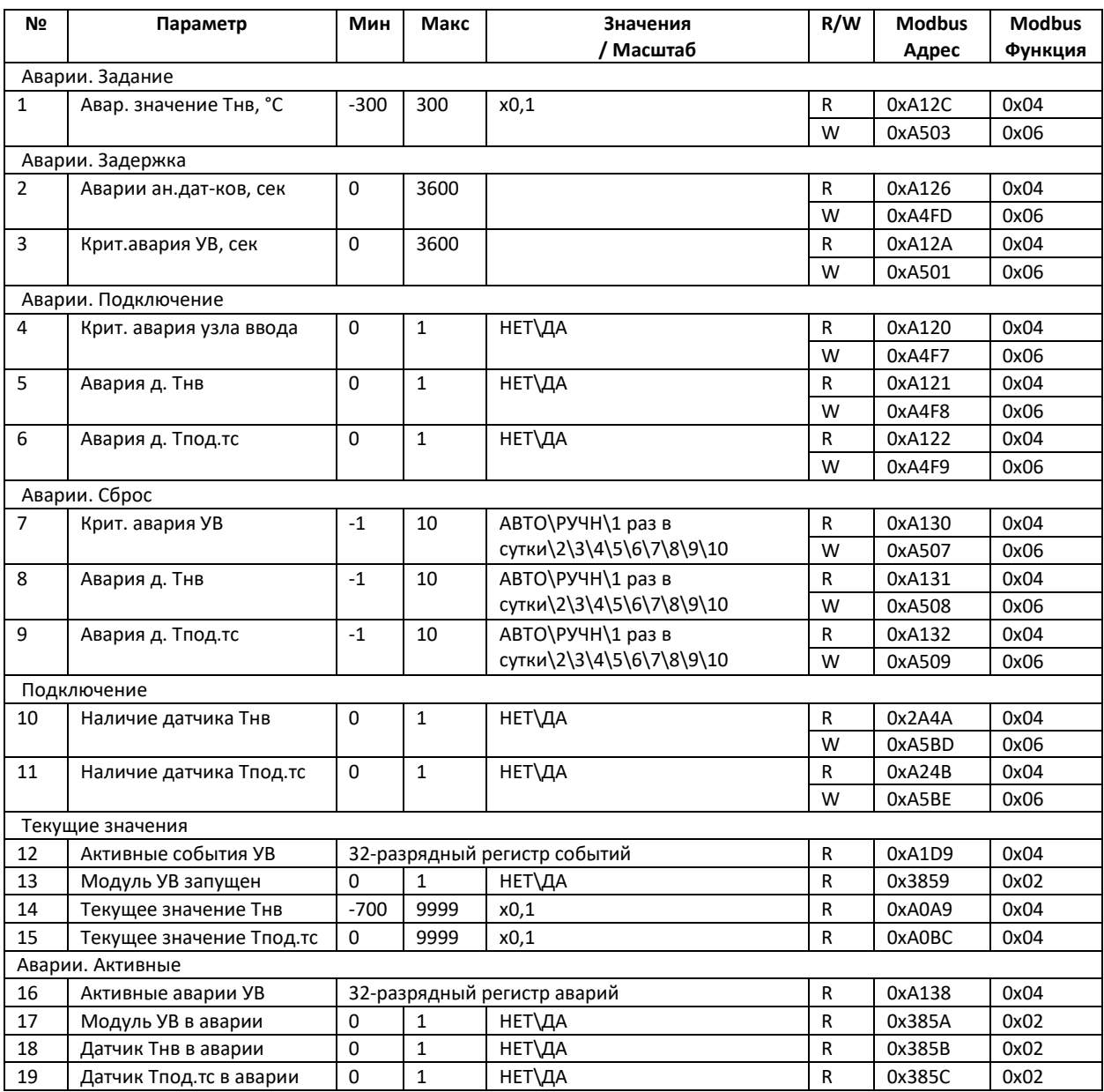

## **Модуль ХВС**

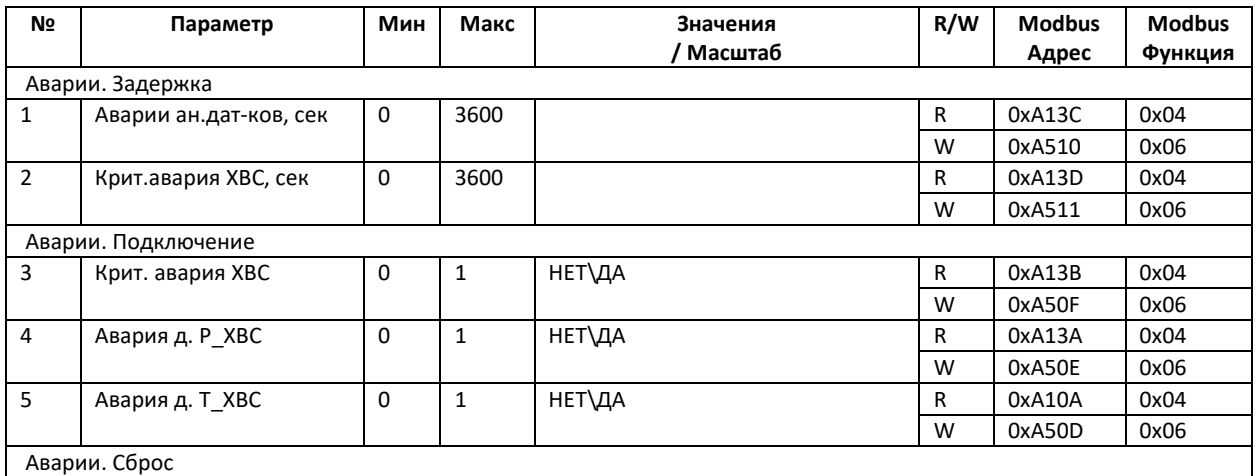

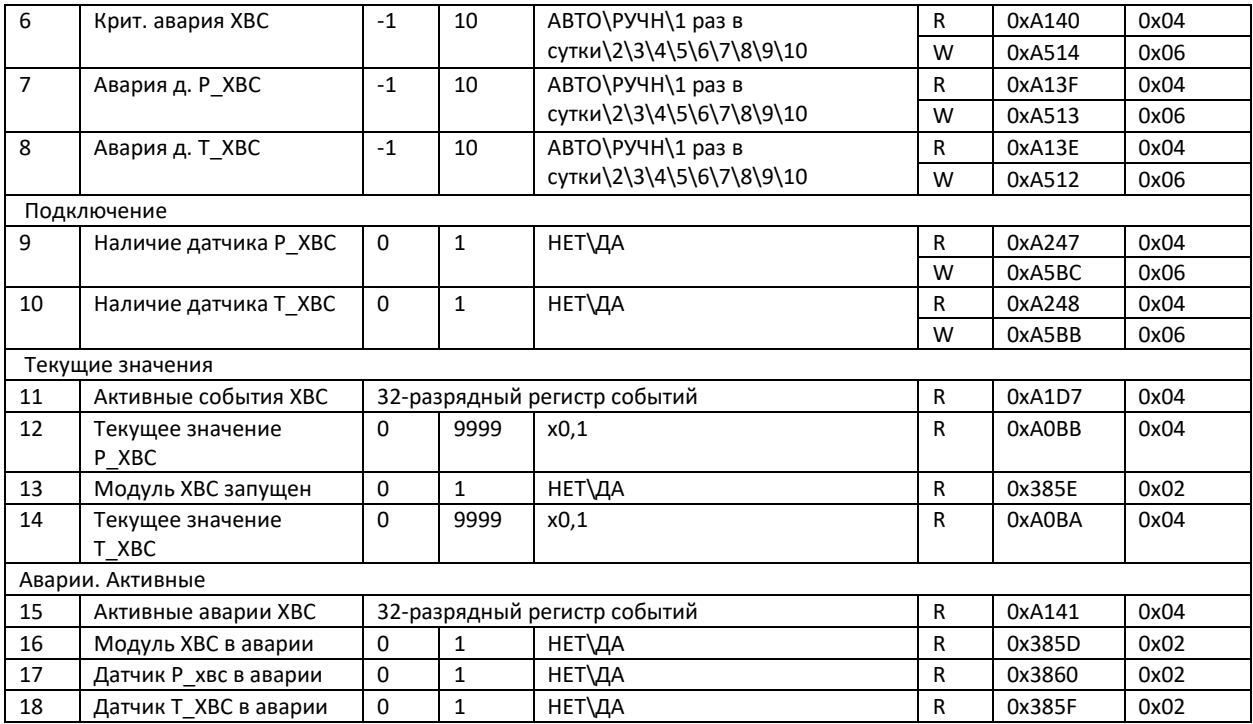